# **HUAWEI P40 lite E Ghidul utilizatorului**

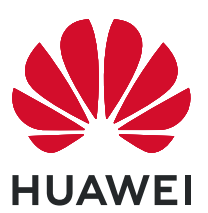

# **Cuprins**

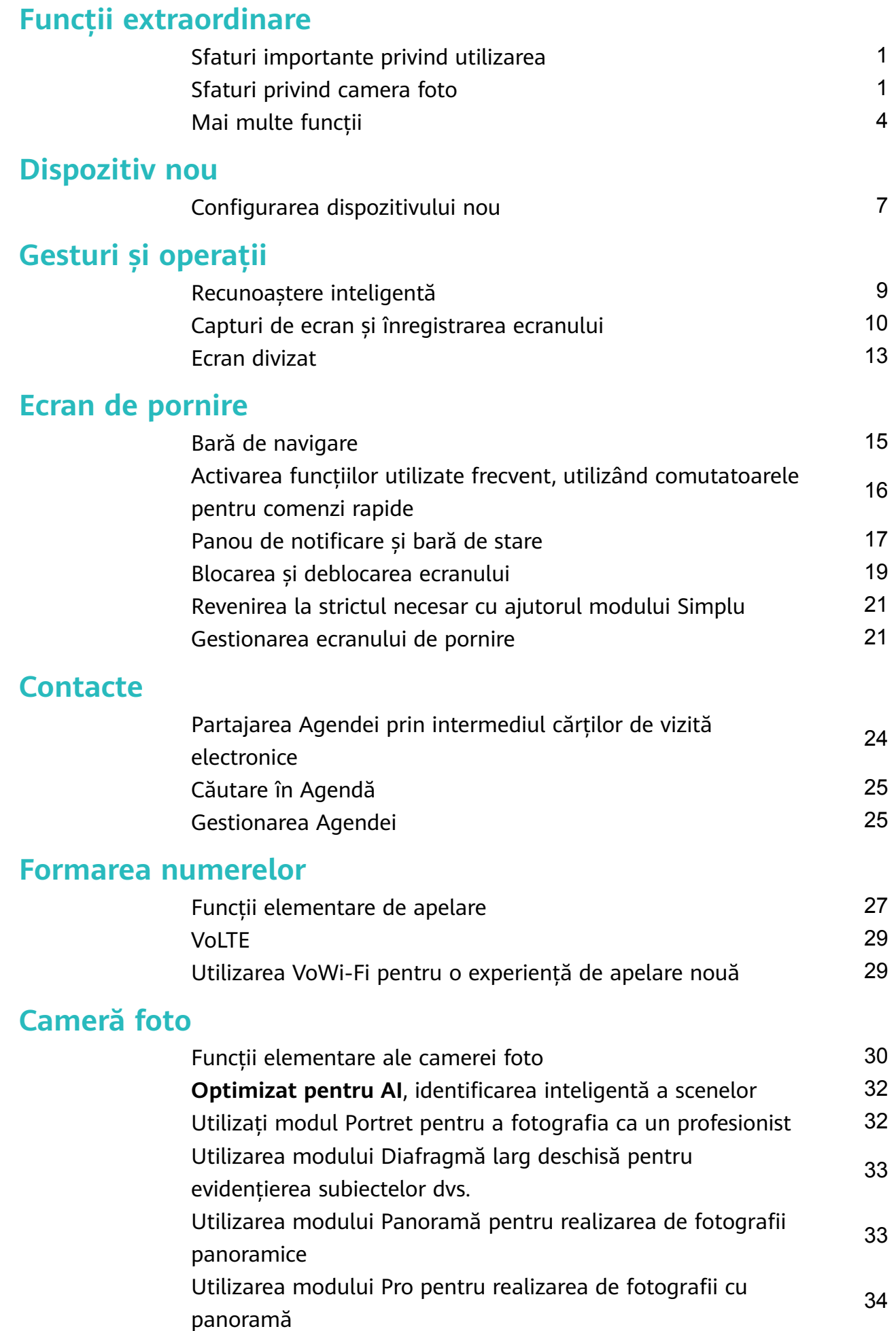

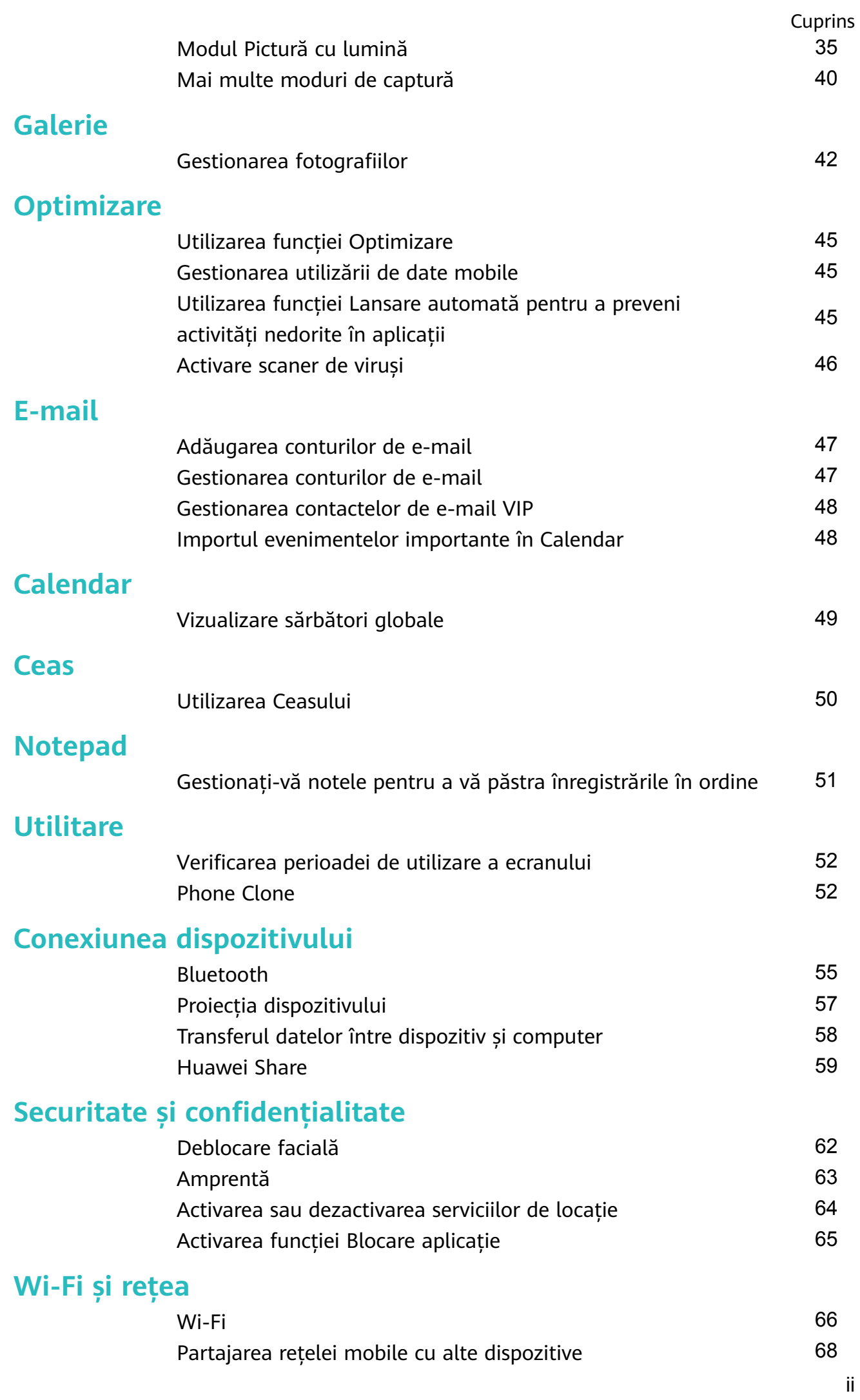

Cuprins

### Aplicații și notificări

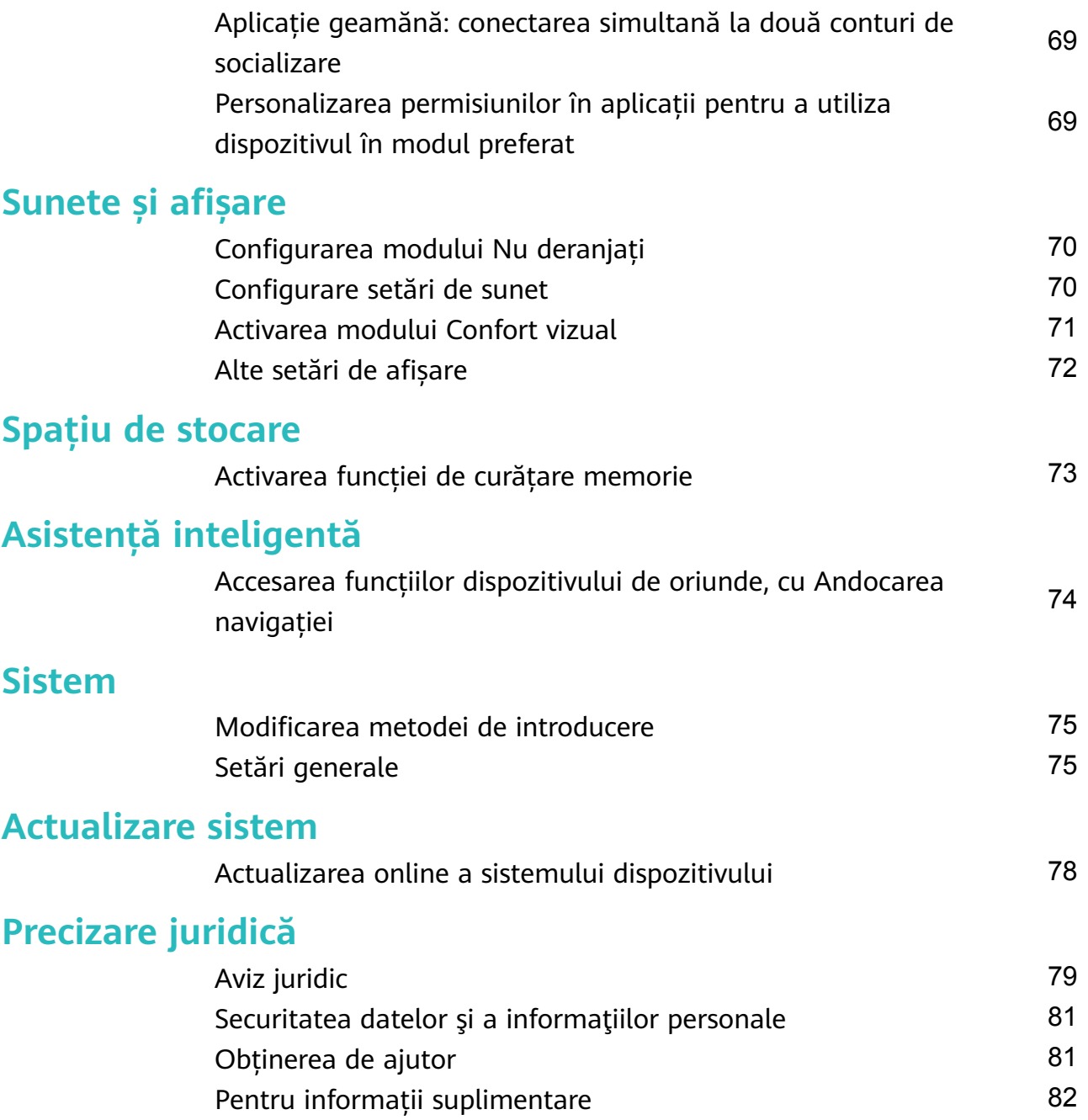

# <span id="page-4-0"></span>**Funcții extraordinare**

### **Sfaturi importante privind utilizarea**

#### **Accesarea funcțiilor dispozitivului de oriunde, cu Andocarea navigației**

Pentru a închide o aplicație sau pentru a reveni la ecranul de pornire, trebuie să utilizați bara de navigare din partea de jos a dispozitivului. Puteți activa funcția Andocarea navigației pe dispozitivul dvs. pentru a evita utilizarea butoanelor de navigare și pentru a folosi confortabil dispozitivul, cu o singură mână.

Deschideți **Setări**. Accesați **Sistem** > **Navigare sistem** > **Andocarea navigației** și activați **Andocarea navigației**. Pe ecran va apărea panoul pentru Andocarea navigației. Îl puteți glisa în locul preferat de pe ecran. Andocarea navigației face posibile următoarele acțiuni:

- **Înapoi**: Atingeți Andocarea navigației o singură dată pentru a face un pas înapoi sau atingeți de două ori pentru a vă întoarce cu două ecrane.
- **Ecran de pornire**: Atingeți lung Andocarea navigației, apoi ridicați degetul pentru a reveni în ecranul de pornire.
- **Vizualizare aplicații de fundal**: Atingeți lung Andocarea navigației și apoi treceți cu degetul la stânga sau la dreapta pentru a vizualiza aplicațiile care rulează în fundal.

#### **Activarea funcțiilor utilizate frecvent, utilizând comutatoarele pentru comenzi rapide**

Doriți să activați sau să dezactivați rapid datele mobile sau hotspotul? Puteți activa funcțiile frecvent utilizate prin utilizarea comutatoarelor pentru comenzi rapide.

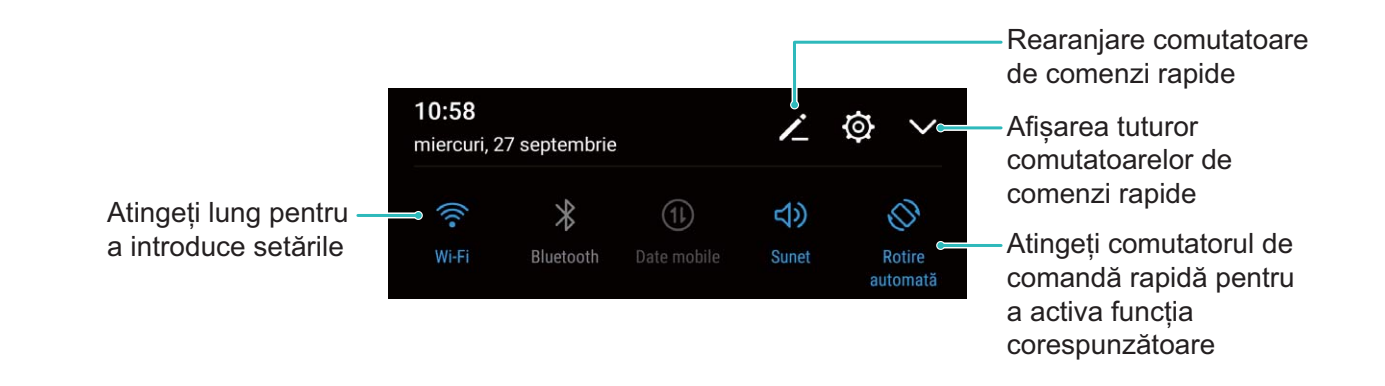

### **Sfaturi privind camera foto**

#### **Optimizat pentru AI, identificarea inteligentă a scenelor**

**Optimizat pentru AI** poate identifica automat scena actuală a cadrului dvs. pentru a ajusta culorile și luminozitatea fotografiei în mod inteligent, astfel încât să nu fie necesară schimbarea repetată a parametrilor camerei foto pentru a captura fotografia perfectă.

**Optimizat pentru AI** este o funcție presetată a camerei foto de pe dispozitivul dvs. care identifică inteligent scena actuală a fotografiei dvs. și reglează automat culorile și luminozitatea fotografiei dvs. pentru a vă ajuta să obtineti efecte mai bune.

**Optimizat pentru AI** vă oferă următoarele funcții:

- $\cdot$  Identifică în mod inteligent scenele de fotografiere și îmbunătățește efectele fotografiei: Optimizat pentru AI acceptă mai multe scene, precum podium, plajă, cer albastru, verde și text. După identificarea inteligentă, Optimizat pentru AI ajustează automat parametrii de culoare și luminozitate ai camerei foto și recomandă un mod optim (ca de exemplu modul portret, verde sau text) pentru a îmbunătăți efectele fotografiei.
- Activați Optimizat pentru AI pentru a configura și regla automat parametrii camerei

**foto**: când deschideți camera foto și intrați în modul de cameră foto Standard, atingeți **A**I pentru a activa **Optimizat pentru AI** în funcție de necesitate. Odată ce este activată, această funcție va identifica în mod inteligent scena fotografiei, fapt ce vă scutește de problema reglajelor manuale repetate.

- *D* **Optimizat pentru AI** este disponibil numai atunci când faceti fotografii utilizând camera foto spate.
	- **Optimizat pentru AI** este dezactivat automat atunci când comutați la modul Portret, modul Apertură mare, sau modul Fotografie în mișcare.

#### Utilizați modul Portret pentru a fotografia ca un profesionist

Accesați **Cameră foto** > **Portret**, reglați următoarele setări, apoi atingeți pentru a realiza un portret.

- **Efecte de iluminare și de estompare**: atingeți pictograma  $\textcircled{}$  în vizor și selectați un efect de estompare sau de iluminare.
	- O sursă de lumină (cum ar fi lumina unui neon sau lumina stradală) într-un fundal relativ bine iluminat va contribui la obținerea unor rezultate mai bune. Fotografierea de la distanță mare va reduce efectul.
- **Efect de înfrumusețare**: atingeți  $\mathbb{C}^3$  în vizor și glisați cursorul pentru a regla setările de înfrumusețare. O valoare mai mare va produce un efect de înfrumusețare mai distinct.

**D** Pentru a dezactiva efectul de înfrumusețare, atingeți pictograma  $\mathbb{C}$  în vizor și glisați fiecare setare la cea mai mică valoarea.

#### Utilizarea modului Panoramă pentru realizarea de fotografii panoramice

Panoramele oferă un unghi de vizualizare mai larg spre deosebire de fotografiile normale, permițându-vă să realizați fotografii mai cuprinzătoare ale peisajelor.

Pentru a realiza o fotografie panoramică, camera face mai multe cadre cu obiectele din câmpul vizual, apoi montează cadrele într-unul singur.

Pentru a face o panoramă, găsiți un loc larg, deschis, la distanță de subiect și încercați să evitați fundalurile cu o singură culoare.

- **1** Accesați **Cameră foto** > **Mai multe** > **Panoramă**.
- **2** Atingeti  $\bigcirc$  din partea de jos a ecranului pentru a configura directia de fotografiere.
- **3** Țineți dispozitivul nemișcat, apoi atingeți  $\heartsuit$  pentru a începe fotografierea. Mișcați dispozitivul încet, în direcția indicată. Țineți-l stabil și asigurați-vă că săgeata rămâne aliniată cu linia din mijloc.
- **4** Când ați terminat, atingeți  $\bigcirc$ . Camera foto lipește automat fotografiile pentru a crea o panoramă.

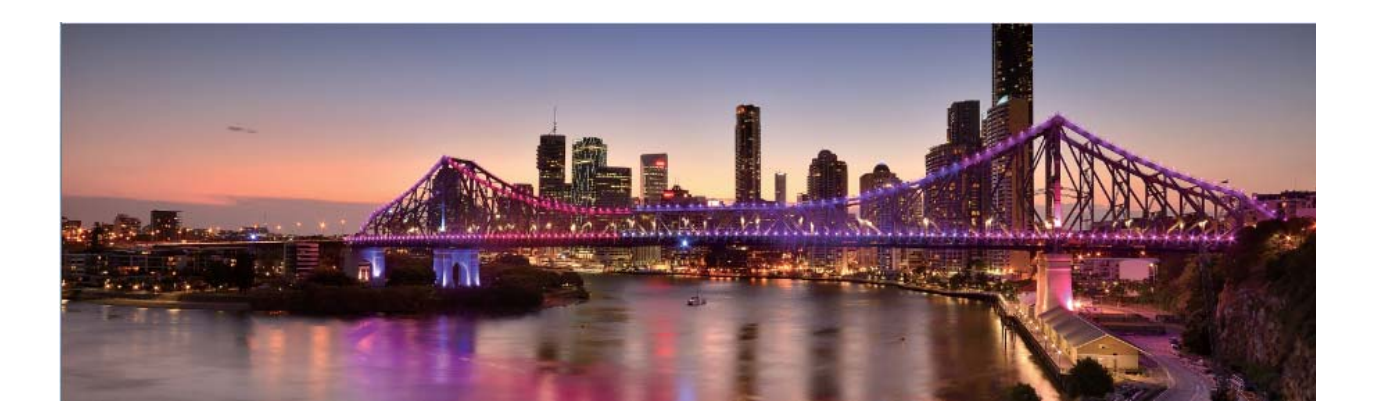

#### Utilizarea modului Pro pentru realizarea de fotografii cu panoramă

Doriți să faceți fotografiile cu panoramă mai vibrante și mai interesante? Utilizați modul Pro pentru a realiza fotografii cu panoramă unice și personalizate.

Accesați **Cameră foto** > **Mai multe** > **Pro** pentru a intra în modul Pro.

Selectarea unui mod de măsurare în funcție de subiectul fotografierii: Atingeti **in Septer** și selectați modul de măsurare.

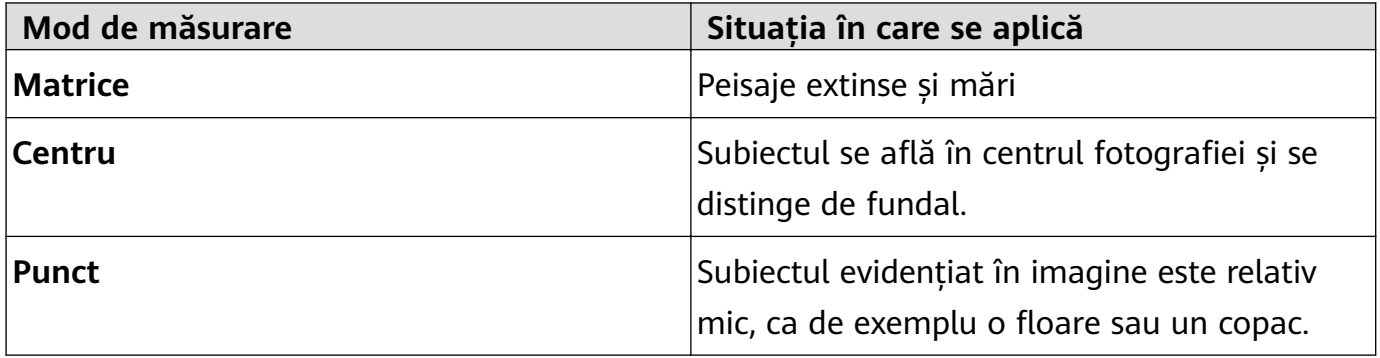

#### Reglarea luminozității conform mediului de fotografiere:

- **Reglarea ISO**: Atingeti <sup>ISO</sup> și deplasați glisorul ISO pentru a regla valoarea.
	- **D** Pentru a evita zgomotul excesiv, se recomandă ca ISO să fie mai mic de 400. ISO recomandat pe timp de zi este cuprins între 100 și 200 și în jur de 400 pentru peisajele de noapte.
- **Reglarea vitezei obturatorului**: Atingeți S (viteza obturatorului) și deplasați glisorul pentru viteza obturatorului în funcție de necesități.
- <span id="page-7-0"></span>Viteza recomandată pentru obturator în cazul peisajelor statice (precum cele montane) este cuprinsă între 1/80 și 1/125 și mai rapidă în cazul subiectelor în mișcare (cum ar fi valurile). Pentru cele mai bune rezultate, utilizati un trepied atunci când fotografiati un subiect în mișcare.
- **Reglarea compensări de expunere**: Atingeți &7 și deplasați glisorul EV la valoarea dorită.

Reglarea AWB: Atingeți  $\frac{\text{AWB}}{\text{AUB}}$  și deplasați glisorul AWB la valoarea dorită.

- $\bullet$  . Când fotografiați în lumina soarelui, puteți selecta  $\frac{1}{2}$ . Într-un mediu slab iluminat, puteți selecta  $\frac{1111}{1111}$ .
	- Atingeți ► pentru a ajusta temperatura culorii. Dacă doriți să oferiți fotografiei un ton confortabil, nostalgic, creșteți valoarea K. Pentru un ton rece, calm sau futurist, selectați o valoare K mai mică.

**Reglarea AF conform subiectului fotografiat**: Atingeți <sup>AF'</sup> și deplasați glisorul AF la valoarea dorită.

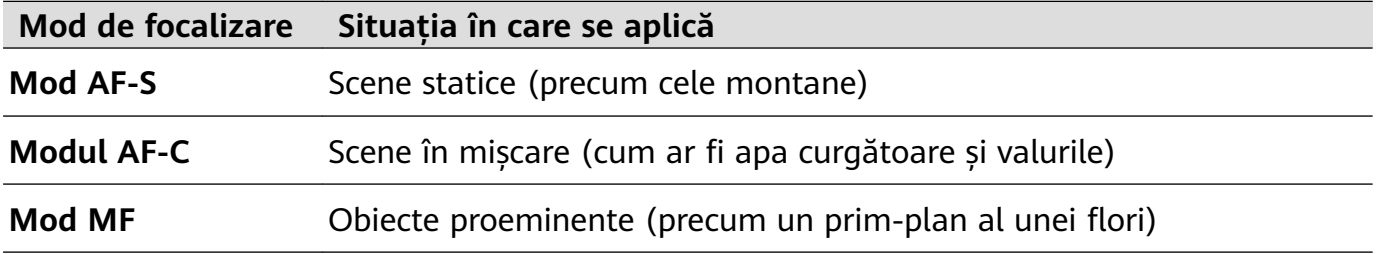

**Mențineți dispozitivul nemișcat în timpul fotografierii**: Atingeți  $\widehat{\heartsuit}$  și activați **Nivel orizontal**. După ce această funcție este activată, două linii de orientare orizontale vor apărea pe vizor. Atunci când linia întreruptă se suprapune peste linia întreagă, camera foto este aliniată orizontal.

- **0** Unele opțiuni din modul Pro se pot schimba după ce modificați setările.
	- Setările recomandate anterior sunt doar pentru referință. Le puteți regla conform condițiilor de utilizare curente pentru a obține efectul dorit de dvs.

### **Mai multe funcții**

#### **Activarea funcției Blocare aplicație**

Funcția Blocare aplicație vă permite să setați o parolă pentru aplicațiile dvs. importante. După ce ați repornit dispozitivul sau ați deblocat ecranul, la deschiderea aplicațiilor vi se va cere să introduceți parola de Blocare aplicație. Funcția Blocare aplicație adaugă un nivel suplimentar de protecție a informațiilor dvs. confidentiale și împiedică accesul neautorizat la aplicațiile importante de pe dispozitiv.

**Activarea funcției Blocare aplicație**: Deschideți **Setări**. Accesați **Siguranță și confidențialitate > Aplicații blocate**. Când accesați pentru prima dată funcția Blocare

aplicație, selectați **Parola ecranului de blocare** sau **Cod PIN personalizat** ca parolă de üà²ficà **Aplicații blocate**. Introduceți parola conform instrucțiunilor și pe ecranul **Aplicaţie blocată**, activați comutatorul pentru aplicațiile pe care doriți să le blocați.

**Setarea parolei de Blocare aplicație**: Atingeți <sup>@</sup> pe ecranul **Aplicație blocată**, apoi atingeți **Tip parolă**. Selectați **Parola ecranului de blocare** sau **Cod PIN personalizat**.

#### **Setare imagine de fundal în ecranul de pornire**

Ați obosit din cauza imaginilor de fundal implicite? Setați fotografia care vă place drept imagine de fundal a ecranului de pornire pentru a-l personaliza.

Deschideți **Setări**, și apoi accesați **Ecran de pornire și imagine de fundal** > **Imagine de fundal**. Puteți să:

Setarea unei fotografii ca fundal pentru ecranul de pornire: Atingeti Galerie sau selectați o imagine de fundal prestabilită pe dispozitiv și urmați instrucțiunile de pe ecran pentru a selecta **Ecran de blocare**, **Ecran de pornire** sau **Ambele**.

Setarea unei fotografii din Galerie drept imagine de fundal: Aveți o fotografie

extraordinară și doriți să o setați drept imagine de fundal? În **Galerie**, deschideti

fotografia care vă place și accesați  $\cdot$  > **Setați ca** > **Fundal**, și urmați instrucțiunile de pe ecran pentru a seta fotografia drept imagine de fundal pe ecranul de pornire.

#### **Gestionare obiecte widget din ecranul de pornire**

Doriți să adăugați rapid obiecte widget cum ar fi blocare ecran, meteo, note, ceas, agendă sau calendar pe ecranul de pornire? Puteți să adăugați, să mutați sau să ștergeți obiecte widget în/din ecranul de pornire pentru a face ordine în ecranul de pornire și a simplifica experiența în utilizare.

**Adăugare obiecte widget**: Apropiați-vă degetele pe ecranul de pornire pentru a introduce modul de editare a ecranului de pornire. Atingeți **Obiecte widget**, atingeți lung un widget și glisați-l într-o zonă liberă pe ecranul de pornire sau atingeți widget-ul pe care îl doriți.

**1** Verificati dacă există suficient spatiu pe ecranul de pornire pentru widget. Dacă nu există suficient spațiu, adăugați o pagină goală de ecran sau eliberați spațiu pe pagina curentă a ecranului de pornire.

**Ștergere obiecte widget**: Atingeți lung un widget din ecranul de pornire până când dispozitivul începe să vibreze și apoi selectați **Eliminare**.

**Mutare obiecte widget**: Atingeți lung un widget din ecranul de pornire, până când dispozitivul începe să vibreze. Glisați widgetul în orice poziție de pe ecran.

#### **Stocarea aplicațiilor în Sertar**

Doriți să păstrați aplicațiile într-un singur loc de pe ecranul de pornire, pentru ca acesta să aibă un aspect mai ordonat? Puteți activa sertarul de aplicații în ecranul de pornire, pentru a păstra acolo toate aplicațiile și a elibera spațiu pe ecranul de pornire.

Deschideți **Setări**, accesați **Ecran de pornire și imagine de fundal** > **Stil ecran de pornire** și selectați **Sertar**. Dacă doriți să reveniți la ecranul de pornire standard, selectați **Standard**.

**Adăugarea în ecranul de pornire a unei pictograme de aplicație din Sertar**: După ce activați sertarul de aplicații, atingeți  $\bigoplus$  în ecranul de pornire pentru a accesa lista aplicațiilor. Din lista aplicațiilor, atingeți lung pictograma aplicației pe care doriți să o adăugați până când dispozitivul vibrează, apoi trageți-o în poziția dorită pe ecranul de pornire.

#### **Activarea funcției de curățare memorie**

Viteza dispozitivului poate scădea în timp, pe măsură ce spațiul de stocare disponibil scade. Utilizați funcția de curățare memorie pentru a elibera spațiu de stocare, a îmbunătăți performanțele sistemului și a asigura buna funcționare a dispozitivului.

Deschideți **Optimizare**, apoi atingeți **Curățare** pentru a curăța memoria și pentru a goli cache în vederea optimizării performanței. Dacă spațiul dvs. de stocare este încă scăzut, efectuați o curățare profundă pentru a elibera spațiu suplimentar.

# <span id="page-10-0"></span>**Dispozitiv nou**

### **Configurarea dispozitivului nou**

#### **Conectarea la internet**

Conectați-vă fără probleme la rețelele Wi-Fi.

#### **Conectarea la o rețea Wi-Fi**

- **1** Treceți degetul în jos din bara de stare pentru a deschide panoul de notificare.
- **2** Atingeți și mențineți  $\widehat{\mathbb{R}}$  pentru a deschide ecranul de setări Wi-Fi.
- **3** Porniti Wi-Fi. Dispozitivul va afisa toate retelele Wi-Fi disponibile în locatia dvs.
- **4** Selectați rețeaua Wi-Fi la care doriți să vă conectați. Dacă selectați o rețea criptată, trebuie să introduceți parola Wi-Fi.

#### **Conectarea prin rețele de date mobile**

- Înainte de utiliza datele mobile, asigurați-vă că aveți un abonament de date înregistrat la operator, pentru a evita costurile de date excesive.
- **1** Treceți degetul în jos din bara de stare pentru a deschide panoul de notificare.
- **2** Atingeti  $\overline{P}$  pentru a activa datele mobile.
	- Pentru a economisi energia bateriei și pentru a reduce nivelul de utilizare a datelor, dezactivați conexiunea de date mobile atunci când nu aveți nevoie de ea.

#### **Înregistrarea informațiilor faciale și activarea funcției Deblocare facială**

Deblocarea facială vă permite să deblocați dispozitivul rapid și sigur, fără a avea nevoie de o parolă.

- **4** Deblocarea facială poate fi utilizată numai atunci când sunteti conectat cu contul de proprietar. Funcția nu este acceptată de aplicația PrivateSpace.
	- Deblocarea facială nu este disponibilă dacă nu a fost introdusă parola ecranului de blocare timp de trei sau mai multe zile la rând sau dacă dispozitivul a fost blocat de la distanță sau repornit.
	- Când utilizați Deblocarea facială, țineți ochii deschiși și fața în dreptul dispozitivului la o distanță de 20-50 cm (aproximativ 8-20 inch). Pentru a vă scana fața în mod corespunzător, evitați utilizarea acestei funcții atunci când vă aflați într-un mediu întunecat sau atunci când sunteți cu fața în lumină directă.
	- În prezent, poate fi înregistrată o singură față. Ștergeți datele curente ale feței pentru a înregistra din nou.
- **1** Deschideți **Setări**. Accesați Siguranță și confidențialitate > Recunoaștere facială și introduceți parola ecranului de blocare.

Setați mai întâi o parolă a ecranului de blocare, dacă nu ați efectuat acest lucru deja. Pe lângă codul PIN cu 6 cifre, puteți configura și alte tipuri de parole: **Model, Setați un PIN din 4 cifre**, **Personalizare PIN** sau **Parolă**.

- **2** Selectarea opțiunii **Activați funcția de ridicare pentru activare** va permite ecranului să se aprindă și să se deblocheze atunci când ridicați dispozitivul și îl țineți în față. Dacă nu aveți nevoie de această funcție, nu selectați această opțiune. Atingeți **Înregistrați fața** și înregistrați-vă fața.
- **3** Modurile pentru Deblocare facială:
	- **Selectați o metodă de deblocare**: În ecranul **Recunoaștere facială**, atingeți **Deblocare dispozitiv**. Dacă selectați **Deblocare directă**, dispozitivul va identifica trăsăturile faciale și va debloca ecranul când acesta este pornit. Dacă selectați **Glisați** pentru deblocare, după ce dispozitivul identifică trăsăturile faciale, puteți trece cu degetul pe ecranul de blocare pentru a debloca. Selectarea opțiunii **Dezactivat** va dezactiva Deblocarea facială.
	- **Afișarea inteligentă a notificărilor pe ecranul de blocare: Activați Afișare notificări.** Pe ecranul de blocare, dispozitivul ascunde detaliile notificărilor și le afișează numai după recunoașterea feței proprietarului.
	- **Accesarea funcției de blocare a aplicației**: Activați **Blocare acces aplicaţie** pentru a accesa Blocare aplicație și aplicațiile blocate utilizând Deblocare facială.

#### **Înregistrarea unei amprente**

Puteți să înregistrați o amprentă în dispozitiv și să o utilizați apoi pentru a debloca ecranul sau pentru a accesa fără parolă funcțiile Seif sau Blocare aplicație.

- **4** Deblocarea cu amprentă este disponibilă numai atunci când metoda de blocare este setată să fie **Model, PIN** sau Parolă. Vi se va solicita să deblocati dispozitivul utilizând parola de deblocare a ecranului după ce dispozitivul este repornit sau dacă amprenta dvs. nu este recunoscută.
	- Înainte de a înregistra o amprentă, asigurați-vă că degetul este curat și uscat.
- **1** Deschideți **Setări**.
- **2** Accesați Siguranță și confidențialitate > ID amprență > Schimbare metodă de **deblocare ecran**, selectați **Model**, **Setați un PIN din 4 cifre**, **Personalizare PIN** sau **Parolă**, apoi urmați instrucțiunile de pe ecran pentru a seta o parolă de deblocare.
- **3** După ce ați setat o parolă de deblocare, atingeți **Amprentă nouă** pentru a înregistra o amprentă.
- **4** Așezați vârful unui deget pe senzorul de amprentă. Apăsați ușor pe senzor, până când dispozitivul începe să vibreze. Repetați acest pas cu diferite părți ale vârfului degetului.
- **5** După ce ați finalizat înregistrarea, atingeți OK.

Pentru a debloca ecranul, așezați numai vârful degetului pe senzorul de amprentă.

# <span id="page-12-0"></span>**Gesturi și operații**

### **Recunoaștere inteligentă**

#### **Citirea codurilor QR și a codurilor de bare**

- **1** Treceți cu degetul în jos peste ecranul de pornire și atingeți  $\bullet$  pentru a deschide **HiVision**.
- **2** Atingeți  $\left[\frac{1}{2}\right]$ și poziționați codul QR sau codul de bare în cadrul de scanare pentru a prelua informații.
- **3** Din ecranul cu rezultate puteți să:
	- Atingeți  $\Box$  pentru a copia informațiile în clipboard și a le lipi oriunde doriți.
	- $\cdot$  În cazul în care codul QR conține informații de contact, atingeți  $\checkmark$  pentru a adăuga informațiile în **Agendă**.

#### **Scanarea produselor**

Când întâlniți un articol necunoscut, doriți să îl cumpărați, dar nu îl găsiți. După scanarea bunurilor, puteți obține recomandările de achiziționare ale articolelor asemănătoare, ceea ce este convenabil pentru ca dvs. să cumpărați lucrurile favorite.

- Această funcție necesită o conexiune la internet. Conectați-vă la o rețea Wi-Fi pentru a evita costurile de date nenecesare.
- **1** Odată ce dispozitivul este deblocat, treceți cu degetul în jos din centrul ecranului de pornire și atingeți <sup>o</sup> pentru a deschide HiVision.
- **2** Pe ecranul HiVision, atingeți $\Box$ , apoi puteți cumpăra prin scanarea unui produs sau efectuarea unei capturi de ecran.
	- Efectuarea unei capturi de ecran pentru a cumpăra: Încadrați articolul în vizor, apoi atingeți pentru a efectua o captură de ecran. Sistemul va recunoaște și va recomanda automat articole similare.
	- Scanați articolul pentru achiziționare: Încadrați articolul în vizor, sistemul va scana automat și va recomanda articole similare.

#### **HiTouch: Aflați mai multe**

**HiTouch** vă oferă mai multe informații despre produsele pe care le citiți pe dispozitiv.

- **1** Pentru a activa HiTouch, accesați **Setări** > **Asistenţă inteligentă** > **HiTouch** și activați **HiTouch**.
- **2** Îndepărtați două degete peste o imagine sau un cod QR pentru a activa **HiTouch**. Produsele vor fi recomandate pe baza imaginilor. Puteți selecta un produs recomandat pentru a fi redirecționat către o aplicație terță pentru detalii.
- Această funcție este acceptată numai în anumite țări și regiuni.

### <span id="page-13-0"></span>**Capturi de ecran și înregistrarea ecranului**

#### **Realizarea capturilor de ecran derulante pentru a cuprinde pagini întregi**

Ați obosit să faceți mai multe capturi de ecran pentru a cuprinde în întregime articolele sau înregistrări ale conversațiilor lungi? Puteți utiliza funcția Captură de ecran derulantă a dispozitivului pentru a efectua o captură care derulează până la sfârșitul paginii, cuprinzând toate informațiile de pe pagină într-o singură captură de ecran.

**Utilizarea comenzilor rapide pentru a face o captură de ecran derulantă**: Treceți cu

degetul în jos din bara de stare pentru a deschide panoul de notificări, apoi atingeți  $\sqrt{8}$ pentru a face o captură de ecran derulantă. Atingeți  $\Box$  în maximum două secunde de la efectuarea capturii de ecran, iar ecranul se va derula automat în jos și continuați să faceți captura de ecran. În timpul procesului de derulare, atingeți zona de derulare pentru a opri realizarea capturii.

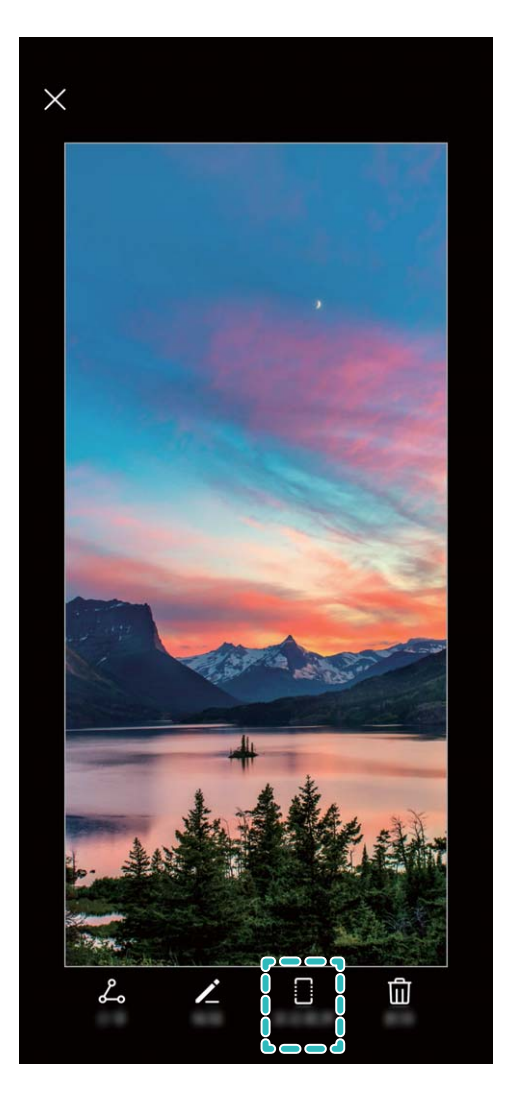

După ce ați realizat captura de ecran, atingeți  $\leq$  sau  $\leq$  pentru a edita sau a partaja captura de ecran. Implicit, captura de ecran se va salva în **Galerie**.

#### **Înregistrarea momentelor extraordinare de pe ecran**

Funcția Înregistrarea ecranului este utilă atunci când realizați videoclipuri de tip tutorial sau dacă doriți să înregistrați progresul din cadrul unui joc pentru a-l partaja cu prietenii, utilizând dispozitivul dvs.

- **1** Înregistrarea ecranului se termină dacă efectuați un apel sau răspundeți la unul primit.
	- Dacă realizați înregistrări audio pe dispozitiv înainte de înregistrarea ecranului, funcția  $\mathbf{\Theta}$  este dezactivată în mod implicit.
	- Dacă atingeți  $\bigcirc$  în timpul înregistrării, veți activa sau dezactiva microfonul.
		- Activați microfonul: puteți înregistra sunetele ambientale și sunetele sistemului (sunetele sistemului pot fi redate prin difuzor).
		- Dezactivați microfonul: nu puteți înregistra sunetele ambientale, dar puteți înregistra sunetele sistemului (sunetele sistemului pot fi redate prin difuzor).
		- Dezactivați microfonul și sunetul dispozitivului: ecranul va fi înregistrat în liniște.

**Utilizarea comenzii rapide pentru a porni înregistrarea**: treceți cu degetul în jos pentru a deschide panoul de notificări, apoi atingeți  $\blacksquare$  pentru a începe să înregistrați ecranul. Puteți activa sau dezactiva opțiunea  $\clubsuit$  în funcție de necesitate. Pentru a opri înregistrarea, atingeți temporizatorul roșu din colțul din stânga sus al ecranului.

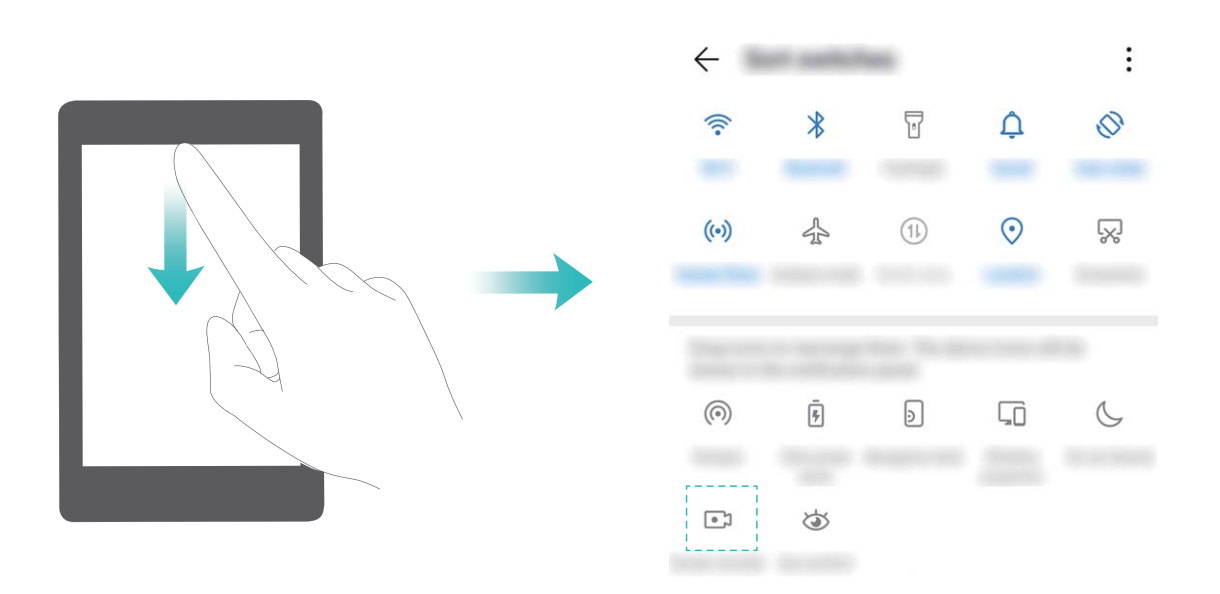

**Utilizarea combinației de butoane pentru a porni înregistrarea**: pentru a începe înregistrarea, apăsați lung și simultan butonul de **alimentare** și butonul de **creștere a volumului**. Puteți activa sau dezactiva opțiunea  $\mathcal{P}$  în funcție de necesitate. Pentru a termina înregistrarea, apăsați din nou lung și simultan butonul de **alimentare** și butonul de **creștere a volumului**.

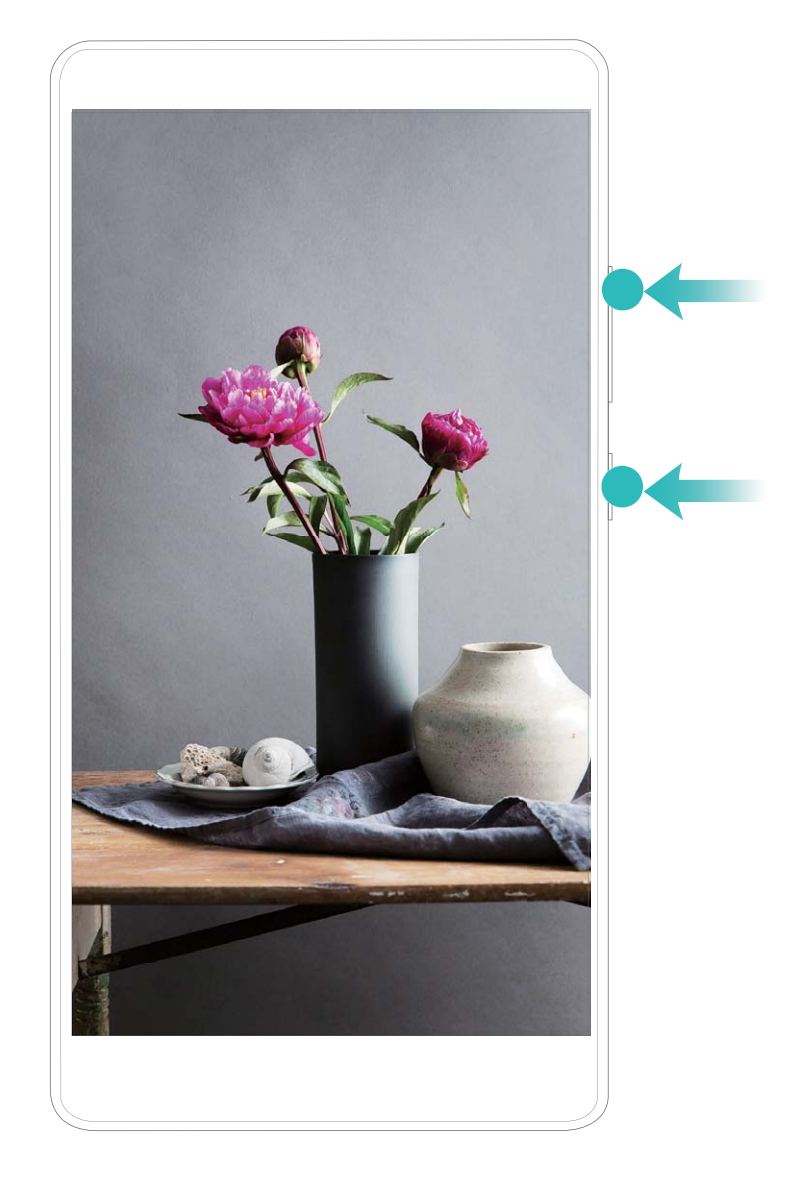

Puteți vizualiza înregistrările de ecran în **Galerie**.

#### **Realizarea unei capturi a ecranului complet**

**Utilizarea combinației de butoane pentru a face o captură de ecran**: Apăsați lung, simultan, butonul de pornire și cel de reducere a volumului pentru a face o captură a ecranului complet.

#### **Utilizarea comutatorului de comandă rapidă pentru a face o captură de ecran**: Treceți

degetul în jos din bara de stare, deschideți panoul de comenzi rapide, apoi atingeți  $\sqrt{8}$ pentru a face o captură cu imaginea ecranului complet.

**Utilizarea articulației degetului pentru a face o captură de ecran**: Loviți ecranul cu articulația degetului, ușor, de două ori în succesiune rapidă, pentru a face o captură a ecranului complet.

### <span id="page-16-0"></span>**Ecran divizat**

#### **Activare mod Ecran divizat**

Modul Ecran divizat vă permite să efectuați mai multe sarcini simultan, separând ecranul în două secțiuni, permițându-vă să afișați și să utilizați simultan două aplicații diferite.

Nu toate dispozitivele sau aplicațiile acceptă modul Ecran divizat. Este posibil ca unele aplicații să nu poată funcționa corespunzător în acest mod.

**Utilizarea articulației degetului pentru a activa modul Ecran divizat**: Deschideți o aplicație compatibilă, atingeți cu articulația degetului pe ecran și desenați o linie pe mijloc. Desenați o linie orizontală atunci când ecranul este în modul portret și o linie verticală în modul peisaj.

**Utilizarea tastei Recente pentru a activa modul Ecran divizat**: Deschideți o aplicație compatibilă, apoi atingeți lung  $\Box$ .

În cazul dispozitivelor care au un buton de navigare frontal, bara virtuală de navigare este implicit dezactivată. Dacă doriți să activați bara virtuală de navigare, accesați **Setări** > **Sistem** > **Navigație telefon** > **Navigare cu trei taste** > **Setări**. După activarea barei virtuale de navigare, butonul de navigare frontal va fi dezactivat și nu va funcționa dacă îl atingeți lung sau treceți cu degetul peste acesta.

Utilizarea  $\equiv$  din partea de sus a unei aplicații pentru a activa modul Ecran divizat:

Dacă utilizați **Navigare cu trei taste**, atingeți din bara de navigare pentru a accesa ecranul sarcinilor recente. Dacă utilizați **Gesturi**, treceți cu degetul în sus din partea inferioară a ecranului și mențineți degetul apăsat pentru a accesa ecranul sarcinilor recente. Selectați o aplicație compatibilă și atingeți  $\equiv$  în partea de sus a aplicației.

**Utilizarea a trei degete pentru a activa modul Ecran divizat**: Deschideți o aplicație compatibilă, apoi treceți cu trei degete în sus pe ecran. Asigurați-vă că nu treceți cu degetul în sus din extremitatea prea joasă a ecranului.

**Ecran divizat inteligent**: Dacă primiți un mesaj SMS sau o notificare de la o aplicație în timp ce vizionați un videoclip în modul Ecran complet, va fi afișat un banner indicându-vă să divizați ecranul.

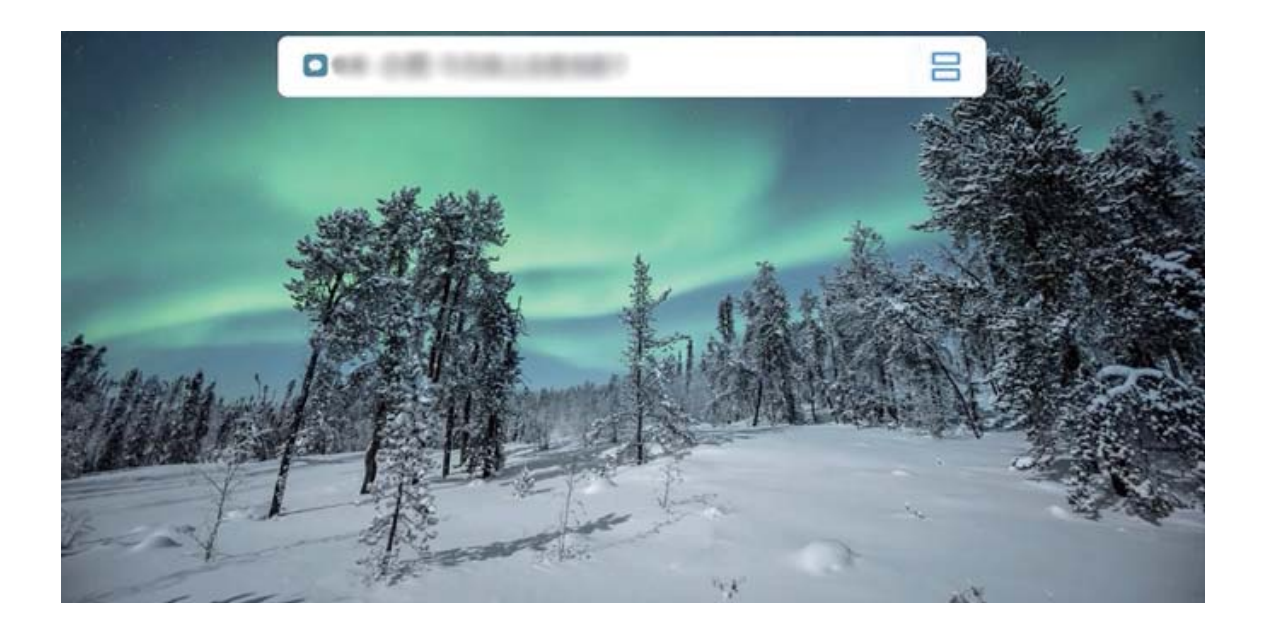

#### Reglarea afișajului ecranului în modul Ecran divizat

În modul Ecran divizat, puteți trece la modul Ecran complet, puteți muta pozițiile ecranului, schimba orientarea ecranului și accesa ecranul de pornire.

**Comutarea la modul Ecran complet**: În modul ecran divizat, atingeți lung si treceți cu degetul în sus sau în jos pentru a comuta la modul Ecran complet.

**Comutarea locațiilor ecranului**: În modul ecran divizat, atingeți , apoi atingeți <sup>IL</sup> pentru a comuta poziția ecranelor.

**Schimbarea orientării ecranului**: Treceți cu degetul în jos din bara de stare pentru a

deschide panoul de notificări. Atingeți comutatorul  $\stackrel{\triangle}{\sim}$  pentru a activa rotirea automată a ecranului.

Ecranul poate fi comutat în modul de vizualizare orizontal numai atunci când ambele aplicații active acceptă acest mod de vizualizare.

**Accesarea ecranului de pornire**: În modul ecran divizat, atingeți  $\bigcirc$  din bara de navigare pentru a accesa ecranul de pornire. Dacă utilizați **Gesturi**, treceți cu degetul în sus din marginea inferioară a ecranului pentru a accesa ecranul de pornire.

#### **Ieșirea din modul ecran divizat**

Cum să ieșiți din modul ecran divizat.

Pentru a ieși din modul ecran divizat, atingeți  $\blacksquare$  și selectați  $\times$ .

# <span id="page-18-0"></span>**Ecran de pornire**

### **Bară de navigare**

#### Configurarea aspectului barei de navigare

Utilizând bara de navigare, puteți accesa în mod convenabil ecranul de pornire, puteți reveni la pagina anterioară, puteți ieși dintr-o aplicație sau vizualiza aplicațiile utilizate recent.

Pentru a configura aspectul barei de navigare, deschideți **Setări**, apoi accesați Sistem > **Navigare sistem** > **Navigare cu trei taste** > **Setări** și selectați combinația de taste de navigare și activați sau dezactivați **Ascundeți tastele de navigare** în funcție de obiceiurile de utilizare.

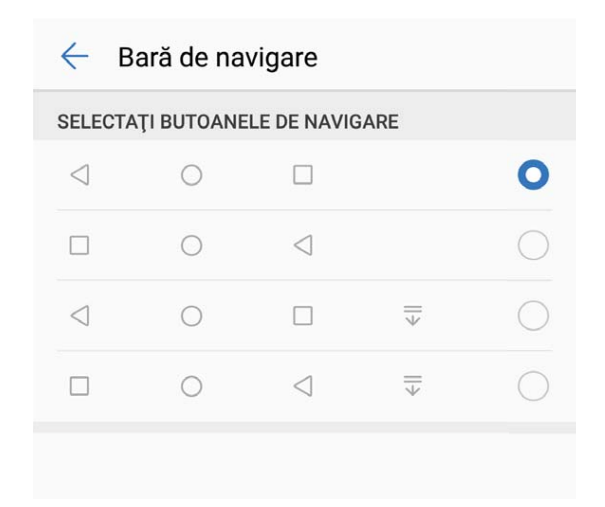

- **Tasta Înapoi**: Atingeți pentru a reveni la pagina anterioară sau pentru a ieși dintr-o aplicație. Atingeți pentru a închide tastatura de pe ecran atunci când introduceți un text.
- **Tasta Ecran de pornire**: Atingeți pentru a reveni la ecranul de pornire.
- **Tasta Recente**: Atingeți pentru a deschide o listă a aplicațiilor utilizate recent. Atingeți lung pentru a activa modul ecran divizat.
- $\overline{\Psi}$  Tasta de notificare prin glisare în jos: Atingeti pentru a deschide panoul de notificări.

#### **Utilizarea tastei Recente pentru gestionarea aplicațiilor din fundal**

Dacă doriți să comutați rapid la o aplicație utilizată recent, puteți încerca tasta Recente. Tasta Recente vă ajută să comutați rapid între mai multe aplicații utilizate recent. De asemenea, o puteți utiliza pentru a închide aplicațiile din fundal, pentru a mări viteza de funcționare a dispozitivului.

Atingeți  $\Box$ . Puteți să vizualizați, să comutați, să închideți sau să blocați aplicațiile din fundal recent utilizate:

- <span id="page-19-0"></span>• Vizualizați aplicații utilizate recent: Aplicațiile utilizate recent vor fi afișate pe ecran și le puteți verifica trecând cu degetul spre stânga sau spre dreapta.
- **Comutați la o aplicație utilizată recent**: Treceți cu degetul spre stânga sau spre dreapta pe ecran pentru a găsi aplicația pe care doriți să o utilizați, apoi atingeți fià acesteia.
- **Închideți o aplicație**: Treceți cu degetul în sus pe fià unei aplicații pentru a închide aplicația corespunzătoare.
- $\cdot$  **Închideti toate aplicatiile**: Atingeti  $\overline{w}$  pentru a închide toate aplicațiile.

#### **Navigați utilizând gesturile**

Navigați utilizând gesturile pentru a reveni rapid la ecranul anterior, pentru a reveni la ecranul de pornire sau pentru a vizualiza sarcinile recente.

Deschideți **Setări**, accesați **Sistem** > **Navigare sistem**, apoi selectați **Gesturi**. Aici puteți efectua următoarele:

- **Reveniți la ecranul anterior**: treceți cu degetul spre interior dinspre o latură a ecranului.
- **Reveniți la ecranul de pornire**: treceți cu degetul în sus din partea de jos a ecranului.
- **Vizualizați sarcinile recente**: treceți cu degetul în sus din partea de jos a ecranului și mențineți apăsat. Treceți cu degetul în sus pe previzualizarea unei aplicații pentru a închide aplicația sau atingeți  $\overline{11}$  pentru a închide toate aplicațiile.

### **Activarea funcțiilor utilizate frecvent, utilizând comutatoarele pentru comenzi rapide**

Doriți să activați sau să dezactivați rapid datele mobile sau hotspotul? Puteți activa funcțiile frecvent utilizate prin utilizarea comutatoarelor pentru comenzi rapide.

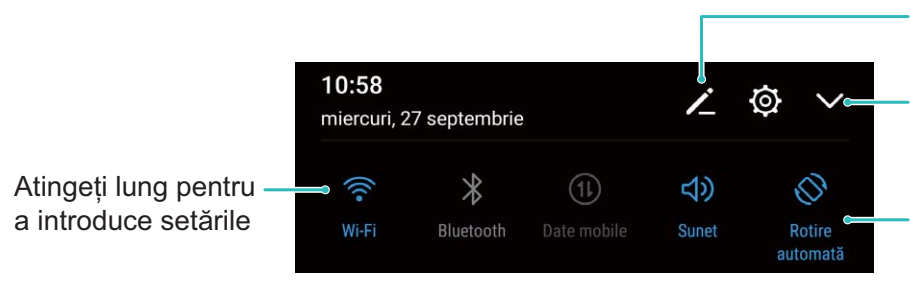

Rearanjare comutatoare de comenzi rapide

Afișarea tuturor comutatoarelor de comenzi rapide

Atingeți comutatorul de comandă rapidă pentru a activa funcția corespunzătoare

### <span id="page-20-0"></span>Panou de notificare și bară de stare

#### Pictogramele de notificare și de stare și descrierile acestora

Pictogramele din bara de stare vă oferă o privire generală rapidă asupra stării generale a dispozitivului dvs., inclusiv cu privire la conexiunea rețelei, nivelul bateriei și eventualele mesaje noi primite atunci când dispozitivul se află în modul Silentios.

Pictogramele de stare: Privind pictogramele de stare puteți afla rapid starea dispozitivului dvs., precum conexiunea la rețea, puterea semnalului, nivelul bateriei, ora și multe altele. Pictogramele aferente stării rețelei pot varia în funcție de regiuni și furnizorii de servicii.

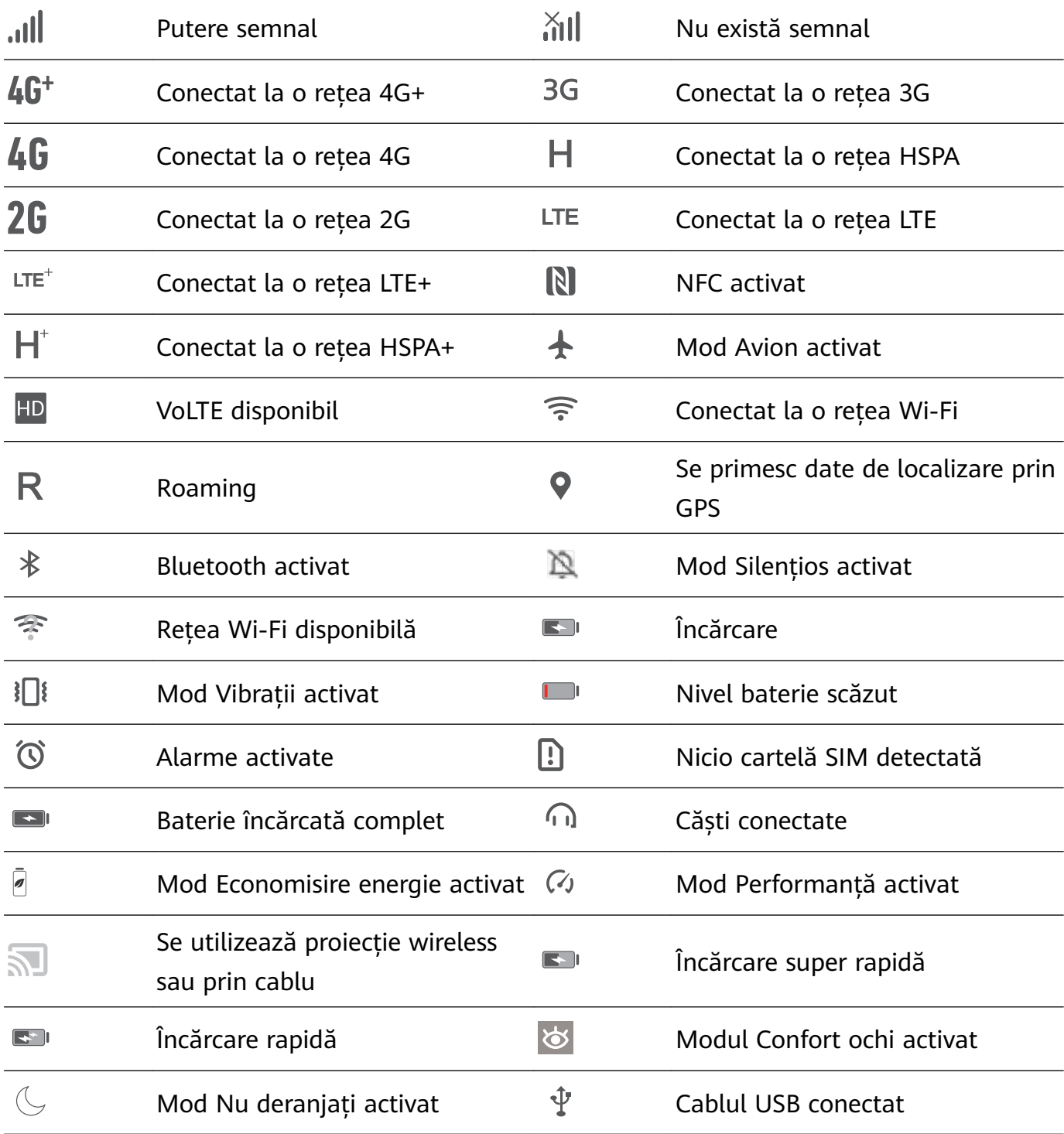

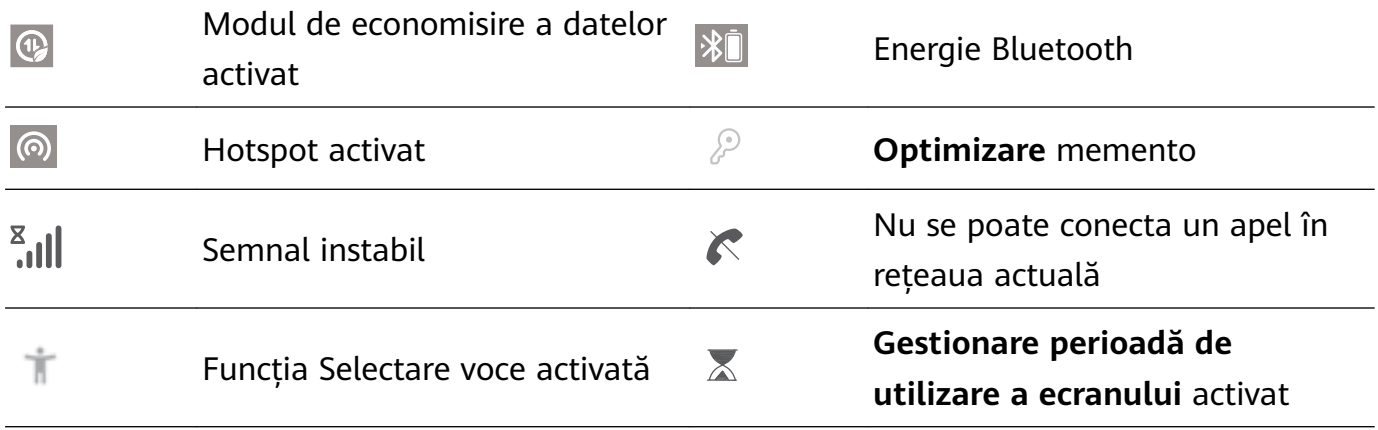

Pictograme de notificare: Când există mesaje, notificări sau mementouri noi pe dispozitivul dvs., pictograma relevantă va fi afisată în bara de stare.

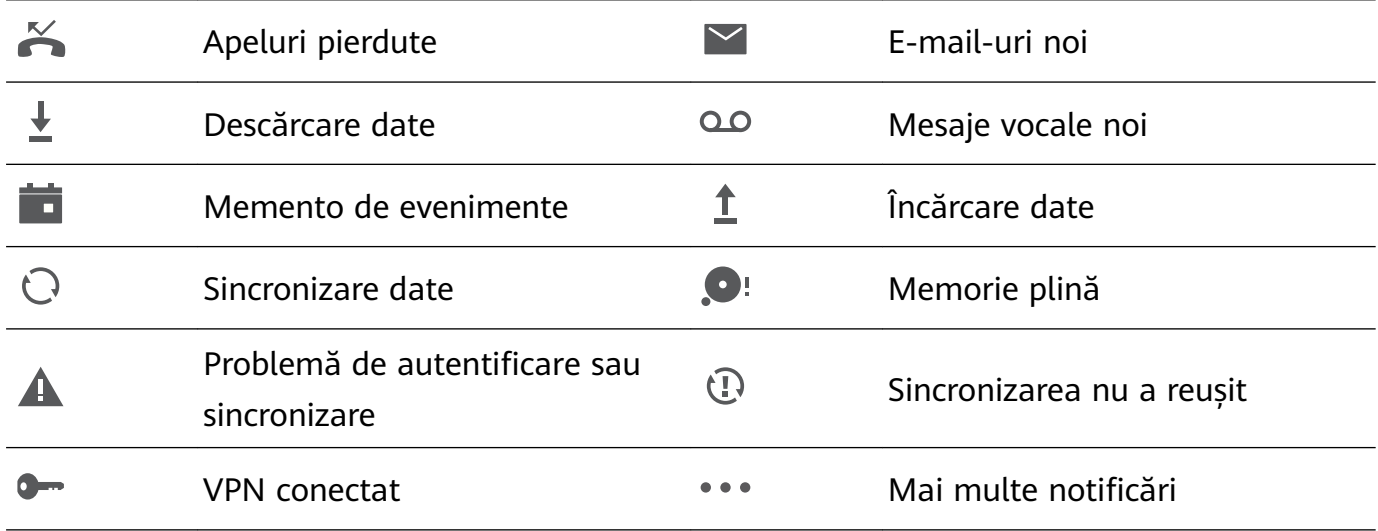

#### Deschiderea panoului de notificări pentru a accesa informații importante

Verificați notificările și starea de funcționare a dispozitivului pe bara de stare.

Dacă apare un memento de notificare, puteți să activați ecranul și să treceți cu degetul în jos din bara de stare pentru a vedea notificarea.

Accesarea panoului de notificare atunci când ecranul este deblocat: Treceți cu degetul în jos din bara de stare pentru a deschide panoul de notificări. Puteți activa sau dezactiva comutatoarele pentru comenzi rapide sau puteți atinge notificările pentru a vizualiza detaliile.

<span id="page-22-0"></span>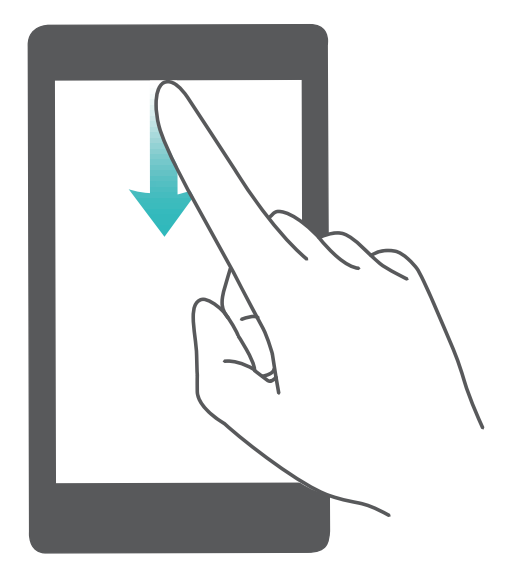

#### **Dezactivarea notificărilor din aplicații**

Deschideți **Setări** și , apoi atingeți **Notificări**. Aici puteți efectua următoarele:

- $\cdot$  Blocati notificările dintr-o aplicatie: selectați aplicația, apoi dezactivați Permitere **nÑì²fià²**.
- $\cdot$  Blocați notificările din mai multe aplicații: atingeți Gestionare loturi, apoi dezactivați **Toate**.
- **D** Pentru a bloca notificările dintr-o aplicație, puteți de asemenea să treceți cu degetul în jos din bara de stare pentru a deschide panoul de notificări, atingeți lung notificarea unei aplicații, apoi dezactivați Permitere notificări.

#### Personalizarea setărilor pentru notificări

Personalizați setările pentru notificări pentru a utiliza dispozitivul în modul dorit.

Deschideți **Setări**, apoi accesați **Notificări > Mai multe setări pentru notificări**. Aici puteți efectua următoarele:

• Activați funcția Notificările pornesc ecranul: activați Notificările pornesc ecranul pentru a seta ecranul să se activeze la primirea notificărilor.

### **Blocarea și deblocarea ecranului**

#### Protejarea confidențialității prin setarea unei parole a ecranului de blocare

Dispozitivul dvs. stochează multe datele sensibile, precum fotografii personale, informații de contact, aplicații bancare (ca de exemplu, Alipay). Setați o parolă pentru ecranul de blocare, astfel încât dispozitivul să solicite parola la fiecare deblocare a dispozitivului dvs. Parola de ecran de blocare vă ajută să apărați informațiile confidențiale în cazul în care dispozitivul se pierde sau ajunge la persoane neautorizate.

**Setarea unei parole pentru ecranul de blocare:** Deschideți **Setări**, accesați **Siguranță și confidentialitate > Parolă blocare ecran** și setați tipul de parolă dorit pentru ecranul de blocare.

- **Setarea unui cod PIN**: Un cod PIN este o serie de cifre. Codul PIN se introduce rapid și simplu pentru a debloca dispozitivul. Pentru securitate îmbunătățită, utilizați drept cod PIN o serie lungă de cifre alese la întâmplare. Accesați **Setare parolă de deblocare ecran**, urmați solicitările pentru a configura un PIN. În mod alternativ, atingeți Schimbare metodă **de deblocare ecran**, și setați **Setați un PIN din 4 cifre** sau **Personalizare PIN**.
- **Setarea unui model**: Deblocați dispozitivul prin desenarea unui model prestabilit pe ecran. Pentru a îmbunătăți securitate, utilizați un model cu segmente suprapuse. Accesați **Setare parolă de deblocare ecran** > **Schimbare metodă de deblocare ecran** > **Model** și desenați același model de două ori. Modelul trebuie să unească cel puțin 4 puncte.
- **Setarea unei parole**: O parolă compusă din cifre, litere și caractere speciale este mai sigură decât un cod PIN sau un model. Pentru o securitate mai bună, utilizați o parolă alcătuită din cel puțin 8 caractere: cifre, litere și caractere speciale. Asigurați-vă că rețineți parola, astfel încât să nu aveți probleme la deblocarea dispozitivului. Accesați **Setare parolă de deblocare ecran** > **Schimbare metodă de deblocare ecran** > **Parolă**, urmați solicitările pentru a configura o parolă.
- **Deblocarea dispozitivului cu o brățară inteligentă**: Dacă dispozitivul acceptă deblocarea cu o brățară inteligentă, ecranul se va aprinde automat în momentul în care brățara ajunge la mai puțin decât 80 de cm de dispozitiv. Trecerea degetului peste ecranul dispozitivului dvs. va debloca imediat dispozitivul. Atingeți **Deblocare inteligentă**, și urmați instrucțiunile de pe ecran pentru a finaliza configurarea.
- **Deblocarea dispozitivului cu amprenta**: Dacă dispozitivul acceptă deblocarea cu o amprentă, aceasta este metoda de deblocare recomandată. Amprenta asigură o metodă sigură și rapidă de deblocare a dispozitivului. După setarea parolei ecranului de blocare, atingeți **Înregistrare** în caseta de dialog care se deschide și urmați instrucțiunile de pe ecran pentru a vă înregistra amprentele.
	- **Din motive de securitate, nu dezactivați parola ecranului de blocare:** O parolă pentru ecranul de blocare împiedică accesul neautorizat la dispozitiv. Pentru securitatea dispozitivului, nu selectați **Dezactivare parolă de deblocare ecran** drept metodă de blocare a ecranului.
	- **Solicitările regulate de introducere a parolei vă ajută să rețineți parola:** Dacă nu ați introdus parola de blocare a ecranului timp de 3 zile, sistemul va solicita parola respectivă pentru a debloca dispozitivul.

#### **Blocarea ecranului pentru a securiza rapid dispozitivul**

Dacă nu utilizați dispozitivul o perioadă de timp stabilită, ecranul se stinge și se blochează. Cât timp ecranul rămâne aprins, puteți folosi dispozitivul fără să trebuiască să-l deblocați.

<span id="page-24-0"></span>Blocați ecranul atunci când nu utilizați dispozitivul, pentru a proteja confidențialitatea și a preveni introducerile accidentale de date.

Setați o parolă de ecran de blocare pentru a proteja confidențialitatea informațiilor. Dispozitivul se poate bloca prin următoarele metode:

**Blocarea instantanee a ecranului cu butonul de pornire**: Apăsați butonul de pornire în orice moment pentru a bloca ecranul.

**Blocarea ecranului cu o singură atingere:** Apropiați două degete pe ecranul de pornire pentru a intra în ecranul de editare. Atingeți **Obiecte widget** > **Blocare ecran** și adăugați widgetul **Blocare ecran** la ecranul de pornire. Acest lucru contribuie la reducerea uzurii butonului de pornire. După ce ieșiți din modul de editare a ecranului de pornire, atingeți widgetul **Blocare ecran** pentru a bloca pe loc ecranul. Pentru a bloca ecranul prin această metodă, trebuie să treceți întâi în ecranul de pornire, unde se află widgetul **Blocare ecran**.

### **Revenirea la strictul necesar cu ajutorul modului Simplu**

Ecranul de pornire arată aglomerat cu pictograme de aplicație și texte mărunte? Modul Simplu maximizează volumul sistemului și afisează pictograme și fonturi mai mari pe ecranul de pornire, adoptând un aspect mai concis, usor de navigat.

Deschideți **Setări**, accesați **Sistem** > **Mod simplu** și atingeți **Activați**.

În modul Simplu aveți următoarele posibilități:

- **Editarea ecranului de pornire**: Atingeți lung oricare dintre pictograme pentru a glisa sau dezinstala anumite aplicații care nu fac parte din sistem.
- **Ieșirea din modul Simplu**: Atingeți **Setări** și selectați **Părăsiți modul Simplu**.
- În **Mod simplu**, accesați **Setări** > **Mai multe setări** > **Sistem** > **Resetare** > **Resetare toate setările**. Veți fi direcționat la ecranul de pornire implicit al sistemului și toate setările din **Mod simplu** vor fi resetate.

### **Gestionarea ecranului de pornire**

#### **Gestionare pictograme din ecranul de pornire**

**Mutarea pictogramei unei aplicații sau a unui folder**: În ecranul de pornire, atingeți lung o pictogramă a unei aplicații sau a unui folder, până când dispozitivul începe să vibreze, apoi glisați-o în orice poziție de pe ecran.

**Ștergerea pictogramei unei aplicații**: În ecranul de pornire, atingeți lung pictograma aplicației pe care doriți să o dezinstalați, până când dispozitivul începe să vibreze, apoi atingeți **Dezinstalaţi**.

Pentru a asigura funcționarea normală a sistemului, unele aplicații de sistem preinstalate nu se pot dezinstala.

#### **Blocarea aspectului ecranului de pornire**: Deschideți **Setări**, accesați **Ecran de pornire și imagine de fundal** > **Setări ecran de pornire** și activați **Blocați aspectul**.

**Crearea unui folder**: În ecranul de pornire, atingeți lung pictograma unei aplicații, până când dispozitivul începe să vibreze, apoi glisați-o peste o altă aplicație. Cele două pictograme vor fi plasate într-un folder nou.

**Ștergerea unui folder**: Deschideți un folder, atingeți  $+$ , deselectați toate aplicațiile, apoi atingeți **OK**. Folderul va fi șters și toate pictogramele aplicațiilor din folder vor fi mutate pe ecranul de pornire.

**Redenumirea unui folder**: Deschideți un folder și atingeți numele folderului pentru a introduce un nume nou.

**Adăugarea sau eliminarea pictogramelor aplicației în/din folder**: Deschideți un folder și atingeți  $+$ . Selectați aplicațiile pe care doriți să le adăugați în folder, deselectați-le pe cele pe care doriți să le eliminați, apoi atingeți **OK**.

O altă modalitate de a elimina o pictogramă a unei aplicații dintr-un folder este să atingeți lung pictograma aplicației din folder, până când dispozitivul începe să vibreze, apoi glisați-o în ecranul de pornire.

#### **Gestionarea ecranului de pornire**

Prea multe pictograme pe ecranul de pornire? Puteți adăuga o nouă pagină la ecranul de pornire și să o personalizați după preferințele dvs.

Apropiați degetele pe ecranul de pornire pentru a intra în modul de editare a ecranului de pornire. Puteți realiza următoarele:

- $\cdot$  **Adăugarea unei noi pagini de ecran**: atingeti  $\pm$  din partea stângă sau din partea dreaptă a ecranului pentru a adăuga o nouă pagină de ecran.
- $\cdot$  **Ștergerea unei pagini de ecran goale**: atingeți  $\times$  pentru a șterge pagina. Paginile de ecran ce conțin pictograme de aplicații sau widgeturi nu pot fi șterse.
- **Modificarea ordinii paginilor ecranului**: atingeti lung pagina ecranului pe care doriti să o mutați și glisați-o în poziția dorită.
- **Setarea unei pagini implicite pentru ecranul de pornire**: atingeți  $\Box$  în partea de sus a ecranului de pornire pentru a seta pagina de ecran selectată drept pagina implicită pentru ecranul de pornire.

#### **Setare imagine de fundal în ecranul de pornire**

Ați obosit din cauza imaginilor de fundal implicite? Setați fotografia care vă place drept imagine de fundal a ecranului de pornire pentru a-l personaliza.

Deschideți **Setări**, și apoi accesați **Ecran de pornire și imagine de fundal** > **Imagine de fundal**. Puteți să:

Setarea unei fotografii ca fundal pentru ecranul de pornire: Atingeți Galerie sau selectați o imagine de fundal prestabilită pe dispozitiv și urmați instrucțiunile de pe ecran pentru a selecta **Ecran de blocare**, **Ecran de pornire** sau **Ambele**.

#### Setarea unei fotografii din Galerie drept imagine de fundal: Aveti o fotografie

extraordinară și doriți să o setați drept imagine de fundal? În **Calerie**, deschideți

fotografia care vă place și accesați  $\cdot$  > **Setați ca** > **Fundal**, și urmați instrucțiunile de pe ecran pentru a seta fotografia drept imagine de fundal pe ecranul de pornire.

#### **Gestionare obiecte widget din ecranul de pornire**

Doriți să adăugați rapid obiecte widget cum ar fi blocare ecran, meteo, note, ceas, agendă sau calendar pe ecranul de pornire? Puteți să adăugați, să mutați sau să ștergeți obiecte widget în/din ecranul de pornire pentru a face ordine în ecranul de pornire și a simplifica experiența în utilizare.

**Adăugare obiecte widget**: Apropiați-vă degetele pe ecranul de pornire pentru a introduce modul de editare a ecranului de pornire. Atingeți **Obiecte widget**, atingeți lung un widget și glisați-l într-o zonă liberă pe ecranul de pornire sau atingeți widget-ul pe care îl doriți.

 $\bullet$  Verificați dacă există suficient spațiu pe ecranul de pornire pentru widget. Dacă nu există suficient spațiu, adăugați o pagină goală de ecran sau eliberați spațiu pe pagina curentă a ecranului de pornire.

**Ștergere obiecte widget**: Atingeți lung un widget din ecranul de pornire până când dispozitivul începe să vibreze și apoi selectați **Eliminare**.

**Mutare obiecte widget**: Atingeți lung un widget din ecranul de pornire, până când dispozitivul începe să vibreze. Glisați widgetul în orice poziție de pe ecran.

#### **Stocarea aplicațiilor în Sertar**

Doriți să păstrați aplicațiile într-un singur loc de pe ecranul de pornire, pentru ca acesta să aibă un aspect mai ordonat? Puteți activa sertarul de aplicații în ecranul de pornire, pentru a păstra acolo toate aplicațiile și a elibera spațiu pe ecranul de pornire.

Deschideți **Setări**, accesați **Ecran de pornire și imagine de fundal** > **Stil ecran de pornire** și selectați **Sertar**. Dacă doriți să reveniți la ecranul de pornire standard, selectați **Standard**.

**Adăugarea în ecranul de pornire a unei pictograme de aplicație din Sertar**: După ce

activați sertarul de aplicații, atingeți  $\bigoplus$  în ecranul de pornire pentru a accesa lista aplicațiilor. Din lista aplicațiilor, atingeți lung pictograma aplicației pe care doriți să o adăugați până când dispozitivul vibrează, apoi trageți-o în poziția dorită pe ecranul de pornire.

# <span id="page-27-0"></span>**Contacte**

### **Partajarea Agendei prin intermediul cărților de vizită electronice**

**Partajarea cărții de vizită**: deschideți **Agendă** și atingeți **Cardul meu** pentru a seta fotografia de profil, a introduce numele dvs., adresa de serviciu, numărul de telefon și alte informații. Apoi, atingeți  $\vee$  și dispozitivul dvs. va genera automat un cod QR pentru cartea dvs. de vizită. Puteți partaja direct cartea dvs. de vizită folosind codul QR. În mod alternativ, atingeți  $\sim$  , selectați o metodă de partajare și urmați instrucțiunile afisate pe ecran pentru a partaja.

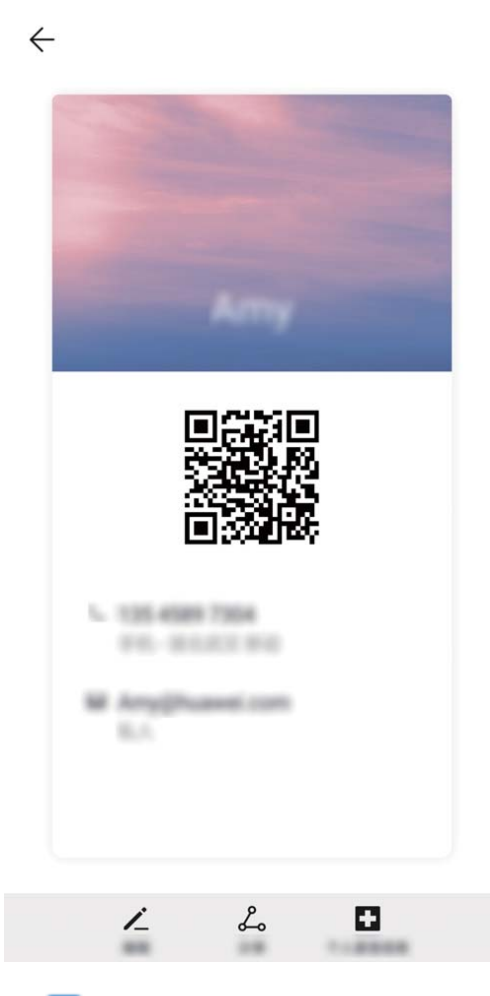

**partajarea Agendei**: deschideți **Agendă**, selectați contactul pe care doriți să-l partajați și atingeți codul QR din colțul din dreapta sus pentru a partaja contactul prin intermediul codului QR. De asemenea, puteți să atingeți **Partajare**, să selectați o metodă de partajare și să urmați instrucțiunile afisate pe ecran pentru finaliza procesul de partajare.

Dacă dispozitivul interlocutorului acceptă scanarea codului QR, persoana respectivă poate fotografia sau scana direct codurile QR pentru a adăuga Agenda.

### <span id="page-28-0"></span>**Căutare în Agendă**

Deschideți **Agendă**. Utilizați oricare dintre următoarele metode de căutare:

**Pentru rezultate mai bune, asigurați-vă că dispozitivul afișează toate contactele. Din** 

ecranul listei de contacte, accesați > **Setări** > **fiçà preferinţe** și atingeți **Toate contactele**.

- Glisați indexul din dreapta pentru a parcurge rapid lista de contacte.
- În bara de căutare din partea de sus a listei de contacte, introduceți numele contactului, inițialele, numărul de telefon sau adresa de e-mail. Rezultatele căutării vor fi afișate sub bara de căutare. Introduceți mai multe cuvinte cheie pentru căutarea dvs., cum ar fi "John Londra", pentru a găsi rapid contactele potrivite.

### **Gestionarea Agendei**

#### **Gestionarea grupurilor de contacte**

Doriți să trimiți același mesaj mai multor colegi sau organizați o reuniune? Grupurile inteligente reunesc automat contactele de la aceeași companie, din același oraș sau în funcție de momentul ultimului contact, astfel încât să le puteți trimite un e-mail sau un SMS de grup.

**Crearea unui grup de contacte**: În lista grupurilor, atingeți +, introduceti numele grupului (de exemplu, Familie sau Prieteni), apoi atingeți **OK**. Urmați instrucțiunile de pe ecran pentru a adăuga contacte, apoi atingeți  $\vee$ .

**Editarea unui grup**: În lista grupurilor, selectați grupul pe care doriți să-l editați, apoi atingeți

 $+$  pentru a adăuga un contact sau atingeti  $\cdot$  pentru a ajunge la optiunile **Stergere membri**, **Ton de apel grup** sau **Redenumire**.

**Ștergerea unui grup**: În lista de grupuri, atingeți lung un grup, apoi atingeți **Ștergeţi**.

#### **Adăugarea contactelor la lista neagră sau lista albă**

Pentru a adăuga un contact la lista neagră, deschideți **Agendă**, atingeți contactul, apoi atingeți > **Adăugare la lista neagră**. Toate apelurile și mesajele de la acest contact vor fi blocate.

De asemenea, puteți adăuga contacte la lista neagră din **Optimizare**. Accesați **Blocat** >

 $\mathbb{S}^3$  > **Listă neagră**, atingeți  $+$  și adăugați contactele pe care doriți să le blocați. Pentru a adăuga contacte în lista albă deschideți **Optimizare** , accesați **Blocat** > > **Lista albă**, atingeți  $+$  și adăugați contactul dorit.

Când funcția **Blocare toate apelurile primite** este activată, toate apelurile, inclusiv cele de la numerele de pe lista albă, vor fi blocate.

**Vizualizarea contactelor din lista neagră**: Deschideți **Optimizare**, și accesați **Blocat** >

> **Listă neagră**.

**Vizualizarea contactelor din lista albă**: Deschideți **Optimizare**, și accesați **Blocat** > > **Lista albă**.

**Eliminarea unui contact din lista neagră**: Deschideți **Agendă**, atingeți contactul pe care

doriți să-l eliminați din lista neagră, apoi accesați > **Eliminare din lista neagră**.

De asemenea, puteți elimina un contact din lista neagră din **Optimizare**. Accesați **Blocat**

> > **Listă neagră**, apoi atingeți lung contactul dorit pentru a-l elimina.

**Eliminarea unui contact din lista albă**: Accesați **Optimizare**, accesați **Blocat** > > **Lista albă**, apoi atingeţi lung contactul dorit pentru a-l elimina.

#### **Ștergerea listelor de apeluri și de mesaje**

Utilizați funcția Ștergere urmă pentru a elimina din jurnale urmele comunicării cu un contact și a proteja confidențialitatea.

Deschideți **Agendă**, selectați un contact și accesați > **Ştergere urmă** > **Ștergere**. Toate înregistrările privind apelurile și mesajele schimbate cu contactul respectiv vor fi șterse.

## <span id="page-30-0"></span>**Formarea numerelor**

### **Funcții elementare de apelare**

#### **Efectuarea apelurilor**

Pe ecranul de formare al dispozitivului, introduceți o parte din numărul de telefon, prima literă a numelui unui contact sau inițialele contactului pentru a găsi un contact.

Deschideți **Telefon**. Din ecranul de formare, introduceți numărul de telefon, prima literă a numelui unui contact, sau initialele contactului (de exemplu, introduceti "jl" pentru John Lucas) pentru a găsi un contact. Atingeți contactul pe care doriți să îl apelați din listă. Dacă

utilizați un dispozitiv dual SIM, atingeți **video sau Simpentru** a efectua apelul. Atingeți pentru a termina convorbirea.

Vi se va solicita să lipiți numere de telefon copiate recent la intrarea în ecranul de formare.

**Terminarea convorbirii prin apăsarea butonului de pornire**: Dacă un număr a fost format accidental, iar ecranul de apel este ascuns, puteți totuși să închideți rapid. Funcția **Butonul de pornire încheie apelul** termină convorbirea la apăsarea butonului de pornire. În ecranul

**Telefon**, accesați > **Setări** > **Mai multe**, apoi activați **Butonul de pornire încheie apelul**.

#### **Efectuarea apelurilor de urgență**

Într-o situație de urgență, dacă dispozitivul este pornit și este în aria de acoperire, pot fi efectuate apeluri de urgență, chiar dacă ecranul este blocat sau nu există semnal.

 $\triangle$  Functia de apel de urgență se află sub rezerva reglementărilor locale și furnizorului serviciilor dvs. de internet. Rețeaua sau factorii ambientali pot afecta performanța funcției de apel de urgență. În situații de urgență, nu vă bazați exclusiv pe dispozitiv ca mijloc de comunicație.

Deschideți **Telefon** sau atingeți **Urgență** pe ecranul de blocare, introduceți un număr de

urgență local și atingeți **et** . Semnalul puternic și conexiunea la internet cu serviciile de locație activate vor permite afișarea locației dvs. pe dispozitiv în scop de referință.

#### **Activarea serviciului de apel în așteptare pentru a nu pierde niciodată apelurile importante de la terțe părți**

Vă sună cineva în timp ce vorbiți la telefon? Serviciul de apel în așteptare vă permite să răspundeți la noul apel, apoi să comutați între cele două convorbiri.

Este posibil ca unii operatori să nu accepte această funcție.

Deschideți **Telefon**, accesați > **Setări** > **Mai multe** și activați **Apel în așteptare**.

Dacă primiți încă un apel, atingeți **v** pentru a răspunde și a trece primul apel în așteptare.

Atingeti  $\Rightarrow$  sau apelul în asteptare în lista apelurilor, pentru a comuta între convorbiri.

#### **Activarea redirecționării apelurilor pentru a nu mai pierde niciodată un apel**

Dacă nu puteți să răspundeți, puteți configura dispozițivul să redirecționeze apelurile către un alt număr.

Este posibil ca unii operatori să nu accepte această funcție.

Deschideți **Telefon**, și accesați > **Setări** > **Redirecţionare apeluri**. Dacă aveți un dispozitiv cu două cartele SIM, în secțiunea **SIM 1** sau **SIM 2**, atingeți **Redirecţionare apeluri** și selectați metoda de redirecționare. Introduceți numărul către care doriți să redirecționați apelurile, apoi confirmati. Atunci când redirectionarea apelurilor este activată, dispozitivul redirecționează automat apelurile eligibile către numărul presetat.

#### **Ștergere jurnale de apeluri**

Puteți șterge jurnalele de apeluri de care nu mai aveți nevoie.

Deschideți **L** Telefon și atingeți  $\ddot{H}$  pentru a ascunde tastatura de formare a numerelor. Acum puteți efectua una dintre următoarele:

- **Ștergerea unei singure înregistrări**: Atingeți lung o intrare, apoi atingeți **Ştergere intrare**.
- **Ștergerea mai multor înregistrări**: Atingeți > **Ștergeți mai multe intrări**, selectați intrările pe care doriti să le stergeți sau **Selectare toate**, apoi atingeți  $\overline{11}$ .

#### **Setați un ton de apel cu videoclip**

**Setați un ton de apel cu videoclip pentru toate apelurile primite**: deschideți **Telefon**,

accesați **> Setări > Ton de apel**, atingeți **Tonuri de apel cu videoclip**, apoi selectați un videoclip.

**Setați un ton de apel cu videoclip pentru o persoană de contact**: deschideți **Telefon**, atingeți fila **Agendă** din partea de jos a ecranului, apoi selectați o persoană de contact. În ecranul cu detaliile persoanei de contact, accesați **Ton de apel** > **Tonuri de apel cu videoclip** și selectați un videoclip.

#### **Activarea roamingului internațional pentru comunicații fără frontiere**

Atunci când călătoriți în străinătate în interes de serviciu sau în vacanță, puteți efectua apeluri cu telefonul în roaming, fără a introduce codul țării.

- **1** Contactați operatorul pentru a activa convorbirile internaționale sau serviciul roaming.
- **2** Deschideți **Telefon** sau **Agendă** și efectuați un apel.

### <span id="page-32-0"></span>**VoLTE**

#### **VoLTE: efectuarea apelurilor și utilizarea datelor mobile în același timp**

VoLTE (Voice over LTE) permite desfășurarea simultană a apelurilor și a serviciilor de date prin aceeași rețea 4G, ceea ce înseamnă că puteți utiliza internetul chiar în timp ce vorbiți la telefon. De asemenea, VoLTE asigură conectarea mai rapidă a apelurilor și calitatea superioară a apelurilor video și vocale.

Ambele fante de cartelă SIM ale dispozitivului acceptă 4G, VoLTE și VoWiFi, deci nu trebuie să comutați între acestea.

- **4G dual**: ambele fante de cartelă SIM ale dispozitivului acceptă 4G.
- **VoLTE dual**: ambele fante de cartelă SIM ale dispozitivului acceptă VoLTE, ceea ce vă permite să utilizați internetul în timpul apelurilor HD.
- **VoWiFi dual**: ambele fante de cartelă SIM ale dispozitivului acceptă VoWiFi, ceea ce permite efectuarea apelurilor prin Wi-Fi. Cu VoWiFi puteți suna chiar și în modul Avion.
- Este posibil ca unii operatori să nu accepte această funcție.

### **Utilizarea VoWi-Fi pentru o experiență de apelare nouă**

Prin **VoWi-Fi** puteți efectua apeluri voce sau video din orice locație cu rețea Wi-Fi, chiar dacă nu aveți semnal de telefonie mobilă pe dispozitiv

**C** Funcția trebuie să fie acceptată de operatorul de telefonie. Contactați operatorul pentru a solicita informații, inclusiv despre tarife și costuri.

Deschideți **Telefon**, accesați > **Setări** > **Apelare Wi-Fi**, activați **Apelare Wi-Fi**. Atingeți **Mod** și urmați instrucțiunile de pe ecran pentru a seta o rețea preferată.

# <span id="page-33-0"></span>**Cameră foto**

### **Funcții elementare ale camerei foto**

#### **Utilizarea funcțiilor elementare ale camerei foto**

Aflați mai multe despre funcțiile elementare ale camerei foto pentru a face fotografii mai bune.

**Realizarea unei fotografii**: Deschideți **Cameră foto**. În vizor, atingeți  $\bigcirc$  sau apăsați butonul de reducere a volumului pentru a face o fotografie.

**Selectarea unui mod al camerei foto**: deschideți **Cameră foto** și alegeți un mod preinstalat al camerei foto din partea de jos a ecranului.

**Reglarea distanței focale**: în vizor, depărtați două degete pentru mărire sau apropiați degetele pentru micsorare. Atunci când distanta dintre dispozitivul dvs. și obiectul fotografiat este mai mare decât zoom-ul optic al camerei foto, calitatea fotografiilor scade. Atunci când măriți sau micșorați, va fi afișată o bară de zoom în partea laterală a ecranului. Puteți ajusta nivelul de zoom și cu ajutorul barei de zoom.

**Reglarea expunerii**: camera foto va regla automat expunerea în funcție de intensitatea luminii ambiante. Cu cât expunerea este mai mare, cu atât imaginea este mai luminoasă.

Pentru a regla manual expunerea, atingeți ecranul vizor și glisați pictograma  $\frac{1}{2}$  de lângă focalizare.

**Activarea sau dezactivarea blitului**: când faceti fotografii într-un mediu întunecat, activați

blitul pentru a mări luminozitatea ambientală. În vizor, atingeți  $\sqrt[4]{\bullet}$  pentru a selecta unul dintre următoarele moduri de bliț:

- **Automată**: Camera foto determină în mod automat dacă este necesară activarea blițului, în funcție de lumina ambiantă.
- $*$  **Dezactivată**: Blitul este dezactivat.
- $\overline{\mathbf{a}}$  **Activată**: Blitul este activat.
- $\frac{Q}{r}$  **Pornită continuu**: Blițul este întotdeauna activat.

**Activarea sau dezactivarea funcției Master AI**: în vizor, atingeți **<sup>A</sup>**<sup>I</sup> pentru a activa sau dezactiva **Master AI**.

#### Utilizarea unei grile de asistentă pentru a compune fotografii

Evitarea fotografiilor înclinate și descentrate. Utilizați funcția Grilă de asistență a camerei foto pentru a vă ajuta să aliniați fotografia perfectă.

Deschideți **Cameră foto**, atingeți pentru a intra în ecranul **Setări** și activați **Grilă cameră foto**. Acum vor fi afișate linii de grilă când realizați fotografii. Cele patru puncte de intersectare din grilă sunt zonele de interes ale fotografiei. Plasați subiectul fotografiei în dreptul unuia dintre punctele de intersectare pentru a obține o compoziție bună.

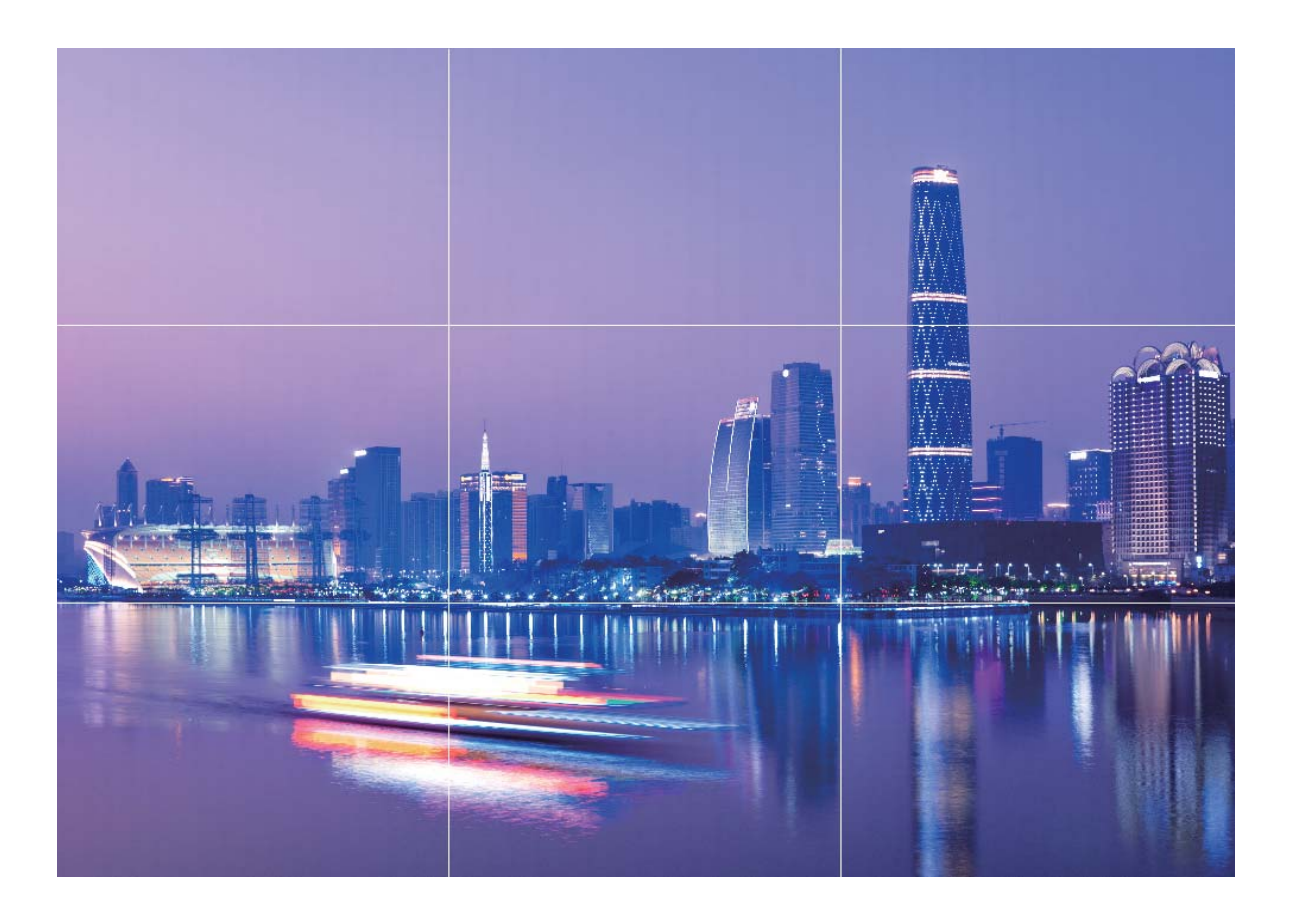

#### Utilizarea unghiului larg pentru a face fotografii

Încadrați o clădire înaltă într-o fotografie chiar și atunci când vă aflați în apropierea acesteia, cu funcția unghi larg.

Deschideți **Cameră foto** și îndreptați camera foto spre o clădire. Modul **Larg** va fi activat automat pentru a încadra o parte mai mare din imagine în fotografia dvs.

- Înainte de utilizarea modului Larg, atingeți (A) pentru a activa Master AI.
	- Atingeți caseta de zoom din partea dreaptă a vizorului și selectați **Larg** din partea de jos sau îndepărtați și apropiați degetele pe ecran pentru a regla nivelul de zoom. Cu cât este mai mic nivelul de zoom, cu atât mai mult veți putea încadra în vizor.

#### **Fotografiere cu focalizare îndelungată**

Utilizați camera foto a dispozitivului dvs. pentru a fotografia cu focalizare îndelungată.

Deschideți **Cameră foto**. În modul **Fotografie**, focalizați pe un subiect de la distanță și glisați pe bara pentru zoom sau depărtați două degete pe vizor pentru a mări la un nivel

<span id="page-35-0"></span>adecvat. Atingeți subiectul din vizor pentru a focaliza, apoi atingeți  $\bigcirc$  atunci când imaginea este clară pentru a fotografia.

Nu veți putea regla distanța focală când rezoluția este setată la maximum.

### **Optimizat pentru AI, identificarea inteligentă a scenelor**

**Optimizat pentru AI** poate identifica automat scena actuală a cadrului dvs. pentru a ajusta culorile și luminozitatea fotografiei în mod inteligent, astfel încât să nu fie necesară schimbarea repetată a parametrilor camerei foto pentru a captura fotografia perfectă.

**Optimizat pentru AI** este o funcție presetată a camerei foto de pe dispozitivul dvs. care identifică inteligent scena actuală a fotografiei dvs. și reglează automat culorile și luminozitatea fotografiei dvs. pentru a vă ajuta să obțineți efecte mai bune.

**Optimizat pentru AI** vă oferă următoarele funcții:

- $\cdot$  Identifică în mod inteligent scenele de fotografiere și îmbunătăteste efectele fotografiei: Optimizat pentru AI acceptă mai multe scene, precum podium, plajă, cer albastru, verde și text. După identificarea inteligentă, Optimizat pentru AI ajustează automat parametrii de culoare și luminozitate ai camerei foto și recomandă un mod optim (ca de exemplu modul portret, verde sau text) pentru a îmbunătăți efectele fotografiei.
- **· Activați Optimizat pentru AI pentru a configura și regla automat parametrii camerei**

**foto**: când deschideți camera foto și intrați în modul de cameră foto Standard, atingeți **A**I pentru a activa **Optimizat pentru AI** în funcție de necesitate. Odată ce este activată, această funcție va identifica în mod inteligent scena fotografiei, fapt ce vă scutește de problema reglajelor manuale repetate.

- *U* Optimizat pentru AI este disponibil numai atunci când faceți fotografii utilizând camera foto spate.
	- **Optimizat pentru AI** este dezactivat automat atunci când comutați la modul Portret, modul Apertură mare, sau modul Fotografie în mișcare.

### Utilizați modul Portret pentru a fotografia ca un **profesionist**

Accesați **Cameră foto** > **Portret**, reglați următoarele setări, apoi atingeți  $\bigcirc$  pentru a realiza un portret.

• **Efecte de iluminare și de estompare**: atingeți pictograma  $\textcircled{}$  în vizor și selectati un efect de estompare sau de iluminare.
- O sursă de lumină (cum ar fi lumina unui neon sau lumina stradală) într-un fundal relativ bine iluminat va contribui la obținerea unor rezultate mai bune. Fotografierea de la distanță mare va reduce efectul.
- **Efect de înfrumusețare**: atingeți în vizor și glisați cursorul pentru a regla setările de înfrumusețare. O valoare mai mare va produce un efect de înfrumusețare mai distinct.
	- $\bullet$  Pentru a dezactiva efectul de înfrumusețare, atingeți pictograma  $\mathbb{C}^1$  în vizor și glisați fiecare setare la cea mai mică valoarea.

## **Utilizarea modului Diafragmă larg deschisă pentru evidențierea subiectelor dvs.**

Modul Diafragmă larg deschisă produce fotografii cu profunzime redusă. Fundalul apare estompat, ceea ce evidentiază subiectul fotografiei.

**Fotografierea cu Diafragmă larg deschisă**: Mergeți la **Cameră foto** > Diafragmă. Înainte de a face fotografia, atingeti ecranul pentru a selecta un punct de focalizare, apoi

atingeti  $\bigcirc$  pentru a face fotografia.

- <sup>1</sup> · Pentru rezultate optime, asigurați-vă că subiectul se află la cel mult 2 m de camera foto.
	- $\cdot$  Atingeți  $\bullet$  și treceți cu degetul spre stânga sau spre dreapta peste glisor pentru a regla nivelul diafragmei. Cu cât valoarea diafragmei este mai mică, cu atât fundalul va apărea mai estompat.

# **Utilizarea modului Panoramă pentru realizarea de** fotografii panoramice

Panoramele oferă un unghi de vizualizare mai larg spre deosebire de fotografiile normale, permitându-vă să realizati fotografii mai cuprinzătoare ale peisajelor.

Pentru a realiza o fotografie panoramică, camera face mai multe cadre cu obiectele din câmpul vizual, apoi montează cadrele într-unul singur.

- Pentru a face o panoramă, găsiți un loc larg, deschis, la distanță de subiect și încercați să evitați fundalurile cu o singură culoare.
- **1** Accesați **Cameră foto** > **Mai multe** > **Panoramă**.
- **2** Atingeți  $\bigcirc$  din partea de jos a ecranului pentru a configura direcția de fotografiere.
- **3** Țineți dispozitivul nemișcat, apoi atingeți  $\heartsuit$  pentru a începe fotografierea. Mișcați dispozitivul încet, în direcția indicată. Țineți-l stabil și asigurați-vă că săgeata rămâne aliniată cu linia din mijloc.

**4** Când ati terminat, atingeti  $\bigcirc$ . Camera foto lipeste automat fotografiile pentru a crea o panoramă.

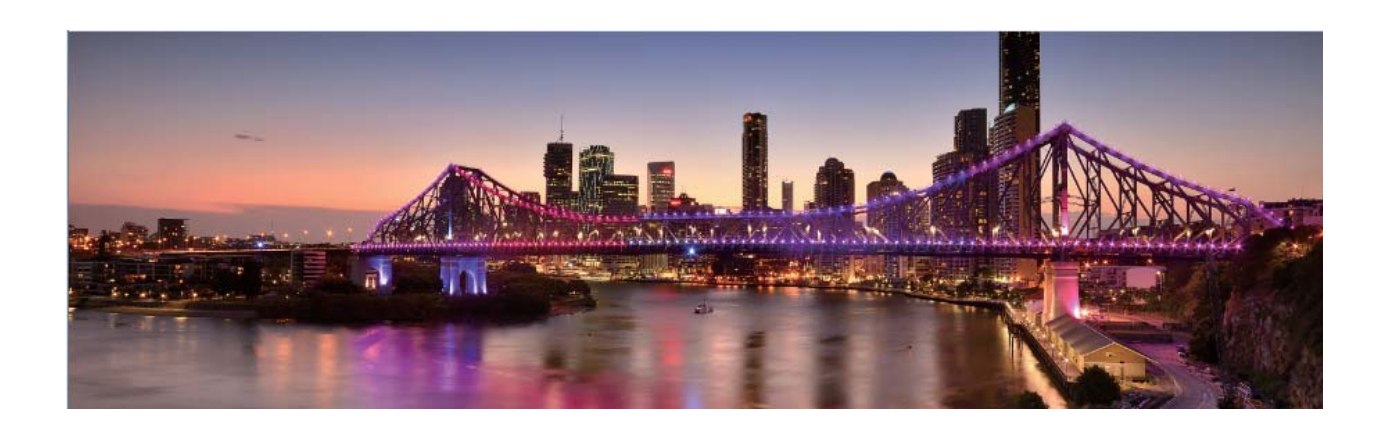

# **Utilizarea modului Pro pentru realizarea de** fotografii cu panoramă

Doriți să faceți fotografiile cu panoramă mai vibrante și mai interesante? Utilizați modul Pro pentru a realiza fotografii cu panoramă unice și personalizate.

Accesați **Cameră foto** > **Mai multe** > **Pro** pentru a intra în modul Pro.

Selectarea unui mod de măsurare în funcție de subiectul fotografierii: Atingeți **(iii)** și selectați modul de măsurare.

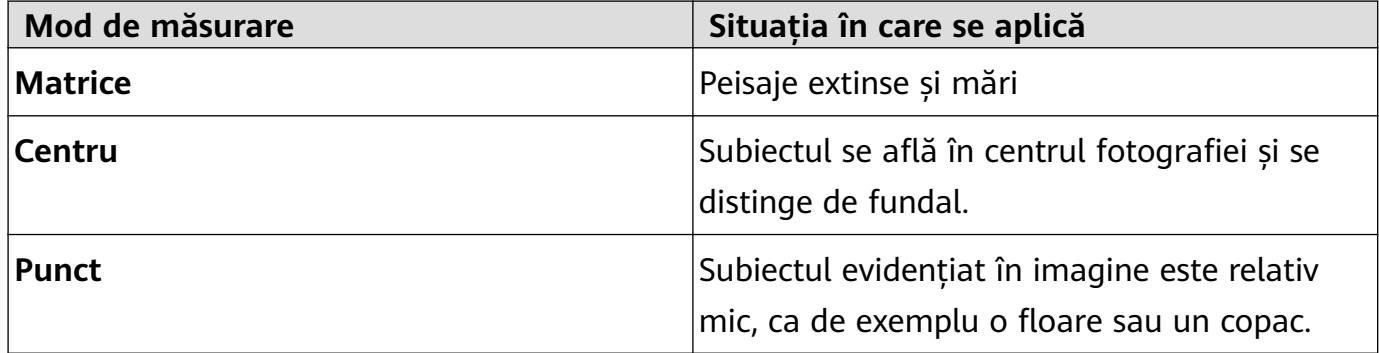

#### Reglarea luminozității conform mediului de fotografiere:

- **Reglarea ISO**: Atingeți <sup>ISO</sup> și deplasați glisorul ISO pentru a regla valoarea.
	- **Pentru a evita zgomotul excesiv, se recomandă ca ISO să fie mai mic de 400. ISO** recomandat pe timp de zi este cuprins între 100 și 200 și în jur de 400 pentru peisajele de noapte.
- $\cdot$  **Reglarea vitezei obturatorului**: Atingeti  $\delta$  (viteza obturatorului) și deplasați glisorul pentru viteza obturatorului în funcție de necesități.
- Viteza recomandată pentru obturator în cazul peisajelor statice (precum cele montane) este cuprinsă între 1/80 și 1/125 și mai rapidă în cazul subiectelor în mișcare (cum ar fi valurile). Pentru cele mai bune rezultate, utilizati un trepied atunci când fotografiati un subiect în mișcare.
- **Reglarea compensări de expunere**: Atingeți &7 și deplasați glisorul EV la valoarea dorită.

Reglarea AWB: Atingeți  $\frac{\text{AWB}}{\text{AUB}}$  și deplasați glisorul AWB la valoarea dorită.

- $\bullet$  . Când fotografiați în lumina soarelui, puteți selecta  $\frac{1}{2}$ . Într-un mediu slab iluminat, puteți selecta  $\frac{1111}{1111}$ .
	- Atingeți ► pentru a ajusta temperatura culorii. Dacă doriți să oferiți fotografiei un ton confortabil, nostalgic, creșteți valoarea K. Pentru un ton rece, calm sau futurist, selectați o valoare K mai mică.

**Reglarea AF conform subiectului fotografiat**: Atingeți <sup>AF'</sup> și deplasați glisorul AF la valoarea dorită.

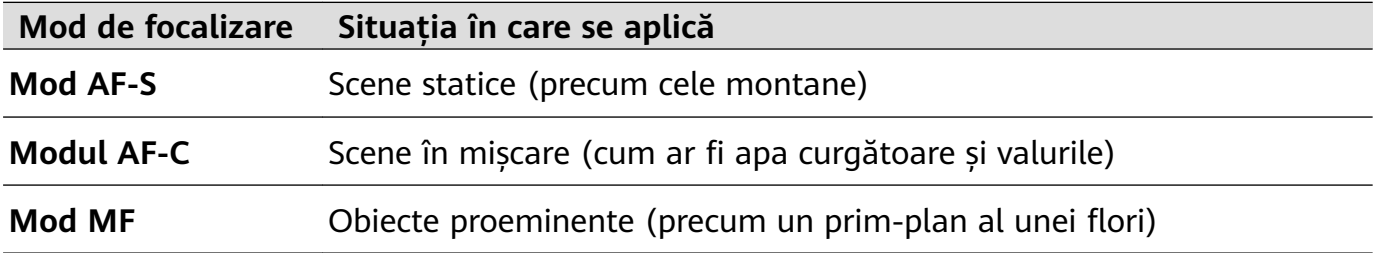

**Mentineti dispozitivul nemișcat în timpul fotografierii**: Atingeti <sup> $\oslash$ </sup> și activați **Nivel orizontal**. După ce această funcție este activată, două linii de orientare orizontale vor apărea pe vizor. Atunci când linia întreruptă se suprapune peste linia întreagă, camera foto este aliniată orizontal.

- **0** Unele opțiuni din modul Pro se pot schimba după ce modificați setările.
	- Setările recomandate anterior sunt doar pentru referință. Le puteți regla conform condițiilor de utilizare curente pentru a obține efectul dorit de dvs.

### **Modul Pictură cu lumină**

#### Pictură cu lumină: fotografierea urmelor luminoase

Modul Pictură cu lumină setează automat un timp de expunere lung pentru a fotografia urme de lumină. Acest mod produce fotografii extraordinare, eterice.

Modul Pictură cu lumină oferă patru moduri de fotografiere creative, pentru diferite subiecte și condiții de lumină:

- Urme luminoase trafic: Fotografiază urmele de lumină ale farurilor de mașini pe timp de noapte.
- · Graffiti de lumină: Fotografiază urmele create de sursele de lumină mișcătoare, în lumină slabă.
- · Apă de mătase: Realizează fotografii în care apele curgătoare și cascadele capătă un aspect alb, mătăsos.
- Urme luminoase stele: Realizează fotografii uluitoare ale stelelor pe cerul nopții.

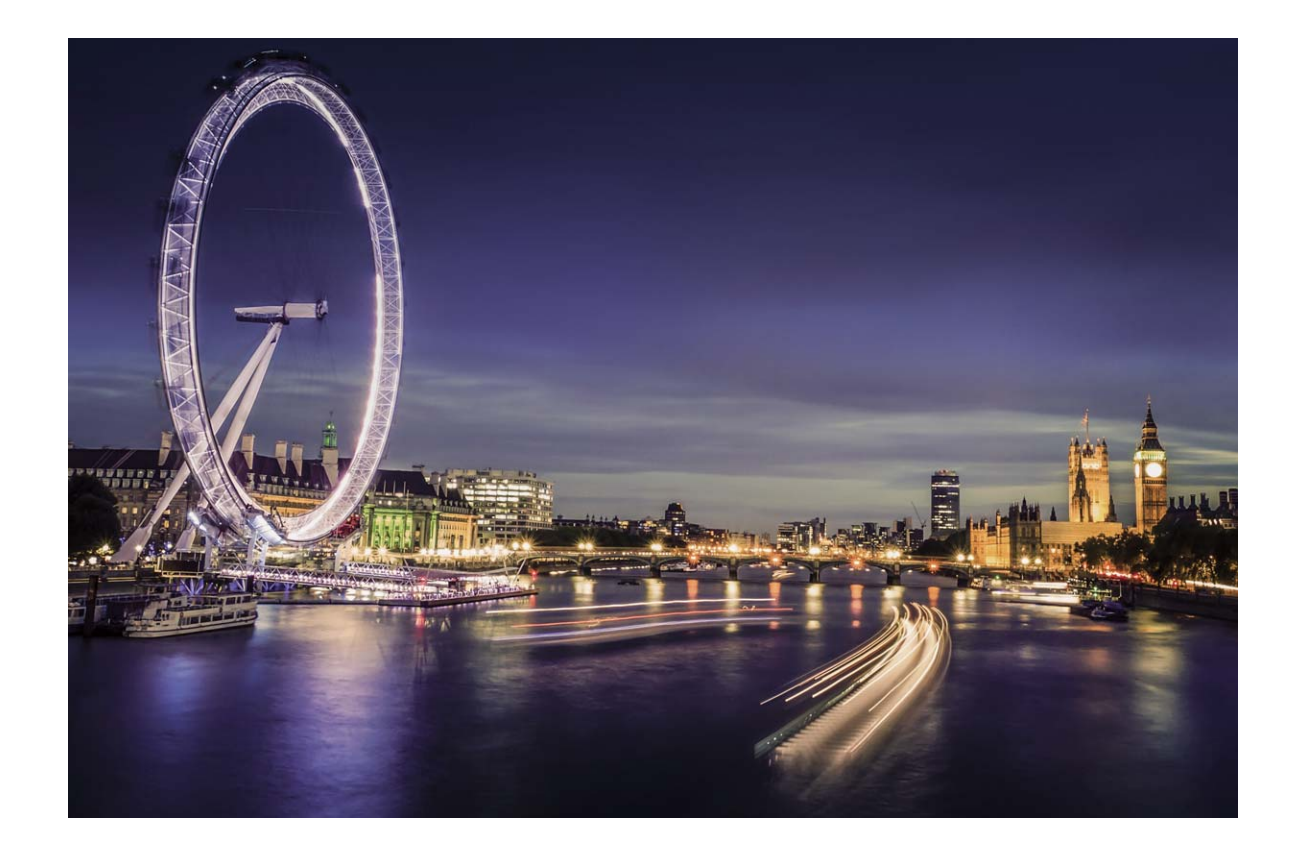

#### **Utilizarea funcției Urmă lumini auto pentru a captura luminile orașului**

Funcția Urmă lumini auto vă permite să realizați fotografii artistice ale luminilor auto pe timp de noapte.

- $\bullet\cdot\bullet$  Fotografiați de la distanță și ușor deasupra subiectelor pentru cele mai bune rezultate. Aveți grijă ca farurile să nu bată direct în camera foto, deoarece acest lucru poate duce la supraexpunerea imaginii.
	- Așezați-vă dispozitivul pe un trepied sau pe o suprafață solidă, astfel încât să nu se miște în timpul expunerii.

Deschideți **Cameră foto** > Mai multe > Pictură cu lumină > Urme luminoase trafic. Tineti dispozitivul nemiscat, apoi atingeti  $\bigcirc$  pentru a începe fotografierea. În vizor se

afișează o previzualizare a imaginii. Când ați terminat, atingeți  $\bigcirc$ .

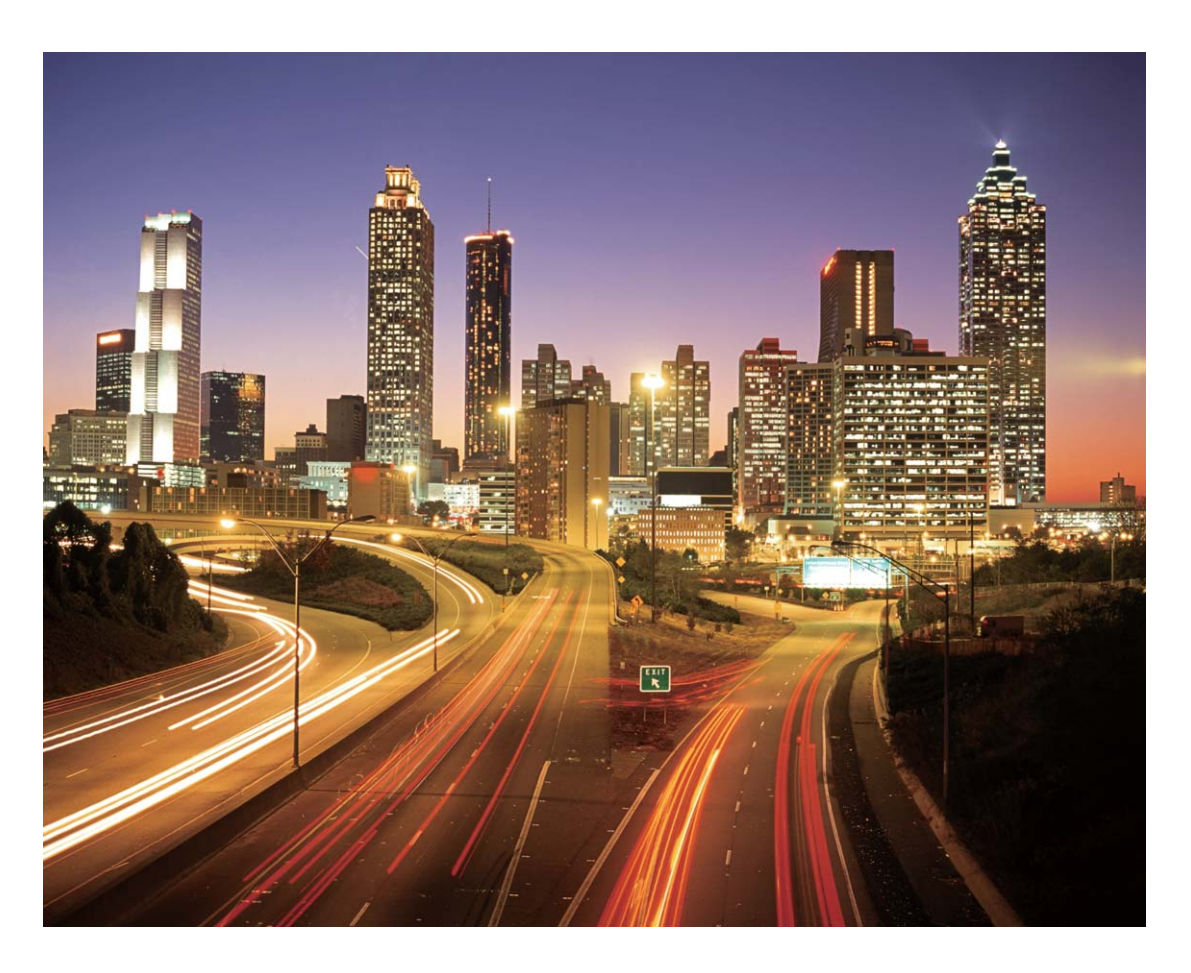

#### Utilizarea funcției Graffiti de lumină pentru a crea modele de lumină

Funcția Graffiti de lumină vă permite să creați modele sau să scrieți cuvinte mișcând o sursă de lumină în fața camerei.

- <sup>0</sup> · Identificați un loc întunecat, ferit de alte surse de lumină și asigurați-vă că silueta subiectului nu este vizibilă. Alegeți o sursă de lumină suficient de puternică, de culoare corespunzătoare, de exemplu, o lanternă mică sau o bară luminiscentă.
	- Așezați-vă dispozitivul pe un trepied sau pe o suprafață solidă, astfel încât să nu se miște în timpul expunerii.

Deschideți **Cameră foto** > Mai multe > Pictură cu lumină > Graffiti de lumină. Țineți dispozitivul nemișcat, apoi atingeți  $\bigcirc$  pentru a începe fotografierea. În vizor se afișează o previzualizare a imaginii. Când ați terminat, atingeți  $\bigcirc$ .

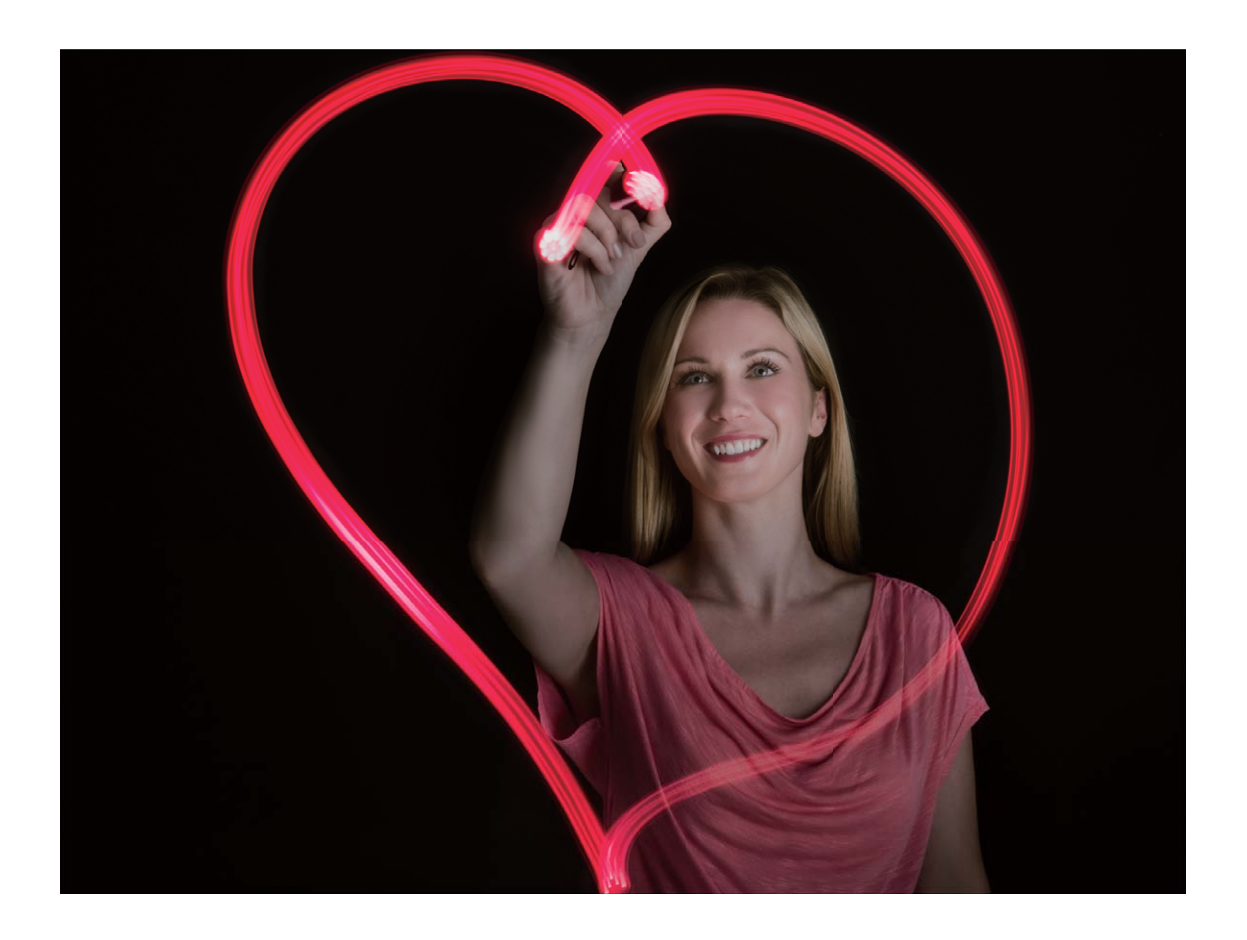

#### Fotografierea râurilor și cascadelor cu ajutorul funcției Apă cu aspect **mătăsos**

Funcția Apă cu aspect mătăsos vă permite să realizați fotografii în care cascadele și râurile capătă un aspect mătăsos.

- Această funcție oferă rezultate mai bune în cazul apelor curgătoare sau cascadelor cu debit mare.
	- Așezați-vă dispozitivul pe un trepied sau pe o suprafață solidă, astfel încât să nu se miște în timpul expunerii.

Accesați **Cameră foto** > **Mai multe** > **Pictură cu lumină** > **Apă de mătase**. Țineți dispozitivul nemișcat, apoi atingeți  $\bigcirc$  pentru a începe fotografierea. În vizor se va afișa o previzualizare a imaginii. Când ați terminat, atingeți  $\bigcirc$ .

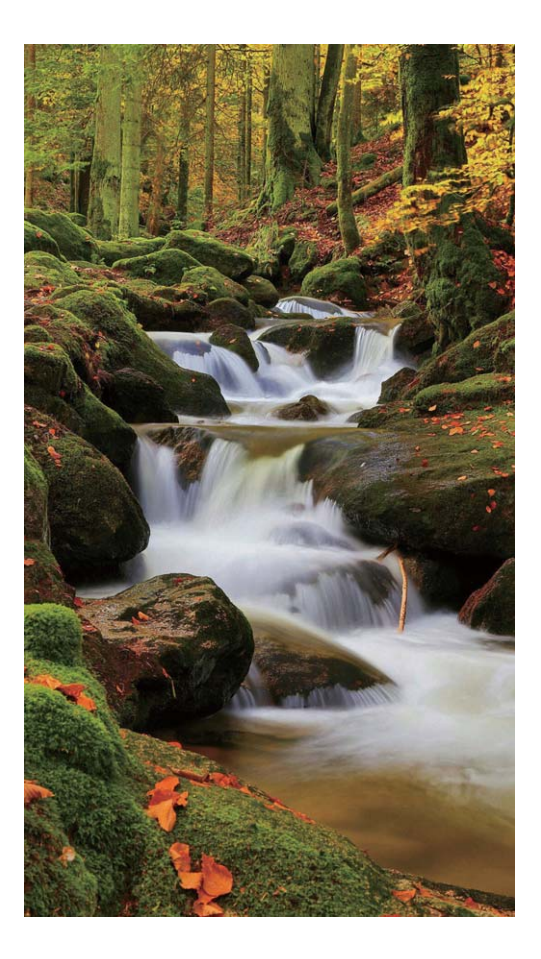

#### **Utilizarea funcției Urmărire stele pentru a capta frumusețea stelelor**

Funcția Urmărire stele vă permite să captați mișcarea stelelor pe cerul nopții.

- Pentru cele mai bune rezultate, alegeți o noapte senină într-o locație fără poluare luminoasă și cu o perspectivă neobstrucționată a cerului.
	- Așezați-vă dispozitivul pe un trepied sau pe o suprafață solidă, astfel încât să nu se miște în timpul expunerii.

Accesați **Cameră foto** > **Mai multe** > **Pictură cu lumină** > **Urme luminoase stele**. Țineți dispozitivul nemișcat, apoi atingeți  $\bigcirc$  pentru a începe fotografierea. În vizor se va afișa o previzualizare a imaginii. Când ați terminat, atingeți  $\bigcirc$ .

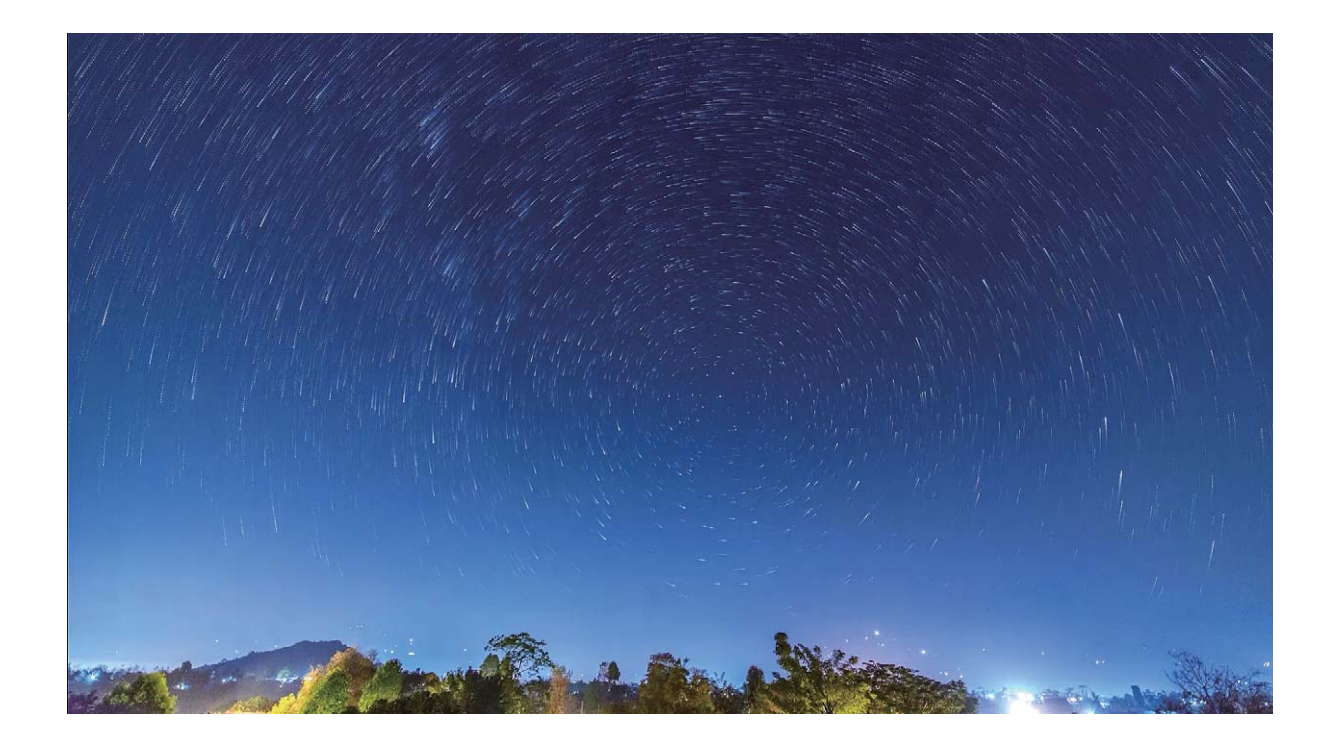

### **Mai multe moduri de captură**

#### **Utilizarea modului Filmare lentă pentru a crea un scurt videoclip**

Utilizați modul Filmare lentă pentru a capta imagini de-a lungul unei perioade îndelungate care vor fi comprimate într-un scurt videoclip. Captați și priviți natura în întregul ei: creșterea florilor, trecerea norilor, sau chiar urmele luminoase ale stelelor pe cerul nocturn.

- $\bullet$   $\bullet$  înregistrarea unui videoclip cu filmare lentă de-a lungul unei perioade îndelungate poate consuma bateria și spațiul de stocare.
	- Amplasați dispozitivul pe un trepied sau pe o suprafață dreaptă pentru a-l menține nemișcat în timpul înregistrării.
	- Înainte de a porni filmarea, asigurati-vă că scena este bine iluminată și că focalizarea este corectă. Poziționați cu grijă camera foto pentru a include pe cât posibil obiectele relevante din fundal.
- **1** Accesați **Cameră foto** > **Mai multe** > **Filmare lentă** și atingeți <sup>(e)</sup> pentru a începe înregistrarea unui videoclip cu filmare lentă.
- **2** Atingeți $\bigcirc$  pentru a termina înregistrarea.
- **3** Apoi puteți accesa Galerie pentru a reda videoclipul cu filmare lentă. Pentru un rezultat optim, viteza de înregistrare și de redare sunt reglate automat de sistem.

#### **Realizarea de fotografii în mișcare**

Faceti ca fotografiile dvs. să fie mai dinamice și mai distractive prin realizarea de fotografii în mișcare pentru a prelungi momentele minunate ale vieții.

Cu funcția Fotografie în mișcare puteți să înregistrați o scenă cu aproximativ o secundă înainte și după apăsarea butonului obturatorului. La căutarea fotografiilor în Galerie, se vizualizează o imagine statică a fotografiei realizate sau se redă un efect dinamic de fotografie în mișcare și un sunet.

**Realizarea de fotografii în mișcare**: Deschideți **Cameră foto**, accesați Mai multe > Se

**mută imaginea**, apoi atingeți  $\bigcirc$  pentru a realiza o fotografie în mișcare.

Vizualizarea fotografiilor în miscare: Fotografiile în miscare vor fi salvate în Galerie în

format JPG. Accesați **Galerie** > Albume > Cameră foto, atingeți fotografiile cu pictograma  $\langle \bigcirc \rangle$  si atingeti  $\langle \bigcirc \rangle$  din partea de sus a fotografiei pentru a vizualiza efectul dinamic. Fotografia în miscare se opreste automat după o redare completă. De asemenea, puteți atinge ecranul pentru a opri redarea.

**Partajarea fotografiilor în mișcare**: Accesați **Galerie** > Albume > Cameră foto, atingeți

fotografia în miscare pe care doriti să o partajați, apoi atingeți  $\stackrel{\circ}{\leftarrow}$  pentru a selecta metoda de partajare.

 $\bullet$  Fotografiile în mișcare pot fi partajate direct prin Wi-Fi, Bluetooth, Huawei Share și altele. Dispozitivul către care partajați trebuie să fie un dispozitiv Huawei compatibil cu fotografiile în mișcare pentru a putea reda efectul de fotografie în mișcare. Când partajați fotografii în mișcare cu aplicații terțe sau dispozitive incompatibile, acestea vor fi afișate ca imagini statice.

# **Galerie**

## **Gestionarea fotografiilor**

#### **Editarea videoclipurilor**

**Decuparea unui videoclip**: deschideți **Galerie**, selectați videoclipul pe care doriți să-l editați, apoi atingeți  $\angle$  pentru a intra în ecranul de editare video. Puteți să deplasați glisorul din zona de decupare pentru a selecta segmentul pe care doriți să-l păstrați, apoi să atingeti  $\sqrt{\ }$  pentru a finaliza decuparea videoclipului.

**Reglarea rezoluției videoclipurilor**: pe măsură ce deplasați glisorul pentru a selecta

segmentul pe care doriți să-l păstrați, puteți să atingeți  $\textcircled{\tiny D}$  pentru a previzualiza videoclipul decupat. De asemenea, puteți atinge opțiunile de rezoluție video din ecranul de editare, pentru a regla rezoluția video.

Cu cât rezoluția este mai mare, cu atât videoclipul devine mai clar, dar necesită și mai mult spațiu de stocare. Alegeți în funcție de necesități.

#### **Reglarea redării videoclipului cu încetinitorul**

Deschideți **Galerie**, selectați videoclipul înregistrat cu încetinitorul și atingeți <sup>p</sup> pentru a-l reda. Atingeți ecranul și deplasați glisorul din zona de editare pentru a selecta segmentul pe care doriți să-l redați cu încetinitorul.

#### **Editarea fotografiilor**

Decupați, rotiți și aplicați o varietate de efecte (cum ar fi graffiti, inscripționări personalizate și filtre) la fotografiile din Galerie.

Deschideți **Galerie**, selectați fotografia pe care doriți să o editați, apoi atingeți  $\angle$ . Puteti edita fotografiile în următoarele moduri:

- **Rotație**: Atingeți  $\Box$  și glisați rotița unghiulară la orientarea dorită. De asemenea, puteți atinge Rotație pentru a roti fotografia la 90 de grade sau atingeți Oglindă pentru a o răsturna.
- **Decupare**: Atingeti <sup>†</sup> si glisati grila sau colturile grilei pentru a face selectia. De asemenea, puteți să selectați un raport fix și să glisați colțurile grilei pentru a decupa fotografia.
- **Adăugarea efectelor de filtru**: Atingeți **de** pentru a selecta un filtru.
- **Pată de culoare**: Atingeți pentru a selecta culorile pe care doriți să le evidențiați. Alte părți ale fotografiei vor fi alb-negru.
- **Estompare**: Atingeti  $\circlearrowright$ , selectati un mod de estompare și deplasați glisorul pentru a regla nivelul de estompare.
- **Reglarea efectelor fotografice**: Atingeti  $\frac{1}{2}$  pentru a regla luminozitatea, contrastul, saturația și alți parametri ai unei fotografii.
- **Înfrumusețarea unui portret**: Opțiunea **Frumusețe** este prevăzută pentru portrete. Atingeți pentru a aplica funcții cum ar fi **Netezire**, **Defecte**, **Subţiere faţă** și **Optim. ochi** pentru a face un portret mai atractiv.
- **Distorsionare**: Atingeți pentru a selecta un stil de mozaic și dimensiunea pentru a cenzura părți ale unei fotografii.
- Graffiti: Atingeți *•* pentru a selecta o pensulă și o culoare pentru a adăuga graffiti.
- **Adăugarea inscripționărilor**: Atingeți  $\triangleq$  pentru a selecta o inscripționare (cum ar fi **Oră**, **Locaţie**, **Meteo** sau **Dispoziţie**).
- **Adăugarea unui element de text**: Atingeți pentru a selecta un stil de element și un format de font.

#### **Organizare albume**

**Adăugarea unui album**: În fila Albume, atingeți Adaugă album, denumiți albumul, apoi atingeți OK. Selectați fotografiile sau videoclipurile pe care doriți să le adăugați.

Mutare fotografii și videoclipuri: Mutați fotografiile și videoclipurile din albume diferite în același album pentru o mai bună gestionare și răsfoire. Atingeți lung o fotografie sau un videoclip pe care doriți să îl mutați până când se afișează semnul  $\vee$ , apoi selectați toate fotografiile și videoclipurile pe care doriți să le mutați. Atingeți  $\left[\bigcirc\right]$  pentru a selecta albumul dorit. Odată ce elementele sunt mutate, acestea nu vor mai fi stocate în albumele inițiale. Adăugarea fotografiilor sau a videoclipurilor la favorite: Adăugați fotografii și videoclipuri la favorite pentru a le vizualiza mai ușor. Deschideți fotografia sau videoclipul pe care doriți să îl adăugați în albumul **Favoritele mele**, apoi atingeți  $\heartsuit$ . Fotografiile și videoclipurile favorite vor rămâne în albumele inițiale și vor avea o pictogramă  $\heartsuit$  pe miniaturile acestora. **Ștergerea fotografiilor și a videoclipurilor**: Atingeți lung o fotografie sau un album până  $c$ ând apare pictograma  $\vee$ . Selectați elementele pe care doriți să le ștergeți, apoi accesați  $\overline{1}$ ) > **Stergeti**. Fotografiile și videoclipurile șterse vor rămâne pentru o perioadă în albumul **Sterse recent** înainte de a fi șterse definitiv. Zilele rămase până la ștergere sunt marcate pe fotografii. Pentru a sterge definitiv o fotografie sau un videoclip în mod manual, atingeti lung miniatura fotografiei sau a videoclipului, apoi accesati  $\overline{1\!\!\Pi}$  > Stergeti. Recuperarea fotografiilor și a videoclipurilor șterse: În albumul Șterse recent, atingeți

lung o fotografie sau un videoclip până când apare pictograma  $\blacktriangleright$ . Selectati elementele pe

care doriți să le recuperați și atingeți  $\circlearrowright$  pentru a le restabili în albumele inițiale. Dacă albumul inițial a fost șters, va fi creat un nou album.

# **Optimizare**

# **Utilizarea funcției Optimizare**

Ați constatat că dispozitivul funcționează mai încet în ultima vreme? Vă faceți griji că ar putea fi vulnerabil în fața programelor malware și a altor amenințări de securitate? Utilizați funcția Optimizare pentru ca dispozitivul să funcționeze mai bine și să fie protejat împotriva amenințărilor de securitate.

Deschideți **Optimizare** și atingeți **OPTIMIZARE**. Dispozitivul dvs. își va optimiza automat performanța generală, securitatea, performanța bateriei și gestionarea dispozitivului. De asemenea, puteți personaliza opțiunile de optimizare. Sistemul vă va recomanda să utilizați funcția Optimizare. Aceasta va ajuta dispozitivul să funcționeze mai rapid, să verifice dacă există riscuri de securitate, să optimizeze consumul de energie și să monitorizeze și să blocheze numerele de telefon necunoscute și apelurile deranjante.

### **Gestionarea utilizării de date mobile**

Gestionați datele mobile pentru a evita tarife suplimentare.

Deschideți **Optimizare** și atingeți **Utilizare date** pentru a vedea statisticile de utilizare a datelor sau pentru a activa **Economizor de date inteligent**.

- Datele utilizate în această lună: Verificați clasamentul de utilizare a datelor în diferite aplicații.
- Acces la rețea: Gestionați permisiunile privind accesul la internet pentru fiecare aplicație.
- **Economizor de date inteligent**: Activați economizorul de date și selectați aplicațiile care sunt autorizate să utilizeze date mobile în timp ce rulează în fundal.

## **Utilizarea funcției Lansare automată pentru a preveni activități nedorite în aplicații**

Vă faceți griji că aplicațiile terțe pot rula în secret, ocupând resursele sistemului și consumând energie în fundal? Utilizați funcția Lansare automată pentru a vă ajuta să identificați și să împiedicați activități nedorite în aplicații.

Deschideți **Optimizare**, atingeți > **Lansare aplicație**, și puteți să:

• **Gestionați automat aplicații**: Activați **Gestionare automată integrală** sau activați comutatoarele pentru aplicații individuale. Sistemul va analiza automat utilizarea aplicațiilor și va împiedica lansarea automată a aplicațiilor, lansarea secundară și rularea în fundal.

- **Gestionați manual aplicațiile**: Dacă nu ați activat **Gestionare automată integrală**, atingeți comutatorul aplicației dorite și activați sau dezactivați lansarea automată, lansarea secundară și rularea în fundal în mod corespunzător.
- **Vizualizați înregistrările lansărilor**: Accesați > **Lansare înregistrări** pentru a vizualiza istoricul detaliat al lansării pentru fiecare aplicatie.

### **Activare scaner de viruși**

Accesarea publicității sau linkurilor neautorizate poate duce la infectarea dispozitivului dvs. cu troieni și malware care se pot instala pe ascuns și vă pot fura datele cu caracter personal. Prin rularea unui proces de scanare viruși puteți localiza și elimina amenințările potențiale de pe dispozitivul dvs.

**Scanare viruși** este activat implicit. Pentru a-l vizualiza, deschideți **Optimizare** și atingeți **Scanare viruși**. Pictograma **În siguranță** indică faptul că dispozitivul dvs. este sigur. De

asemenea, puteți reveni la ecranul de pornire **Optimizare** și accesa <sup>263</sup> pentru a configura următoarele setări:

- **Reglajul inteligent**: Dacă această opțiune este selectată, sistemul va obține din cloud datele de configurare cele mai recente ale aplicației pentru a asigura o performanță mai bună a aplicației.
- Curățare automată a fișierelor nedorite: Dacă această opțiune este selectată, sistemul va identifica automat fișierele reziduale și le va șterge permanent după 14 zile.
- **Actualiz. automată curățare bază de date** și **Scanare viruși online**: Actualizați automat curățarea bazei de date, sau scanați virușii în condițiile **Numai Wi-Fi** sau **Wi-Fi și date mobile**. Selectați **Niciodată** pentru a dezactiva aceste opțiuni.
- **Memento-ul de scanare viruși este activat implicit. Veți fi notificat dacă nu s-a efectuat** nicio scanare antivirus de mai mult de 30 de zile.

# **E-mail**

## **Adăugarea conturilor de e-mail**

Adăugați-vă contul de e-mail pe dispozitiv pentru a avea mereu acces confortabil la mesaje. Dacă, la configurarea e-mailului, apar întrebări despre setările de utilizat, consultați furnizorul de e-mail.

**Adăugarea unui cont de e-mail personal**: Deschideți , selectați un furnizor de servicii de e-mail sau atingeți **Altele**, introduceți adresa de e-mail și parola, apoi atingeți **Conectare** și urmați instrucțiunile afisate pe ecran pentru a configura contul. Sistemul se va conecta automat la server și va verifica setările.

**Adăugarea unui cont Exchange**: Exchange este un produs dezvoltat de Microsoft și utilizat de companii ca sistem de e-mail intern. În cazul în care compania dvs. utilizează servere Exchange, vă puteți conecta la e-mailul de la serviciu prin intermediul dispozitivului. Accesați

 > **Exchange**, introduceți adresa de e-mail, numele de utilizator și parola, apoi atingeți **Conectare** și urmați instrucțiunile afisate pe ecran pentru a configura contul. Sistemul se va conecta automat la server și va verifica setările.

După configurare, sistemul va deschide implicit ecranul **Primite**.

### **Gestionarea conturilor de e-mail**

Puteți gestiona simultan mai multe conturi de e-mail pe dispozitivul dvs. Huawei.

Deschideți **E-mail**. Puteți:

- **Verificarea e-mailurilor**: Pe ecranul **Primite**, atingeti  $\equiv$  si selectati apoi un cont de email pentru a vizualiza lista dvs. de e-mailuri. Treceți cu degetul în jos pentru a reîmprospăta lista de e-mailuri. Deschideți un e-mail pentru a-l citi, a trimite un răspuns, al redirecționa sau a-l șterge. Treceți cu degetul pe ecran spre stânga sau spre dreapta pentru a vizualiza e-mailul anterior sau următor. Pentru a șterge mai multe e-mailuri, atingeți și atingeți lung un e-mail pentru a accesa ecranul de gestionare a e-mailurilor, selectați e-mailurile și atingeți  $\bar{\mathbb{I}}$ .
- **Sincronizarea e-mailurilor**: Treceți cu degetul în jos pe **Primite** ecran pentru a reîmprospăta lista de e-mailuri. Accesați  $\equiv$  > **Setări**, atingeți un cont și apoi activați **Sincronizare e-mail**. Pentru a sincroniza automat, atingeți **Planificare sincronizată** și selectați timpul de sincronizare pentru a finaliza configurarea.
- **Căutarea e-mailurilor**: În ecranul cu lista de e-mailuri, atingeți bara de căutare și introduceți un cuvânt-cheie, precum subiectul și conținutul e-mailului.
- $\cdot$  Adăugarea mai multor conturi de e-mail: Accesati  $\equiv$  > Setări > Adăugați un cont, selectați furnizorul de servicii de e-mail și introduceți informațiile dvs.
- $\cdot$  **Comutarea între conturile de e-mail**: În ecranul de conturi, atingeti  $\equiv$  , si apoi atingeti numele unui cont pentru a comuta.
- $\cdot$  **Configurarea conturilor de e-mail**: Pe ecranul contului, accesați  $\equiv$  > **Setări**, selectați un cont pentru a seta **Numele contului**, **Cont implicit**, și **Eliminaţi contul**.

### **Gestionarea contactelor de e-mail VIP**

Vă faceți griji că e-mailul unui contact important se poate pierde în mulțimea de e-mailuri? Puteți adăuga contactele importante la lista VIP. Dispozitivul va copia automat e-mailurile de la contactele VIP în cutia poștală VIP.

Deschideți **E-mail**, apoi accesați > **Setări** > **Contacte VIP**. Din ecranul **Listă VIP**, accesați **Adăugare** > **Creare** sau **Adaugă din Contacte**.

**Adăugarea sau eliminarea contactelor VIP**: Pe ecranul Listă VIP, atingeti  $+$  sau  $\hat{\mathbb{u}}$ pentru a gestiona contactele VIP.

## **Importul evenimentelor importante în Calendar**

Sunteți îngrijorat de pierderea unui eveniment important în mulțimea de e-mailuri? Puteți importa și vizualiza evenimentele importante în Calendar oricând și oriunde.

Deschideți **E-mail**, selectați evenimentul din e-mail și selectați > **Adăugare la calendar**.

# **Calendar**

## **Vizualizare sărbători globale**

Călătoriți în străinătate la lucru sau în vacanță? Descărcați din timp informațiile despre sărbătorile din țara de destinație, pentru a vă putea planifica mai bine lucrul și programul.

Această funcție necesită o conexiune la internet. Conectați-vă la o rețea Wi-Fi pentru a evita costurile de date nenecesare.

Deschideți **Calendar**, accesați > **Setări** > **Sărbători naționale (regionale)**, și activați comutatorul corespunzător pentru țara de destinație. Dispozitivul va descărca automat informațiile despre sărbători.

# **Ceas**

# **Utilizarea Ceasului**

Puteți găsi diferite funcții, inclusiv alarmă, ceas global, cronometru sau temporizator în aplicația Ceas.

**Vizualizarea orei în lume**: deschideți **Ceas**, atingeți  $+$  în fila **Ceas global** și introduceți numele unui oraș sau selectați unul din lista de orașe.

**fiéà orelor din două zone diferite**: deschideți **Setări**, apoi accesați **Sistem** > **Data și ora**. Activați Ceasuri duale și setați Oraș de domiciliu pentru a afișa ora din regiunea în care vă aflați în momentul actual și ora din orașul de reședință pe ecranul de blocare.

Orele din două zone vor fi afișate numai dacă vă aflați într-o regiune diferită de cea selectată ca oraș de reședință; în caz contrar, veți vedea o singură oră.

# **Notepad**

# **Gestionați-vă notele pentru a vă păstra înregistrările în ordine**

Doriți să partajați note importante sau să adăugați ceva la favorite? Gestionați-vă notele pentru a vă păstra înregistrările în ordine.

**Partajarea unei note**: Doriți să trimiteți notele de la ședință colegului dvs.? Din pagina listei **Toate notele** sau **Toate elementele din lista de făcut**, deschideți nota pe care doriți să o

partajați, apoi atingeți  $\stackrel{\sim}{\leftarrow}$  pentru a selecta o metodă de partajare și urmați instrucțiunile de pe ecran.

**Adăugarea unei note la favorite**: Doriți să adăugați o notă la favorite astfel încât să o puteți consulta mai târziu? Din pagina listei **Toate notele**, treceți cu degetul spre stânga pe o notă

si atingeți  $\bullet$ . În mod alternativ, deschideți nota pe care doriți să o adăugați la favorite și atingeti  $\overleftrightarrow{\bowtie}$ .

**Ștergerea unei note**: Doriți să ștergeți o notă învechită? Din pagina listei **Toate notele** sau **Toate elementele din lista de făcut**, treceți cu degetul spre stânga pe o notă, apoi atingeți

 $\blacksquare$ . În mod alternativ, atingeti lung o notă pentru a vizualiza optiunile, selectati nota sau notele pe care doriți să le ștergeți, apoi atingeți  $\bar{\mathbb{I}\mathbb{I}}$  .

**Căutarea notelor**: Doriți să găsiți rapid o notă? Atingeți bara de căutare din pagina listei **Toate notele** și introduceți cuvintele cheie în bara de căutare. În mod alternativ, treceți cu degetul în jos pe ecranul de pornire pentru a accesa bara de căutare și introduceți cuvintele cheie în bara de căutare.

**Generarea unei liste de activități**: Doriți să creați o listă de cumpărături? Din pagina **Note**, atingeti  $\heartsuit$  >  $+$ , introduceti un articol, apoi atingeti **Salvare**. Adăugati mai multe articole pentru a genera o listă de activități.

 $\bullet$  După finalizarea unui articol, mergeți la pagina de editare **Toate elementele din lista de** 

**făcut** și selectați  $\bigcirc$  din stânga articolului finalizat.

**Adăugarea unei note scrise de mână**: Doriți să înregistrați rapid o schiță sau scrisul de mână? Accesați **Note** >  $+$ , atingeți  $\mathbb{Z}$ , scrieți notele și atingeți  $\vee$  pentru a le salva. În Note puteți scrie și desena.

**Adăugarea de etichete la note**: Doriți să vizualizați simplu diferitele categorii de note? În pagina de editare a **Note**, atingeti  $\Box$  și utilizati etichetele colorate pentru a grupa conținutul în diferite categorii, pentru a avea o imagine mai clară despre note.

# **Utilitare**

## Verificarea perioadei de utilizare a ecranului

Balanta digitală vă permite să verificați modul de utilizare a aplicațiilor, vă ajută să gestionați perioada de utilizare a ecranului și vă îndrumă către obiceiuri mai sănătoase de utilizare a dispozitivului.

Pentru a verifica modul de utilizare a dispozitivului dvs., deschideți **Setări**, apoi accesați **Balanță digitală** > **Mai multe**.

Verificați perioada de utilizare a ecranului de astăzi: atingeți Astăzi și puteți verifica funcțiile **Perioada de utilizare a ecranului**, **Utilizarea aplicației**, **Deblocări**.

**và²fið² perioada de utilizare a ecranului în ultimele șapte zile:** atingeți **În ultimele șapte zile**, apoi verificați funcțiile Perioada de utilizare a ecranului, Utilizarea aplicației, **Deblocări**.

## **Phone Clone**

#### **Copii de rezervă ale datelor la un dispozitiv de stocare USB**

Dacă spațiul de stocare de pe dispozitivul dvs. este pe punctul de a se umple sau doriți să creați copii de rezervă ale datelor importante pe un dispozitiv de stocare extern, puteți conecta dispozitivul dvs. la un dispozitiv de stocare USB, prin cablu USB OTG, pentru a crea copii de rezervă ale datelor pe dispozitivul de stocare. Dispozitivele de stocare USB compatibile cu dispozitivul dvs. includ unități flash USB, cititoare de carduri și dispozitive cu card SD.

Deschideți **Setări**, accesați **Sistem** > **Copiere de rezervă și restabilire** > **Copie de rezervă date** > **Unitate de stocare externă** > **Stocare USB**, apoi atingeți **COPIE DE REZERVĂ**, pe ecranul **Selectare date**, selectați datele pentru care doriți să creați copii de rezervă și atingeți **Backup**.

• Puteți accesa > **Criptare copie de rezervă** > **Criptarea copiilor de rezervă** pentru a activa **Criptare copie de rezervă** pe pagina de creare a copiei de rezervă, și apoi setați o parolă când vi se solicită. Parola va fi utilizată când doriți să restabiliți fișiere mai târziu. Rețineți întotdeauna parola copiei de rezervă sau setați întrebări de securitate pentru a vă ajuta să rețineți parola, deoarece nu veți putea recupera fișierele copie de rezervă fără aceasta.

#### **Resetarea dispozitivului dvs.**

Dacă viteza de funcționare a dispozitivului începe să se reducă, din cauza acumulării pe perioade lungi a fișierelor cache și reziduale, puteți reseta dispozitivul pentru a șterge aceste fișiere cache complet și a restabili setările configurației inițiale a dispozitivului.

**Resetarea setărilor rețelei**: această operație va restabili setările Wi-Fi, ale rețelei de date mobile și Bluetooth, inclusiv tethering hotspot și informații de asociere prin Bluetooth. Nu va modifica alte setări de pe dispozitiv și nu va șterge date sau fișiere.

Deschideți **Setări**, accesați **Sistem** > **Resetare** > **Resetarea setări de rețea**, atingeți **Resetați setările rețelei** și urmați instrucțiunile de pe ecran pentru a reseta setările.

**Restabilirea tuturor setărilor**: această operație va restabili setările inițiale ale rețelei de pe dispozitivul dvs., datele amprentei, datele faciale și parolele ecranului de blocare. Nu va reseta setările pentru Găseste-mi dispozitivul sau ID HUAWEI și nu va șterge date sau fișiere.

Deschideți **Setări**, accesați **Sistem** > **Resetare** > **Resetare toate setările**, atingeți **Resetare toate setările** și urmați instrucțiunile de pe ecran pentru a reseta setările. **Restabilirea setărilor din fabrică**: această operație va șterge toate datele din memoria și spațiul de stocare al dispozitivului, inclusiv setările contului, setările sistemului, datele aplicațiilor, aplicațiile instalate, fișierele de muzică, imaginile și documentele, și va restabili dispozitivul la setările originale din fabrică. Creați copii de rezervă ale datelor înainte de restabilirea dispozitivului la setările din fabrică.

Deschideți **Setări**, accesați **Sistem** > **Resetare** > **Resetaţi telefonul**, atingeți **Resetaţi telefonul**, introduceți parola de deblocare a ecranului (dacă există) și urmați instrucțiunile de pe ecran pentru a reseta setările.

#### **Copie de rezervă a datelor prin foldere partajate pe computerul dvs. sau dispozitive NAS de acasă**

Ați stocat date importante, fotografii sau fișiere mari pe dispozitivul dvs.? Puteți crea o copie de rezervă a datelor pe un computer sau dispozitiv NAS de acasă utilizând un folder partajat pentru a preveni pierderea datelor și pentru a elibera spațiul de stocare al dispozitivului dvs.

Deschideți **Setări**, accesați **Sistem** > **Copiere de rezervă și restabilire** > **Copie de rezervă date** > **Unitate de stocare externă** și atingeți **Scanați pentru foldere partajate**. După ce dispozitivul dvs. detectează calculatoare sau dispozitive NAS pe aceeași rețea utilizând scanarea Wi-Fi, atingeti pentru a accesa un dispozitiv și adăugați folderul partajat al acestuia. Apoi, atingeți **COPIE DE REZERVĂ**, selectați datele pentru care doriți să efectuați copia de rezervă în **Selectare date** și atingeți **Backup**.

• Puteți atinge > **Criptare copie de rezervă** > **Criptarea copiilor de rezervă** pentru a activa **Criptare copie de rezervă** pe pagina pentru copiere de rezervă, apoi setați o parolă atunci când vi se solicită acest lucru. Parola va fi utilizată când doriți să restabiliți fișiere mai târziu. Rețineți întotdeauna parola copiei de rezervă sau setați întrebări de securitate pentru a vă ajuta să rețineți parola, deoarece nu veți putea recupera fișierele copie de rezervă fără aceasta.

# **Conexiunea dispozitivului**

## **Bluetooth**

#### **Conectare dispozitiv la dispozitive Bluetooth**

Utilizați aplicația Bluetooth pentru a conecta dispozitivul la căștile Bluetooth și sistemele Bluetooth din interiorul mașinii pentru a naviga sau a asculta muzică în timp ce conduceți. De asemenea, puteți conecta dispozitivul la accesorii portabile Bluetooth pentru a înregistra și a gestiona datele de fitness. Conectarea dispozitivelor Bluetooth la dispozitivul dvs. nu crește semnificativ consumul de energie al acestuia.

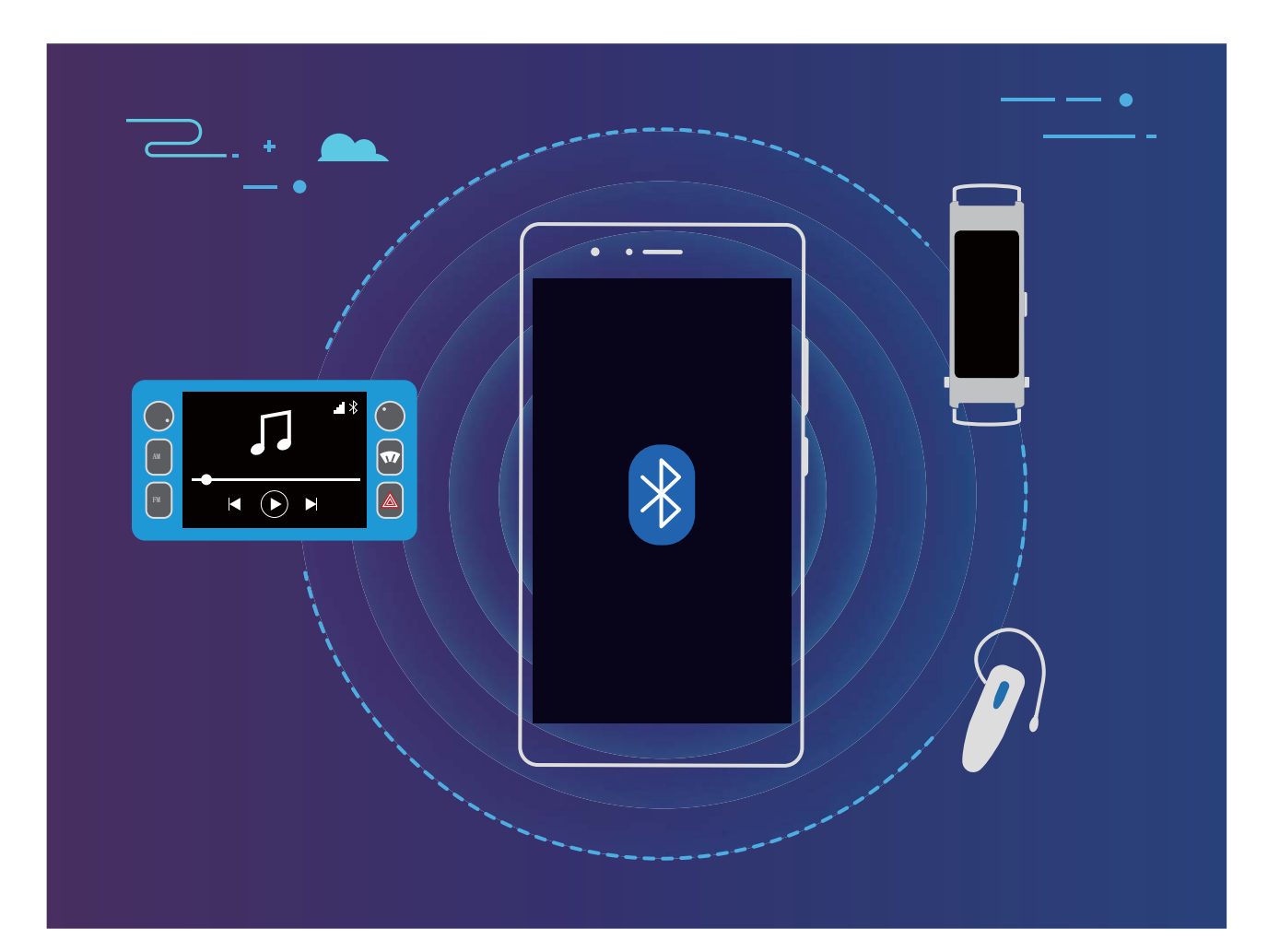

#### **Protocoale Bluetooth utilizate de dispozitive Huawei și funcțiile acestora**:

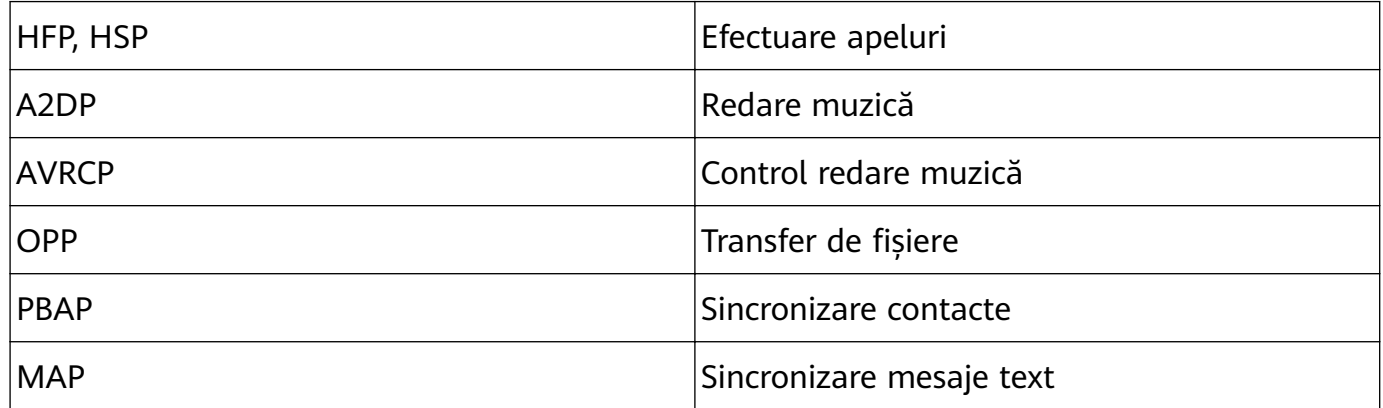

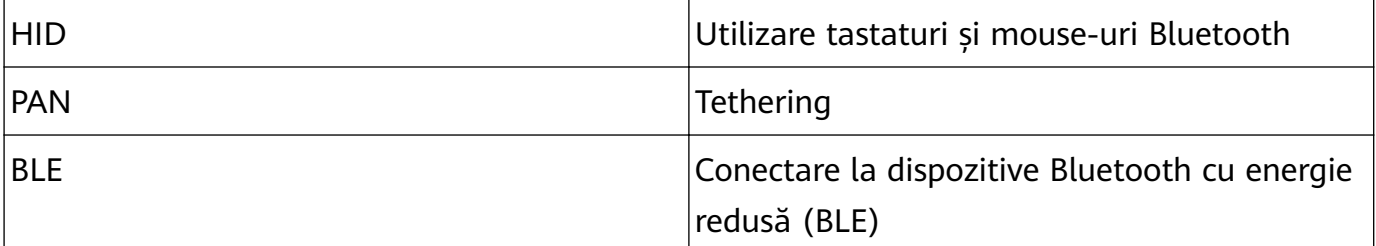

**Activare sau dezactivare Bluetooth**: Din ecranul de pornire, treceți cu degetul în jos din bara de stare, deschideți panoul de comenzi rapide și apoi atingeți  $\phi$  pentru a activa sau dezactiva Bluetooth. Atingeți lung  $\phi$  pentru a deschide ecranul de setări Bluetooth.

**Asociere dispozitiv Bluetooth**: Activați **Bluetooth** din ecranul de setări al dispozitivului Bluetooth. Verificati dacă dispozitivul Bluetooth este setat să fie vizibil. Din Dispozitive **disponibile**, atingeți dispozitivul pe care doriți să-l asociați și apoi urmați instrucțiunile de pe ecran pentru a finaliza asocierea.

**Anulare asociere dispozitiv Bluetooth**: Activați **Bluetooth** din ecranul de setări al dispozitivului Bluetooth. Atingeți  $\frac{23}{2}$  lângă numele dispozitivului asociat și apoi atingeți **Anulaţi asocierea**.

**Schimbare nume dispozitiv Bluetooth**: Din ecranul de setări Bluetooth, activați **Bluetooth**. Atingeți **Nume dispozitiv**, introduceți un nume nou pentru dispozitiv și apoi atingeți **Salvați**.

**Vizualizare ajutor Bluetooth**: Din ecranul de setări Bluetooth, atingeți <sup>?</sup> pentru a vizualiza informații despre cum să stabiliți conexiunile Bluetooth cu sistemele din interiorul mașinii, căștile, difuzoarele, dispozitivele portabile, telefoanele, tabletele și computerele.

#### **Utilizare Bluetooth pentru a partaja date**

Conectați dispozitivul la un alt dispozitiv prin Bluetooth pentru a partaja date, a importa și a exporta contacte, precum și pentru a configura tethering-ul de internet.

Utilizare Bluetooth pentru a trimite fișiere: Asigurați-vă că dispozitivul dvs. se află în raza Bluetooth a celuilalt dispozitiv (10 m sau 32 ft). Apoi puteți stabili o conexiune Bluetooth și puteti partaja fisiere multimedia, pagini web, contacte, documente și aplicații între cele două

dispozitive. Deschideți **Fișiere**, atingeți lung fișierul pe care doriți să îl trimiteți, apoi accesați **Mai multe** > **Partajare** > **Bluetooth**. Urmați instrucțiunile de pe ecran pentru a activa Bluetooth. După detectarea celuilalt dispozitiv (Bluetooth trebuie să fie activat și dispozitivul trebuie să fie setat ca vizibil), atingeți numele dispozitivului pentru a stabili conexiunea și a începe trimiterea fișierelor.

**Primire fisiere prin Bluetooth**: Din ecranul de pornire, treceti cu degetul în jos din bara de stare, deschideți panoul de comenzi rapide și apoi atingeți  $\overrightarrow{P}$  pentru a activa Bluetooth. Atingeți **Acceptați** pe notificarea transferului de fișiere pentru a începe să primiți fișierele. Fișierele primite sunt salvate în folderul **bluetooth** în **Fișiere** implicit.

**Import sau export contacte prin Bluetooth**: Deschideți **Agendă** și accesați > **Setări** > **Import/export** pentru a efectua următoarele:

- **Import contacte**: Atingeți **Import prin Bluetooth** și urmați instrucțiunile de pe ecran pentru a stabili o conexiune Bluetooth cu celălalt dispozitiv. Contactele de pe celălalt dispozitiv vor fi apoi importate automat pe dispozitivul dvs.
- **Export contacte**: Atingeți **Partajarea contactelor**, selectați contactele pe care doriți să le partajați, atingeți  $\stackrel{\circ}{\leftarrow}$  și selectați **Bluetooth**. Urmați instrucțiunile de pe ecran pentru a stabili o conexiune Bluetooth cu celălalt dispozitiv. Contactele selectate vor fi exportate automat de pe dispozitivul dvs. pe celălalt dispozitiv.

## **Proiecția dispozitivului**

Atunci când dispozitivul dvs. este conectat la un ecran extern, se comportă ca un computer, deci nu mai trebuie să cărați laptopul la birou și înapoi. Pur și simplu utilizați un adaptor (cum ar fi un cablu adaptor USB de tip C la HDMI) sau funcția de proiecție wireless pentru a conecta dispozitivul la un dispozitiv de afisare, cum ar fi un televizor. Apoi puteti combina toate beneficiile oferite de un computer de birou cu confortul oferit de un dispozitiv portabil. Conectați-vă dispozitivul la un afisaj extern pentru a vă bucura de următoarele funcții:

- Protecția confidențialității: Notificările, apelurile primite și mesajele chat vor fi afișate ca puncte roșii în panoul de notificări al telefonului, dar nu vor fi vizibile pe ecranul extern.
- **Ecrane duale**: Afișați conținutul legat de lucru pe ecranul extern în timp ce discutați cu prietenii pe dispozitiv.
- **Experientă desktop**: Deschideti mai multe ferestre, gestionați fișiere, căutați fișiere în dispozitiv sau schimbați imaginea de fundal. De asemenea, puteți conecta un mouse, o tastatură și alte periferice.
- **Proiecție wireless**: Proiecția conținutului dispozitivului dvs. pe un ecran extern.
- **Ședințe prezentate pe un ecran de mari dimensiuni**: Proiectați diapozitivele pe un ecran extern. Utilizați funcția creion pentru a scrie notițe pe diapozitive.

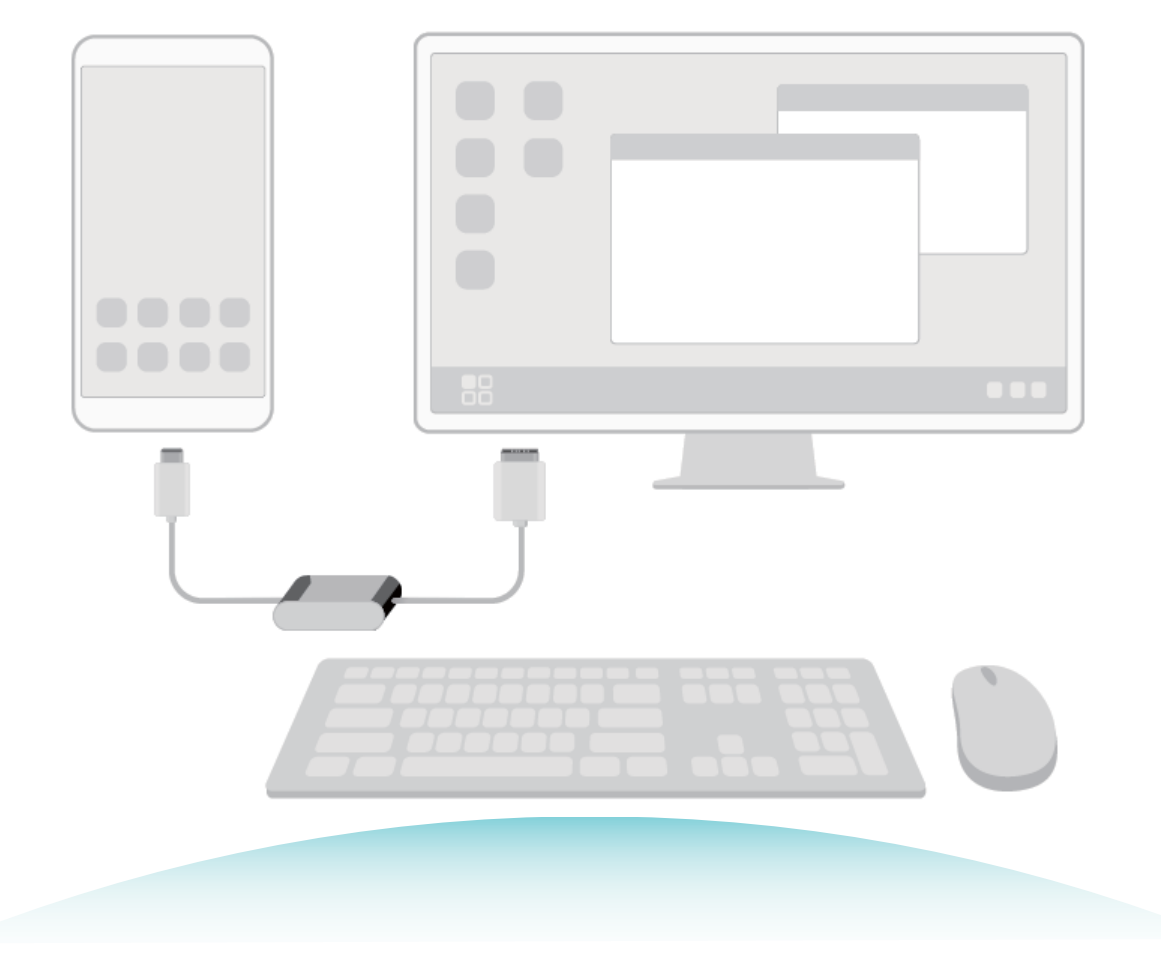

## **Transferul datelor între dispozitiv și computer**

Utilizați un cablu USB pentru a conecta dispozitivul la computer și pentru a transfera date.

#### **Selectarea modului de conexiune USB**

Utilizați un cablu USB pentru a conecta dispozitivul la computer, apoi puteți selecta o metodă implicită de conectare. Puteți transfera fotografii și fișiere între dispozitiv și computer sau puteți încărca dispozitivul prin conexiunea USB la computer.

Treceți cu degetul în jos din bara de stare pentru a deschide panoul de notificare, apoi atingeți **Setări** > **Atingeți pentru mai multe opțiuni** și selectați o metodă pentru conectarea dispozitivului la computer.

- Transfer de fotografii: Transferați fotografii între dispozitiv și computer.
- · Transfer de fișiere: Transferați fișiere între dispozitiv și computer.
- **Doar încărcare**: Încărcați dispozitivul doar cu un cablu USB.
- **Intrare MIDI**: Utilizați dispozitivul ca dispozitiv de intrare MIDI și redați muzica pe computer.

#### **Transferarea datelor printr-un port USB**

Conectați-vă dispozitivul la computer printr-un cablu USB pentru a transfera date și a executa alte operații.

• **Transferarea fisierelor**: Media Transfer Protocol (MTP) este un tip de protocol de transmisie pentru fișiere media. Puteți transfera fișiere între dispozitiv și computer utilizând această metodă de conectare. Mai întâi, instalați Windows Media Player 11 sau o versiune ulterioară pe computer.

Treceți cu degetul în jos din bara de stare pentru a deschide panoul de notificare, apoi setati modul de conexiune USB pe **Transfer de fisiere**. Computerul va instala automat toate driverele necesare. După finalizarea instalării, faceți clic pe noua pictogramă a driveului cu numele dispozitivului, pentru a vizualiza fisierele de pe dispozitivul dvs. Puteti utiliza Windows Media Player pentru a vizualiza fișierele media de pe dispozitiv.

• **Transferarea imaginilor**: Picture Transfer Protocol (PTP) este un protocol care permite transferul de imagini. Puteți încărca și partaja fotografii între dispozitiv și computer utilizând această metodă de conectare.

Treceți cu degetul în jos din bara de stare pentru a deschide panoul de notificare, apoi setați modul de conexiune USB pe Transfer de fotografii. Computerul va instala automat toate driverele necesare. După finalizarea instalării, faceți clic pe noua pictogramă a driveului cu numele dispozitivului, pentru a vizualiza imaginile de pe dispozitivul dvs.

• **Transferarea datelor MIDI pe dispozitiv**: MIDI (Musical Instrument Digital Interface, interfață digitală pentru instrumente muzicale) este un standard industrial de format audio pentru compunerea muzicii, elaborat de producătorii de instrumente electronice. Treceți cu degetul în jos din bara de stare pentru a deschide panoul de notificare, apoi setați modul de conexiune USB pe **Intrare MIDI**. Apoi, puteți utiliza dispozitivul pentru a primi și a procesa mesaje MIDI transmise de alte dispozitive.

## **Huawei Share**

#### **Utilizarea funcției Huawei Share pentru partajarea rapidă a fișierelor între dispozitive Huawei**

Puteti folosi Huawei Share pentru a transfera rapid fotografii, videoclipuri și alte fișiere, între dispozitive Huawei. Huawei Share detectează dispozitivele Huawei din apropiere prin Bluetooth, apoi utilizează Wi-Fi Direct pentru a transfera rapid fișierele fără a consuma date mobile.

Huawei Share transferă datele prin Wi-Fi și Bluetooth. Dacă activați Huawei Share, Wi-Fi și Bluetooth se activează automat.

**Trimiterea fisierelor prin Huawei Share**: Selectați fisierele pe care doriți să le partajați, apoi atingeti **Partajare**. Pentru a trimite fisiere, selectati dispozitivul receptor din lista dispozitivelor aflate în apropiere, apoi confirmați.

Primirea fișierelor prin Huawei Share: Treceți cu degetul în jos din bara de stare pentru a deschide panoul de notificări, apoi atingeți (e) pentru a activa Huawei Share. În momentul în care apare notificarea de transfer de fișier, atingeți **ACCEPTARE**. Implicit, fișierele primite se salvează în folderul **Fișiere Huawei Share**.

<sup>1</sup>. Nu este necesară confirmarea dacă cele două dispozitive Huawei au fost conectate cu același ID HUAWEI.

#### **Transferarea fisierelor între dispozitiv și computer cu funcția Huawei Share**

Doriți să transferați rapid imagini și videoclipuri de pe dispozitivul dvs. pe computer (Windows sau Mac)? Funcția Huawei Share face ca această operație să fie mai ușoară ca oricând, fără să fie nevoie de un cablu USB.

#### **De pe dispozitiv pe computer Windows**

- **1** Pentru început, asigurați-vă că dispozitivul este conectat la aceeași rețea (de exemplu, aceeași rețea Wi-Fi) ca și computerul dvs.
- **2** Deschideți **Setări** pe dispozitivul dvs., accesați **Conectare dispozitive** > **Huawei Share**, apoi activați **Huawei Share** și **Partajare computer**.
- **3** Pe același ecran, verificați și rețineți **Nume afișat pe computere**, apoi atingeți **Verificare pe computere** pentru a vizualiza și a reține numele de utilizator și parola.
- 4 Pe computerul Windows, accesați **Computer** > Network, faceți dublu clic pe Nume afișat **pe computere**, apoi introduceți numele de utilizator și parola reținute la pasul anterior. Apoi, folderul Memorie internă sau Albume de pe dispozitivul dvs. este afișat pe computer.

Conținutul acestui folder nu este salvat în mod automat pe computerul Windows, dar

poate fi accesat, copiat și salvat local pe computer, în funcție de necesitate.

**5** De asemenea, puteți edita fișierele sau fotografiile din Memorie internă sau Albume pe computerul Windows, iar modificările vor fi sincronizate în mod automat pe dispozitivul dvs. În mod similar, dacă editați orice fișiere sau fotografii pe dispozitivul dvs., modificările vor fi sincronizate și pe computer.

#### **De pe dispozitiv pe Mac**

- **1** Pentru început, asigurați-vă că dispozitivul este conectat la aceeași rețea (de exemplu, aceeași rețea Wi-Fi) ca și computerul dvs.
- **2** Deschideți **Setări** pe dispozitivul dvs., accesați **Conectare dispozitive** > **Huawei Share**, apoi activați **Huawei Share** și **Partajare computer**.
- **3** Pe același ecran, verificați și rețineți **Nume afișat pe computere**, apoi atingeți **Verificare pe computere** pentru a vizualiza și a reține numele de utilizator și parola.
- **4** Pe computerul Mac, accesați Finder > Go to > Network, faceți dublu clic pe Nume afișat **pe computere**, selectați să înregistrați un cont de utilizator, apoi introduceți numele de utilizator și parola reținute la pasul anterior. Apoi, folderul Memorie internă sau Albume este afișat pe computerul Mac.

**Continutul acestui folder nu este salvat în mod automat pe computerul Mac, dar** poate fi accesat, copiat și salvat local pe computer, în funcție de necesitate.

- **5** De asemenea, puteți edita fișierele sau fotografiile din Memorie internă sau Albume pe computerul Mac, iar modificările vor fi sincronizate în mod automat pe dispozitivul dvs. În mod similar, dacă editați orice fișiere sau fotografii pe dispozitivul dvs., modificările vor fi sincronizate și pe computerul Mac.
- Această funcție este acceptată pe computerele Mac ce rulează iOS versiunea 10.8 sau o altă versiune ulterioară.

#### **Imprimare printr-o singură atingere cu Huawei Share**

Cum pot imprima rapid fotografii de călătorie, fisiere de lucru sau temele copiilor de pe dispozitivul meu? Descoperiți ușurința de imprimare printr-o singură atingere cu Huawei Share.

- Huawei Share acceptă acum imprimarea printr-o singură atingere a imaginilor și fisierelor PDF.
	- Pentru lista de imprimante acceptate, atingeti **Aflati mai multe** în sectiunea Huawei Share (accesați această secțiune atingând pictograma Partajare de pe imaginea sau fisierul PDF pe care doriti să îl partajați), treceți cu degetul spre stânga pe ecran, apoi atingeți **Ce imprimante sunt acceptate?** pentru a vizualiza lista.

Funcția de imprimare printr-o singură atingere a Huawei Share este practică și ușor de utilizat. Pentru a începe să o utilizați, treceți cu degetul în jos din bara de stare pentru a afișa toate comenzile rapide și activați **Huawei Share**, apoi urmați pașii de mai jos pentru a efectua asocierea cu diferite tipuri de imprimante:

#### • **Imprimată cu Wi-Fi/Imprimantă cu Wi-Fi Direct**:

- **1** Porniți imprimanta și asigurați-vă că aceasta se conectează la aceeași rețea ca și dispozitivul dvs. și că serviciul Wi-Fi Direct este activat.
- **2** Previzualizați fișierul pe care doriți să îl imprimați, apoi atingeți **Partajare**. Odată ce imprimanta a fost descoperită, atingeti numele acesteia și configurati specificatiile din ecranul de previzualizare. Apoi pur și simplu atingeți **TIPĂRIRE** pentru a imprima.
- **Imprimantă cu Bluetooth**: Porniti imprimanta, previzualizați fisierul pe care doriți să îl imprimați pe dispozitiv, apoi atingeți **Partajare**. Odată ce imprimanta a fost descoperită, atingeți numele acesteia și configurați specificațiile din ecranul de previzualizare. Apoi pur și simplu atingeți **TIPĂRIRE** pentru a imprima.
	- Când asociați imprimanta cu Bluetooth pentru prima dată, mai întâi asigurați-vă că dispozitivul dvs. poate găsi imprimanta, apoi apăsați butonul de pornire al acesteia timp de o secundă pentru a realiza o asociere reușită.

# **Securitate și confidențialitate**

## **Deblocare facială**

#### **Înregistrarea informațiilor faciale și activarea funcției Deblocare facială**

Deblocarea facială vă permite să deblocați dispozitivul rapid și sigur, fără a avea nevoie de o parolă.

- **4** Deblocarea facială poate fi utilizată numai atunci când sunteți conectat cu contul de proprietar. Funcția nu este acceptată de aplicația PrivateSpace.
	- Deblocarea facială nu este disponibilă dacă nu a fost introdusă parola ecranului de blocare timp de trei sau mai multe zile la rând sau dacă dispozitivul a fost blocat de la distanță sau repornit.
	- Când utilizați Deblocarea facială, țineți ochii deschiși și fața în dreptul dispozitivului la o distanță de 20-50 cm (aproximativ 8-20 inch). Pentru a vă scana fața în mod corespunzător, evitați utilizarea acestei funcții atunci când vă aflați într-un mediu întunecat sau atunci când sunteți cu fața în lumină directă.
	- În prezent, poate fi înregistrată o singură față. Ștergeți datele curente ale feței pentru a înregistra din nou.
- **1** Deschideți **Setări**. Accesați Siguranță și confidențialitate > Recunoaștere facială și introduceți parola ecranului de blocare.
	- Setați mai întâi o parolă a ecranului de blocare, dacă nu ați efectuat acest lucru deja. Pe lângă codul PIN cu 6 cifre, puteți configura și alte tipuri de parole: **Model, Setați un PIN din 4 cifre**, **Personalizare PIN** sau **Parolă**.
- **2** Selectarea opțiunii **Activați funcția de ridicare pentru activare** va permite ecranului să se aprindă și să se deblocheze atunci când ridicați dispozitivul și îl țineți în față. Dacă nu aveți nevoie de această funcție, nu selectați această opțiune. Atingeți **Înregistrați fața** și înregistrați-vă fața.
- **3** Modurile pentru Deblocare facială:
	- **Selectați o metodă de deblocare**: În ecranul **Recunoaștere facială**, atingeți **Deblocare dispozitiv**. Dacă selectați **Deblocare directă**, dispozitivul va identifica trăsăturile faciale și va debloca ecranul când acesta este pornit. Dacă selectați **Glisați pentru deblocare**, după ce dispozitivul identifică trăsăturile faciale, puteți trece cu degetul pe ecranul de blocare pentru a debloca. Selectarea opțiunii **Dezactivat** va dezactiva Deblocarea facială.
	- **Afișarea inteligentă a notificărilor pe ecranul de blocare: Activați Afișare notificări.** Pe ecranul de blocare, dispozitivul ascunde detaliile notificărilor și le afișează numai după recunoașterea feței proprietarului.

• **Accesarea funcției de blocare a aplicației**: Activați **Blocare acces aplicaţie** pentru a accesa Blocare aplicație și aplicațiile blocate utilizând Deblocare facială.

#### **Ștergerea informațiilor faciale**

Dacă nu mai utilizați funcția Deblocare facială sau doriți să vă înregistrați fața din nou, puteți șterge informațiile actuale faciale.

Deschideți **Setări**, navigați la Siguranță și confidențialitate > Recunoaștere facială, urmați instrucțiunile de pe ecran și introduceți parola în ecranul de blocare. Apoi atingeți **Ștergere date faciale** și urmați instrucțiunile de pe ecran pentru a șterge informațiile curente despre fața dvs.

- **1** Informațiile faciale vor fi șterse dacă resetați toate setările, restabiliți dispozitivul la setările din fabrică sau nu setați o parolă.
	- Informațiile faciale nu vor fi șterse după o actualizare online.

## **Amprentă**

#### **Recunoașterea amprentei: navigare mai rapidă și securitate îmbunătățită**

Recunoașterea amprentei vă permite să deblocați mai rapid dispozitivul. De asemenea, asigură o măsură suplimentară de securitate pentru informațiile personale.

Puteți utiliza amprenta pentru:

- **deblocarea ecranului cu o singură atingere**: Doriți să evitați complicațiile deblocării ecranului cu coduri PIN sau modele? Utilizați amprenta pentru a debloca ecranul, rapid și securizat, cu o singură atingere.
- $\cdot$  accesarea fisierelor confidențiale: Vă faceți griji că uitați parola la Seif sau blocare aplicație sau că aceasta ajunge la persoane în care nu aveți încredere? Setați accesul cu amprentă la Seif și la blocare aplicație, astfel încât fișierele și aplicațiile să fie în siguranță, accesibile doar dvs.

#### **Înregistrarea unei amprente**

Puteți să înregistrați o amprență în dispozitiv și să o utilizați apoi pentru a debloca ecranul sau pentru a accesa fără parolă funcțiile Seif sau Blocare aplicație.

- Deblocarea cu amprentă este disponibilă numai atunci când metoda de blocare este setată să fie Model, PIN sau Parolă. Vi se va solicita să deblocați dispozitivul utilizând parola de deblocare a ecranului după ce dispozitivul este repornit sau dacă amprenta dvs. nu este recunoscută.
	- Înainte de a înregistra o amprentă, asigurați-vă că degetul este curat și uscat.
- **1** Deschideți **Setări**.
- **2** Accesați Siguranță și confidențialitate > ID amprentă > Schimbare metodă de **deblocare ecran**, selectați **Model**, **Setați un PIN din 4 cifre**, **Personalizare PIN** sau **Parolă**, apoi urmați instrucțiunile de pe ecran pentru a seta o parolă de deblocare.
- **3** După ce ați setat o parolă de deblocare, atingeți **Amprentă nouă** pentru a înregistra o amprentă.
- **4** Așezați vârful unui deget pe senzorul de amprentă. Apăsați ușor pe senzor, până când dispozitivul începe să vibreze. Repetați acest pas cu diferite părți ale vârfului degetului.
- **5** După ce ati finalizat înregistrarea, atingeți OK.

Pentru a debloca ecranul, așezați numai vârful degetului pe senzorul de amprentă.

#### Adăugarea sau modificarea unei amprente

Pe dispozitiv puteți înregistra cel mult cinci amprente. De asemenea, puteți șterge sau redenumi amprentele.

- **1** Deschideți **Setări**.
- **2** Accesați Siguranță și confidențialitate > ID amprentă.
- **3** În secțiunea Listă amprentă, puteți:
	- **să înregistrați o nouă amprentă**: atingeți **Amprentă nouă** pentru a înregistra o amprentă nouă.
	- **să redenumiți sau ștergeți o amprentă**: atingeți o amprentă înregistrată anterior pentru a o redenumi sau pentru a o șterge.
	- să identificați o amprentă: atingeți Identificare amprentă pentru a identifica și a evidenția amprentele înregistrate.

## **Activarea sau dezactivarea serviciilor de locație**

După obținerea permisiunii de acces la informațiile despre locație, aplicațiile vă pot afla oricând locația. Dacă informațiile despre locație ajung într-o aplicație rău intenționată, vă puteți expune riscului de a suferi vătămări sau fraude. Puteți activa sau dezactiva serviciile de locație în funcție de necesități. De asemenea, puteți monitoriza și gestiona sistematic permisiunile acordate aplicațiilor, pentru a vă proteja informațiile confidențiale și siguranța.

**Activarea sau dezactivarea serviciilor de locație**: Deschideți **Setări**, accesați **Siguranță și confidențialitate** > **Acces la locație** și activați sau dezacțivați **Accesează locația mea**. Când serviciile de locație sunt dezactivate, cu excepția aplicațiilor preinstalate (cum ar fi Găsește-mi telefonul), dispozitivul dvs. interzice tuturor aplicațiilor și serviciilor să colecteze și să utilizeze informații despre locație. Dacă încercați să utilizați aplicațiile care nu vă pot afla locația, sistemul vă va solicita să activați serviciile de locație.

- $\bullet$   $\bullet$  Functiile pot varia în funcție de operator.
	- Huawei folosește informații despre locație numai pentru a vă oferi funcțiile și serviciile necesare, nu pentru a vă identifica sau a vă colecta informațiile confidențiale.

**Setarea asistenței în determinarea poziției în interior**: Deschideți **Setări**, accesați **Siguranță și confidențialitate** > **Acces la locație** > Setări avansate și activați sau dezactivați scanarea Wi-Fi și Bluetooth. Scanarea rețelelor Wi-Fi și a dispozitivelor Bluetooth va îmbunătăți precizia cu care se poate determina poziția.

### **Activarea funcției Blocare aplicație**

Funcția Blocare aplicație vă permite să setați o parolă pentru aplicațiile dvs. importante. După ce ați repornit dispozitivul sau ați deblocat ecranul, la deschiderea aplicațiilor vi se va cere să introduceți parola de Blocare aplicație. Funcția Blocare aplicație adaugă un nivel suplimentar de protecție a informațiilor dys. confidențiale și împiedică accesul neautorizat la aplicațiile importante de pe dispozitiv.

**Activarea funcției Blocare aplicație**: Deschideți **Setări**. Accesați **Siguranță și confidentialitate > Aplicatii blocate**. Când accesați pentru prima dată funcția Blocare aplicație, selectați **Parola ecranului de blocare** sau **Cod PIN personalizat** ca parolă de üà²ficà **Aplicații blocate**. Introduceți parola conform instrucțiunilor și pe ecranul **Aplicaţie blocată**, activați comutatorul pentru aplicațiile pe care doriți să le blocați.

**Setarea parolei de Blocare aplicație**: Atingeți pe ecranul **Aplicaţie blocată**, apoi atingeți **Tip parolă**. Selectați **Parola ecranului de blocare** sau **Cod PIN personalizat**.

# **Wi-Fi și rețea**

## **Wi-Fi**

#### **Introducere în Wi-Fi+**

Wi-Fi+ se conectează inteligent la rețele Wi-Fi pentru a salva consumul de date mobile. Atunci când dispozitivul detectează o rețea Wi-Fi cunoscută sau gratuită, va activa automat Wi-Fi și se va conecta la rețea. De asemenea, dispozitivul va selecta automat rețeaua optimă din zonă, pentru cea mai bună conexiune la internet.

Odată ce ați activat Wi-Fi+, dispozitivul va:

• **Selecta și se va conecta automat la rețeaua optimă**: Va selecta și se va conecta automat la rețele Wi-Fi la care v-ați conectat anterior, la rețele gratuite sau la rețeaua de date mobile, în funcție de puterea semnalului din locația actuală.

 $\bullet$  Puteți vizualiza starea conexiunii verificând pictogramele din bara de stare:

- Pictograma  $\widehat{\mathbb{R}}$  indică faptul că dispozitivul este conectat la internet prin Wi-Fi.
- Pictograma  $\stackrel{\text{\textcircled{\textsc{\tiny{1}}}}{}}{0}$  din partea stângă de jos a barei de semnal indică faptul că dispozitivul este conectat la internet prin date mobile.
- **Activa automat Wi-Fi:** În funcție de rețelele Wi-Fi la care v-ați conectat anterior, conexiunea Wi-Fi va fi activată automat în anumite locații. Acest lucru va împiedica dispozitivul să caute constant rețele noi.
- **Evalua calitatea rețelelor disponibile**: Dispozitivul va evalua hotspoturile actuale de rețele disponibile și va împiedica conectarea automată la rețele fără conexiune la internet.

#### **Partajați o rețea Wi-Fi cu o punte Wi-Fi**

Punte Wi-Fi vă permite să partajați rețeaua Wi-Fi de acasă cu prietenii și oaspeții fără să le divulgați parola.

**Activare punte Wi-Fi**: Deschideți **Setări**, accesați **Reţele** > **Hotspot personal** > **Mai multe**, apoi activați **Punte Wi-Fi**.

**Setare punte Wi-Fi**: Atingeți **Setare punte Wi-Fi** pentru a vizualiza sau seta un nume și o parolă temporară pentru rețeaua Wi-Fi partajată.

După ce le dați prietenilor sau oaspeților dvs. numele și parola temporară, aceștia vor putea să se conecteze la rețea, până când funcția este dezactivată.

**P** Prin puntea Wi-Fi pot fi conectate până la 4 dispozitive la reteaua dvs. Wi-Fi de acasă, oricând.

#### **Transferare date utilizând Wi-Fi Direct**

Wi-Fi Direct vă permite să transferați rapid date între dispozitivele Huawei. Wi-Fi Direct este mai rapid decât Bluetooth și nu necesită asocierea dispozitivelor. Este mai potrivit pentru transferul fișierelor mari pe distanțe scurte.

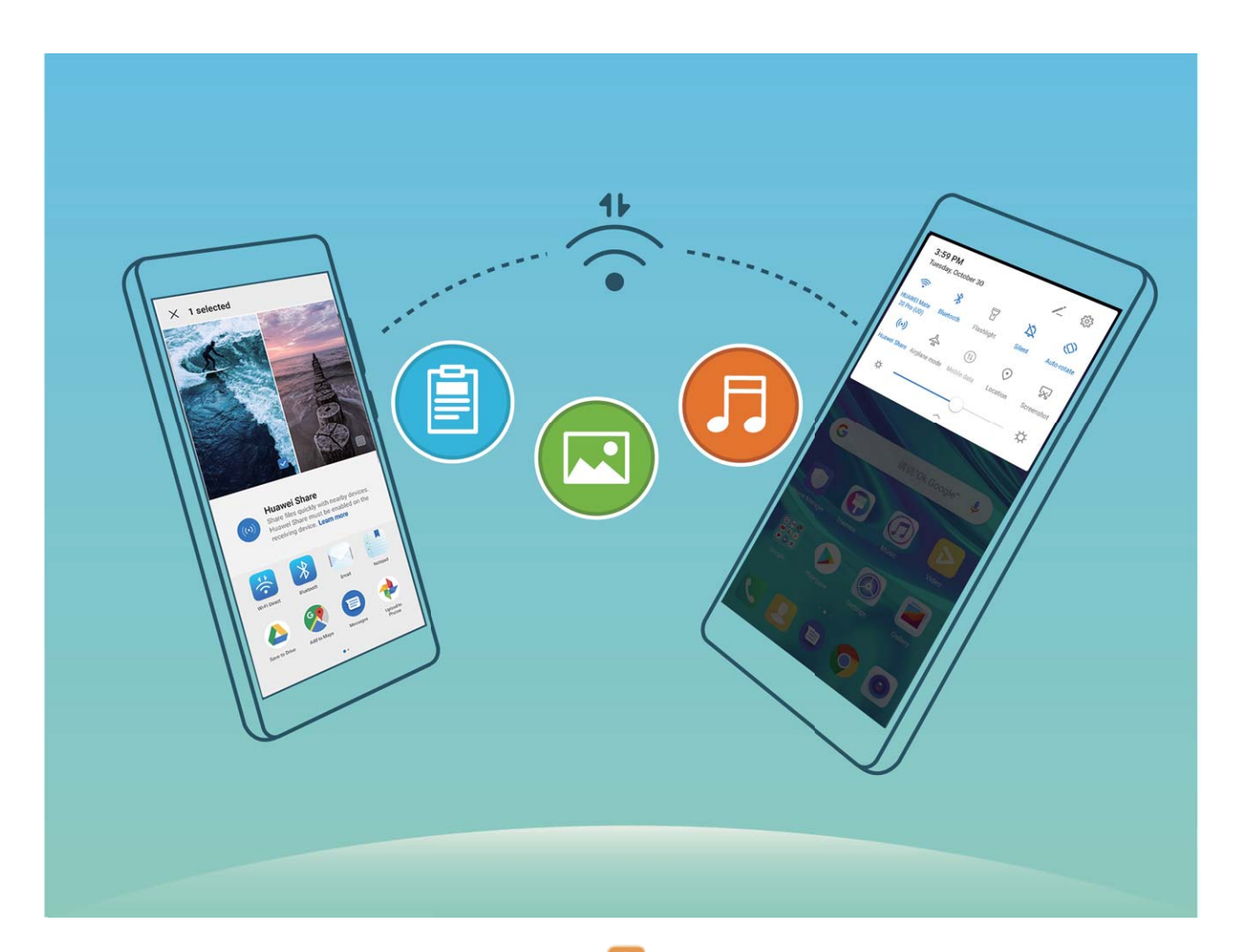

**Trimitere fișiere cu Wi-Fi Direct**: Deschideți **Fișiere**, atingeți lung un fișier pe care doriți să îl trimiteți, și accesați **Mai multe** > **Partajare** > **Wi-Fi Direct**. Când un alt dispozitiv este detectat, atingeți numele acestuia pentru a stabili conexiunea și a începe transferul fișierului.

**Primire fișiere cu Wi-Fi Direct**: Activați Wi-Fi. În ecranul setări Wi-Fi, atingeți  $\cdot$  > Wi-Fi Direct pentru a activa detectarea. Când primiți un mesaj pentru un fișier, atingeți Acceptare pentru a începe transferul. Fișierul primit va fi salvat sub **Fișiere** în folderul **Wi-Fi Direct** implicit.

#### **Activarea sau dezactivarea opțiunii Wi-Fi+**

Deschideți **Setări**, accesați **Reţele** > **Wi-Fi** > > **Wi-Fi+** și activați sau dezactivați **Wi-Fi +**.

- Dispozitivul dvs. se va conecta în mod automat la rețeaua optimă disponibilă după activarea opțiunii Wi-Fi+.
	- Opțiunea Wi-Fi+ poate realiza comutarea automată la rețeaua de date mobile, în funcție de intensitatea semnalelor Wi-Fi+ din zonă. Rețineți faptul că, dacă descărcați sau vizualizați videoclipuri sau alte fișiere mari prin rețeaua de date mobile, puteți acumula costuri suplimentare pentru datele utilizate. Pentru a evita costurile prea mari, achiziționați un plan de date corespunzător.
	- După activarea Wi-Fi+, chiar dacă serviciul Wi-Fi este dezactivat manual, dispozitivul poate realiza comutarea automată la o rețea Wi-Fi atunci când detectează o rețea Wi-Fi viabilă la care v-ați conectat anterior.

### **Partajarea rețelei mobile cu alte dispozitive**

Puteți partaja datele mobile cu prietenii.

**Utilizarea unui hotspot personal pentru a partaja date mobile**: Deschideți **Setări** și accesați **Reţele** > **Hotspot personal**. Setați **Nume dispozitiv** și **Parola**, apoi activați hotspotul pentru a-l utiliza.

**Setarea unei limite de date pentru datele mobile partajate**: Accesați **Setări** > **Reţele** > **Hotspot personal** > **Mai multe**, apoi atingeți **Limită de date** pentru a seta limita de date utilizate pentru o singură sesiune. Când se atinge această limită, dispozitivul dvs. va dezactiva automat hotspotul.

**Utilizarea Bluetooth pentru a partaja date mobile**: Conectați dispozitivul dvs. la un alt dispozitiv utilizând Bluetooth, apoi activați Tethering prin Bluetooth pentru a partaja datele

mobile. Deschideți **Setări**, accesați **Reţele** > **Hotspot personal** > **Mai multe** și activați **Tethering prin Bluetooth**. În ecranul de setări **Bluetooth** al dispozitivului asociat, atingeți

 lângă dispozitivul asociat, apoi activați **Acces internet** pentru a stabili o conexiune la internet și a partaja datele mobile.

**Utilizarea USB pentru a partaja date mobile**: Utilizați un cablu USB pentru a conecta

dispozitivul la un computer. Deschideți **Setări**, accesați **Reţele** > **Hotspot personal** > **Mai multe**, și activați **Tethering prin USB** pentru a începe partajarea datelor mobile.

**D** În funcție de sistemul de operare al computerului, este posibil să fie necesar să instalați drivere pentru dispozitiv sau să stabiliți conexiunea la rețea relevantă pe computer înainte de a utiliza această funcție. Pentru mai multe informații, consultați ghidul sistemului de operare al computerului.
# **Aplicații și notificări**

## **Aplicație geamănă: conectarea simultană la două conturi de socializare**

V-ați dorit vreodată să vă puteți conecta la două conturi WeChat și Facebook de pe dispozitiv, fără să tot comutați între cele două? Aplicația geamănă vă permite să vă conectați la două conturi WeChat și Facebook în același timp, astfel încât să puteți separa viața personală de cea profesională.

Funcția Aplicație geamănă funcționează numai cu WeChat, QQ, LINE, Facebook, Snapchat, WhatsApp și Messenger. Înainte de a utiliza funcția, descărcați cele mai recente versiuni ale aplicațiilor respective.

Deschideți **Setări**. Accesați **Aplicații** > **Aplicație geamănă** și activați funcția Aplicație geamănă pentru WeChat, QQ, LINE, Facebook, Snapchat, WhatsApp sau Messenger, după necesități.

Dacă Aplicația geamănă este activată, pe ecranul de pornire apar două pictograme de WeChat, QQ, LINE, Facebook, Snapchat, WhatsApp sau Messenger. Acest lucru înseamnă că vă puteti conecta la două conturi în același timp. Atingeți lung pictograma aplicației dublate în ecranul de pornire pentru a dezactiva rapid Aplicația geamănă.

## **Personalizarea permisiunilor în aplicații pentru a utiliza dispozitivul în modul preferat**

Vă faceți griji că aplicațiile terțe obțin prea multe permisiuni importante și pot divulga informațiile personale? Puteți monitoriza permisiunile fiecărei aplicații și le puteți refuza pe cele nedorite.

Dezactivarea unei permisiuni poate determina o funcție a aplicației să devină indisponibilă. De exemplu, dacă este dezactivată permisiunea la locație pentru o aplicație de hartă, aplicația respectivă nu va putea să vă ofere servicii de locație și navigație.

Setarea permisiunilor în aplicații: doriți să refuzați permisiunile nedorite? Deschideti **Setări** și accesați **Aplicații** > **Aplicaţii**, selectați aplicația și atingeți **Permisiuni** pe ecranul **Informaţii despre aplicaţie** și apoi activați sau dezactivați permisiunile nedorite.

**Verificarea și modificarea permisiunilor**: doriți să verificați ce aplicații au permisiuni

importante? Deschideți **Setări** și atingeți **Aplicații** > **Permisiuni**, selectați permisiunea pe care doriți să o vizualizați și atingeți comutatorul din dreptul unei aplicații pentru a-i permite sau refuza permisiunea pentru acea aplicație.

# **Sunete și afișare**

### **Configurarea modului Nu deranjați**

Modul Nu deranjați blochează apelurile de la străini și vă anunță doar în cazul în care primiți apeluri sau mesaje de la anumite contacte prestabilite.

Deschideți **Setări**, apoi accesați **Sunete** > **Nu deranjaţi** pentru e efectua următoarele:

- **Nu deranjați**: Atingeți **Nu deranjați** pentru a activa sau dezactiva imediat această funcție.
- Regulă de program: Nu permiteți întreruperi în perioadele configurate, cum ar fi sfârșitul de săptămână sau seara. Atingeti **Programat** pentru a configura perioada de timp și ciclul de repetare.
- **Acceptarea apelurilor de la contactele importante**: Selectați **Apeluri**, apoi selectați **Numai contacte** sau **Doar favorite**.
- **Acceptarea mesajelor de la contactele importante**: Selectați **Mesaje**, apoi selectați **Numai contacte** sau **Doar favorite**.
- **Permiteți apelurilor repetate să sune**: Opțiunea **Apeluri repetate** este activată în mod implicit. Dispozitivul va suna atunci când același număr de telefon va apelează de mai multe ori în decurs de 3 minute.

### **Configurare setări de sunet**

Când vă uitati la filme sau vă jucați, dispozitivul va comuta automat la sunet stereo pentru a vă îmbunătăți experiența audio. Puteți regla, de asemenea, setările tonului de apel și ale mementoului audio pentru a corespunde diferitelor ocazii.

**Reglare volum sistem**: apăsați butonul de creștere a volumului, apoi glisați pentru a regla volumul media. Alternativ, puteți atinge  $\overline{\textcircled{\circ}}$  pentru a afisa ecranul cu setările de sunet și pentru a regla tonul de apel, volumul media și alarmei de acolo.

- Puteți regla, de asemenea, volumul în setările sistemului. Deschideți **Setări**, atingeți **Sunete** și glisați pentru a regla volumul.
- În ecranul setărilor de sunet, atingeți **Buton de comandă implicit pentru volum** și selectați **Volum ton de apel**. Din acest moment, puteți utiliza butonul de creștere a volumului pentru a regla volumul tonului de apel.

**Comutare între sunet, vibrații și modul silențios**: treceți cu degetul în jos din bara de stare pentru a deschide panoul de notificări. Atingeti  $\widehat{I}$  pentru a comuta între modul **Sunet**, modul **Silenţios** și modul **Vibrații**.

**Activare sunete tastatură și notificări**: deschideți **Setări** și accesați **Sunete** > Mai multe **setări de sunet** pentru a activa sau pentru a dezactiva sunetele de atingere ale tastaturii, tonurile capturilor de ecran și vibrațiile la atingere.

**Setare dispozitiv în modul silențios**: din ecranul **Sunete**, activați **Mod silențios**, apoi activați **Vibrează în modul silenţios**. De acum, când primiți un apel, ecranul se va aprinde și dispozitivul va vibra.

Personalizare ton de apel și sunet de notificare: din ecranul Sunete, alegeti un ton de apel sau un sunet de notificare în funcție de preferințele dvs. personale.

**Dezactivare sunet de pornire**: accesați **Sunete** > **Mai multe setări de sunet** și dezactivați **Sunet de pornire**.

### **Activarea modului Confort vizual**

**vizual**.

Modul **Confort vizual** poate reduce eficient lumina albastră și regla ecranul pentru a afisa culori mai calde, pentru a ameliora oboseala ochilor și pentru a proteja vederea.

**Activarea Confort vizual**: Deschideți **Setări**, accesați **fiéà** > **Confort vizual**, apoi activați **Confort vizual**. Apoi, pictograma  $\overleftrightarrow{\phi}$  va fi afișată în bara de stare. Odată ce modul **Confort vizual** este activat, lumina albastră va fi filtrată, iar ecranul va căpăta o nuanță gălbuie.

**Activarea sau dezactivarea rapidă a modului Confort vizual**: Treceți cu degetul în jos din bara de stare pentru a deschide panoul de notificări. Din panoul de notificări, extindeți panoul comenzilor rapide, apoi atingeți pentru a activa sau dezactiva modul **Confort**

**Activarea planificată a modului Confort vizual: Deschideți <b>Setări**, accesați Afisare > **Confort vizual**, apoi activati **Planificată**. Specificați o oră de **Oră de început** și o oră de **Oră încheiere** pentru activarea modului **Confort vizual**.

**Reglarea temperaturii de culoare în modul Confort vizual**: Odată ce modul **Confort vizual** este activat, lumina albastră va fi filtrată, iar ecranul va căpăta o usoară nuantă gălbuie. Acest lucru este normal, iar dumneavoastră puteți regla temperatura de culoare în funcție de necesități. După ce ați activat modul **Confort vizual**, glisați glisorul pentru temperatura de culoare pentru a obține o culoare mai rece sau mai caldă a ecranului.

- **0** După fiecare jumătate de oră de utilizare a ecranului, odihniți-vă ochii timp de minim 10 minute.
	- Priviți la distanță pentru a adapta mușchii de focalizare ai ochilor și a evita oboseala vizuală.
	- Cultivarea unor bune obiceiuri de îngrijire a ochilor vă va proteja vederea și va preveni apariția miopiei.

### **Alte setări de afișare**

#### **Folosirea comenzilor rapide pentru a accesa funcțiile utilizate frecvent**

Dacă atingeți lung o pictogramă de aplicație și nu se creează nicio comandă rapidă, aplicația nu permite lucrul cu comenzile rapide din ecranul de pornire. Fiecare aplicație acceptă cel mult patru funcții utilizate frecvent. Acestea sunt presetate de aplicație și nu pot fi schimbate.

**Accesarea rapidă a funcțiilor de aplicație utilizate frecvent**: Atingeți lung o pictogramă de aplicație, apoi atingeți o funcție utilizată frecvent, pentru a o accesa. De exemplu, pentru a face un selfie, atingeți lung pictograma camerei foto, apoi atingeți **Selfie** în meniul pop-up pentru a crea o comandă rapidă pentru selfie.

**Adăugarea unor comenzi rapide în ecranul de pornire**: Atingeți lung o pictogramă de aplicație din ecranul de pornire pentru a deschide meniul. Atingeți lung funcția dorită și glisați-o pe ecranul de pornire pentru a crea o comandă rapidă. De exemplu, puteți adăuga o comandă rapidă pentru funcția selfie a camerei foto în ecranul de pornire.

# **Spațiu de stocare**

### **Activarea funcției de curățare memorie**

Viteza dispozitivului poate scădea în timp, pe măsură ce spațiul de stocare disponibil scade. Utilizați funcția de curățare memorie pentru a elibera spațiu de stocare, a îmbunătăți performanțele sistemului și a asigura buna funcționare a dispozitivului.

Deschideți **Optimizare**, apoi atingeți **Curățare** pentru a curăța memoria și pentru a goli cache în vederea optimizării performanței. Dacă spațiul dvs. de stocare este încă scăzut, efectuați o curățare profundă pentru a elibera spațiu suplimentar.

# **Asistență inteligentă**

## **Accesarea funcțiilor dispozitivului de oriunde, cu Andocarea navigației**

Pentru a închide o aplicație sau pentru a reveni la ecranul de pornire, trebuie să utilizați bara de navigare din partea de jos a dispozitivului. Puteți activa funcția Andocarea navigației pe dispozitivul dvs. pentru a evita utilizarea butoanelor de navigare și pentru a folosi confortabil dispozitivul, cu o singură mână.

Deschideți **Setări**. Accesați **Sistem** > **Navigare sistem** > **Andocarea navigației** și activați **Andocarea navigației**. Pe ecran va apărea panoul pentru Andocarea navigației. Îl puteți glisa în locul preferat de pe ecran. Andocarea navigației face posibile următoarele acțiuni:

- **Înapoi**: Atingeți Andocarea navigației o singură dată pentru a face un pas înapoi sau atingeți de două ori pentru a vă întoarce cu două ecrane.
- **Ecran de pornire**: Atingeți lung Andocarea navigației, apoi ridicați degetul pentru a reveni în ecranul de pornire.
- **Vizualizare aplicații de fundal**: Atingeți lung Andocarea navigației și apoi treceți cu degetul la stânga sau la dreapta pentru a vizualiza aplicațiile care rulează în fundal.

# **Sistem**

### **Modificarea metodei de introducere**

Puteți modifica metoda de introducere pe dispozitiv după cum doriți.

**Comutarea metodei de introducere**: Deschideți **Setări**, accesați **Sistem** > **Limbă și tastatură** > **Tastatură implicită** și selectați o metodă de introducere.

### **Setări generale**

#### **Schimbați limba sistemului dvs.**

Puteți schimba limba sistemului pe dispozitiv după cum este necesar.

Deschideți **Setări**, accesați **Sistem** > **Limbă și tastatură** > **Limbă și regiune**, apoi selectați limba pe care doriți să o utilizați. Dacă limba pe care doriți să o utilizați nu este menționată, atingeți **Adăugați o limbă** pentru a căuta limbi suplimentare. De asemenea, puteți atinge Regiune pentru a selecta țara/regiunea. Interfața sistemului este afișată în funcție de obiceiurile locale din regiunea selectată.

### **Setare dată și oră sistem**

În cazul în care călătoriți în străinătate sau schimbați cartela SIM, dispozitivul va afișa automat data și ora furnizate de rețeaua mobilă locală. De asemenea, puteți regla manual data și ora, puteți schimba formatul orei sau puteți seta ceasuri duale pe ecranul de blocare.

Deschideți **Setări** și accesați **Sistem** > **Data și ora**. De aici puteți:

- **Schimba data și ora**: activați **Setare automată** pentru a sincroniza data și ora dispozitivului cu cea a rețelei dvs. mobile. Dezactivați **Setare automată** pentru a seta manual data și ora.
- **Schimba fusul orar**: activați **Setare automată** pentru a sincroniza fusul orar al dispozitivului cu cel al rețelei dvs. mobile. Dezactivați **Setare automată** pentru a seta manual fusul orar.
- **Schimba formatul orei**: activați **Perioadă de 24 ore** pentru a seta formatul orei la 24 de ore. Dezactivați **Perioadă de 24 ore** pentru a seta formatul orei la 12 ore.
- **Seta ceasuri duale în ecranul de blocare**: Atunci când vă aflati în străinătate în roaming, dispozitivul va afisa automat data și ora locală furnizate de reteaua mobilă locală. Activați **Ceasuri duale** și setați **Oraș de domiciliu** pentru a afișa ceasuri duale pe ecranul de blocare. Un ceas va afișa ora locală, iar celălalt ceas va afișa ora în țara de origine.

### Imprimarea documentelor și a fotografiilor de pe dispozitiv

Conectați dispozitivul la o imprimantă, prin Wi-Fi, pentru a imprima cu ușurință documente și fotografii.

- $\bullet\cdot\bullet$  Prin Mopria puteti imprima direct de la dispozitiv, folosind o imprimantă cu certificat Mopria. Imprimanta se conectează la dispozitiv prin Wi-Fi.
	- Dacă imprimanta nu are certificat Mopria, contactati producătorul acesteia pentru a obține un plugin corespunzător modelului.
- **1** Conectați dispozitivul și imprimanta la aceeași rețea Wi-Fi.
	- **Conectarea la hotspotul imprimantei**: Dacă imprimanta are hotspot wireless, urmați instrucțiunile din manualul imprimantei pentru a-l activa și a seta o parolă. Pe

dispozitiv, deschideți **Setări** și accesați **Reţele** > **Wi-Fi**. Activați **Wi-Fi**, selectați hotspotul imprimantei, apoi urmați instrucțiunile de pe ecran pentru a stabili conexiunea.

• **Conectarea prin Wi-Fi Direct**: Dacă imprimanta acceptă Wi-Fi Direct, urmați instrucțiunile din manualul acesteia pentru a activa funcția. Pe dispozitiv, deschideți

**Setări** și accesați **Reţele** > **Wi-Fi**. Activați **Wi-Fi**, atingeți > **Wi-Fi Direct**, apoi selectați imprimanta din lista dispozitivelor detectate.

- **Conectarea la router**: Activați Wi-Fi pe imprimantă și conectați-o la routerul de acasă. Pe dispozitiv, deschideți **Setări** și accesați **Reţele** > **Wi-Fi**. Activați **Wi-Fi**, selectați routerul, apoi urmați instrucțiunile de pe ecran pentru a finaliza setările.
- **2** Deschideți **Setări**. Accesați **Conectare dispozitive** > **Imprimare** > **Serviciu de imprimare implicit** și asigurați-vă că funcția **Serviciu de imprimare implicit** este activată. Selectați o imprimantă din rezultatele căutării, apoi urmați instrucțiunile afisate pe ecran pentru a adăuga manual o imprimantă.
- **3** Acum puteți imprima cu ușurință de la dispozitiv:
	- **Imprimarea unei imagini**: Accesați **Galerie**. Deschideți imaginea pe care doriți să o imprimați, accesați **Mai multe** > **Tipărire / export ca PDF**, apoi urmați instrucțiunile de pe ecran pentru a trimite imaginea către imprimantă.
	- **Imprimarea unei pagini web**: Deschideți în browser pagina pe care doriți să o imprimați, apoi selectați din meniu opțiunea de imprimare.
	- **Imprimarea unui document**: Deschideți documentul de imprimat într-o aplicație corespunzătoare și selectați din meniu opțiunea de imprimare.
	- **Imprimarea unei note**: Pe dispozitiv, deschideți **Note**. Deschideți nota pe care doriți să o imprimați, accesați **Imprimare**, apoi urmați instrucțiunile de pe ecran pentru a o trimite către imprimantă.

### **Setarea pornirii/opririi programate**

Utilizați funcția de pornire/oprire programată pentru a porni și a opri dispozitivul la ore prestabilite pentru a economisi energie și pentru a preveni întreruperile în timpul perioadei de inactivitate.

Deschideți **Setări**, accesați **Asistenţă inteligentă** > **Pornire și oprire programate**, activați **Pornire și oprire programate**, apoi setați ora de pornire/oprire, precum și ciclul de repetare. Dispozitivul va porni și se va opri automat la orele selectate.

Pentru a dezactiva **Pornire și oprire programate**, dezactivați comutatorul.

### **Vizualizarea memoriei și a spațiului de stocare**

Nu știți sigur câtă memorie și cât spațiu de stocare mai aveți la dispoziție, după o utilizare îndelungată a dispozitivului? Puteți vizualiza informații despre memoria și spațiul de stocare disponibile, pentru a urmări utilizarea memoriei și a spațiului și a decide dacă trebuie să efectuați o curățare.

Nu toate dispozitivele acceptă carduri micro SD.

Deschideți **Setări** și atingeți **Stocare** pentru a vizualiza utilizarea memoriei și eliberați mai mult spațiu în timp util, pe baza spațiului de stocare disponibil.

**Curățarea spațiului (recomandat)**: Dacă selectați **GOLIRE**, puteți vizualiza detaliile de utilizare a aplicațiilor. Pe baza rezultatului scanării, puteți, de asemenea, să curățați manual sistemul conform recomandărilor sau să specificați elementele care trebuie curățate.

## **Actualizare sistem**

### **Actualizarea online a sistemului dispozitivului**

- Înainte de a instala actualizarea conectați dispozitivul la internet. Actualizările online consumă date mobile, prin urmare vă recomandăm să utilizați o rețea Wi-Fi.
	- Asigurați-vă că nivelul bateriei rămâne la peste 30 % în timpul actualizării.
	- Utilizarea unui software neautorizat de la terți pentru actualizarea dispozitivului vă poate deteriora dispozitivul sau vă poate periclita informațiile personale. Vă recomandăm să actualizați online dispozitivul sau să duceți dispozitivul împreună cu dovada achiziționării la un centru de service pentru clienți Huawei autorizat, pentru a efectua actualizări.
	- Creați o copie de rezervă a datelor importante înainte de a actualiza dispozitivul.
	- După actualizare, anumite aplicații terțe, cum ar fi aplicațiile bancare sau de jocuri, pot fi incompatibile cu noul sistem. Actualizați periodic astfel de aplicații terțe pentru a remedia problemele de compatibilitate.
- **1** Deschideți **Setări**.
- **2** Accesați **Sistem** > **Actualizare software**. Când sistemul detectează o versiune nouă, accesați **Versiune nouă** > **DESCĂRCARE ȘI INSTALARE**.

<sup>7</sup> Pentru a dezactiva actualizările de sistem, accesați <sup> $\circled{\circ}$ </sup> și dezactivați **Descărcare auto. prin Wi-Fi**.

Pentru actualizarea dispozitivului este nevoie de ceva timp. Nu efectuați nicio operațiune pe parcursul actualizării. După o actualizare, dispozitivul va reporni automat.

## **Precizare juridică**

## **Aviz juridic**

#### **Copyright © Huawei 2020. Toate drepturile rezervate.**

Nicio parte din acest document nu poate fi reprodusă sau transmisă sub nicio formă şi sub niciun mijloc fără acordul prealabil, în scris, al Huawei Technologies Co., Ltd. și al afiliatilor săi ("Huawei").

Produsul descris în acest manual include software protejat prin legea drepturilor de autor aparţinând Huawei și posibililor licenţiatori. Clienţii nu vor reproduce, distribui, modifica, decompila, dezasambla, decripta, extrage, decodifica, închiria, atribui sau sublicenția, în niciun fel, respectivul software, în afara cazului în care astfel de restricţii sunt interzise de legile aplicabile sau dacă astfel de acţiuni sunt aprobate de respectivii deţinători de drepturi de autor.

### **Mărci comerciale şi permisiuni**

SP HUANEI, HUAWEI ȘI **SIZ** sunt mărci comerciale sau mărci comerciale înregistrate ale Huawei Technologies Co., Ltd.

Android este o marcă comercială a Google LLC.

Cuvântul și simbolurile *Bluetooth*® sunt mărci comerciale înregistrate deținute de *Bluetooth* SIG, Inc. și orice utilizare a acestora de către Huawei Technologies Co., Ltd. se face sub licență. Huawei Device Co., Ltd. este o filială a Huawei Technologies Co., Ltd.

Alte mărci comerciale, produse, servicii şi nume de companii menţionate pot aparţine proprietarilor respectivi.

#### **Notă**

Unele caracteristici ale produsului şi ale accesoriilor sale descrise în prezentul document se bazează pe software-ul instalat, pe capacităţile şi setările reţelei locale şi, prin urmare, pot să nu fie activate sau pot fi limitate de operatorii locali de rețea sau de furnizorii de servicii de reţea.

Prin urmare, descrierile din acest document pot să nu se potrivească cu produsul sau accesoriile sale pe care le achiziţionaţi.

Huawei își rezervă dreptul de a modifica orice informații sau specificații din prezentul manual fără notificare prealabilă sau fără obligații.

#### **Declaraţia privind software-ul de la terţi**

Huawei nu deţine proprietatea intelectuală asupra software-ului şi aplicaţiilor de la terţi, furnizate împreună cu produsul. Prin urmare, Huawei nu va furniza nicio garanţie de niciun fel pentru software-ul şi aplicaţiile de la terţi. Huawei nu va oferi nici asistenţă clienţilor care

utilizează software şi aplicaţii de la terţi, nici nu va fi vinovată sau răspunzătoare pentru funcţiile sau performanţa software-ului şi aplicaţiilor de la terţi.

Serviciile software și aplicațiile de la terți pot fi întrerupte sau reziliate în orice moment, iar Huawei nu garantează disponibilitatea continutului sau a serviciilor. Furnizorii de servicii terti oferă conținut și servicii prin rețea sau prin instrumente de transmitere care nu se află sub controlul Huawei. În cele mai largi limite permise de legea aplicabilă, se declară în mod explicit că Huawei nu va compensa și nu poate fi făcut responsabilă pentru serviciile furnizate de furnizorii de servicii terți, de întreruperea temporară sau definițivă a unor conținuturi sau servicii de la terţi.

Huawei nu va fi responsabilă pentru legalitatea, calitatea sau alte aspecte ale software-ului instalat pe acest produs sau pentru orice lucrări încărcate sau descărcate sub orice formă, inclusiv, dar fără a se limita la text, imagini, înregistrări video sau software etc. Clienţii îşi asumă riscul pentru orice efecte, inclusiv incompatibilitatea dintre software şi acest produs, care rezultă din instalarea software-ului sau încărcarea sau descărcarea de lucrări de la terţi. Acest produs are la bază platforma open-source Android™. Huawei a efectuat modificările necesare la această platformă. Prin urmare, este posibil ca acest produs să nu accepte toate functiile acceptate de platforma standard Android sau poate fi incompatibil cu software de la terți. Huawei nu furnizează garanții și reprezentare în legătură cu astfel de compatibilitate și exclude în mod expres orice responsabilitate în legătură cu astfel de situaţii.

#### **DECLINAREA RĂSPUNDERII**

TOT CONTINUTUL ACESTUI MANUAL ESTE FURNIZAT "CA ATARE". CU EXCEPTIA SITUATIILOR IMPUSE DE LEGILE ÎN VIGOARE, NU SE ACORDĂ NICIO GARANTIE, DE NICIUN FEL, EXPLICITE SAU IMPLICITE, INCLUSIV, DAR FĂRĂ A SE LIMITA LA, GARANŢIILE IMPLICITE DE VANDABILITATE ŞI CONFORMITATE PENTRU UN ANUMIT SCOP CU PRIVIRE LA ACURATEŢEA, FIABILITATEA SAU CONŢINUTUL ACESTUI MANUAL.

ÎN LIMITELE MAXIME PERMISE PRIN LEGISLAŢIA APLICABILĂ, HUAWEI NU VA FI RĂSPUNZĂTOARE ÎN NICIUN CAZ PENTRU DAUNE SPECIALE, INCIDENTALE, INDIRECTE SAU SUBSECVENTE SAU PENTRU PIERDERI DE PROFIT, AFACERI, VENITURI, DATE, ÎNCREDERE SAU ECONOMII ANTICIPATE, INDIFERENT DACĂ ACESTE PIERDERI POT FI ANTICIPATE SAU NU.

RESPONSABILITATEA MAXIMĂ A HUAWEI (ACEASTĂ LIMITARE NU SE VA APLICA LA RESPONSABILITATEA PENTRU RĂNIRE ÎN LIMITA APLICABILĂ ÎN CARE LEGEA INTERZICE O ASTFEL DE LIMITARE) CARE REZULTĂ DIN UTILIZAREA PRODUSULUI DESCRIS ÎN PREZENTUL MANUAL VA FI LIMITATĂ LA SUMA PLĂTITĂ DE CLIENŢI PENTRU ACHIZIŢIONAREA ACESTUI PRODUS.

#### **Reglementări privind importul şi exportul**

Clientul se obligă să respecte toate reglementările şi legile aplicabile privind importul şi exportul şi se obligă să obţină toate autorizaţiile şi licenţele de stat necesare în scopul de a exporta, reexporta sau importa produsul menţionat în prezentul manual, inclusiv produsele software și datele tehnice pe care le conține.

### **Securitatea datelor şi a informaţiilor personale**

Folosirea anumitor funcţionalităţi din aplicaţiile de la terți de pe dispozitivul dvs. poate duce la pierderea datelor sau a informaţiilor personale sau la situaţii în care acestea devin accesibile altora. Luați următoarele măsuri care ajută la protejarea informaţiilor dvs. personale:

- Aşezaţi dispozitivul într-un loc sigur, pentru a împiedica folosirea neautorizată a acestuia.
- Configurati-vă ecranul să se blocheze și creați o parolă sau un model de deblocare.
- Creati periodic o copie de rezervă a informatiilor personale păstrate pe cartela SIM, pe cardul de memorie sau în memoria dispozitivului. Dacă schimbaţi dispozitivul, asiguraţi-vă că mutaţi sau ştergeţi toate informaţiile personale de pe dispozitivul dvs. vechi.
- Nu deschideti mesajele sau e-mailurile de la persoane necunoscute, pentru a preveni infectarea dispozitivului dvs. cu viruşi.
- Atunci când vă folosiţi dispozitivul pentru a naviga pe Internet, nu vizitaţi site-uri web care pot constitui un risc de securitate, pentru a evita furtul informaţiilor dvs. personale.
- Dacă folosiți servicii precum hotspotul Wi-Fi portabil sau Bluetooth, configurați parole pentru aceste servicii pentru a împiedica accesarea neautorizată a acestora. Dezactivaţi aceste servicii atunci când nu le folosiţi.
- Instalaţi software de securitate şi efectuaţi în mod regulat scanări antivirus.
- Asiguraţi-vă că obţineţi aplicaţiile de la terți din surse legitime. Aplicaţiile de la terți descărcate trebuie scanate împotriva virușilor.
- Instalaţi aplicaţiile sau pachetele software de securitate de la Huawei sau de la furnizorii autorizaţi ai aplicaţiilor terţe.
- Folosirea unui software neautorizat de la terţi pentru actualizarea dispozitivului poate deteriora dispozitivul sau vă poate periclita informaţiile personale. Este recomandat să faceți actualizarea prin intermediul funcției de actualizare online a dispozitivului, sau să descărcați pachetele oficiale Huawei de actualizare pentru modelul dispozitivului dvs.
- Anumite aplicații solicită și transmit informații despre locație. În consecintă, este posibil ca o aplicaţie terţă să partajeze informaţii despre locaţia dvs.
- Unii terți furnizori de aplicaţii pot colecta informaţii de detectare şi diagnosticare a dispozitivului dvs. pentru a îşi îmbunătăţi produsele şi serviciile.

### **Obținerea de ajutor**

Citiți Ghidul de pornire rapidă care însoțește telefonul.

Atingeți **Setări** > **Sistem** > **Despre telefon** > **Legal** pentru a citi informațiile legale.

Vizitați http://consumer.huawei.com/en/ pentru mai multe informații.

### **Pentru informații suplimentare**

Pentru informații suplimentare, puteți introduce numele unei funcții în caseta de căutare a **Sugestii**.

Acest ghid serveşte doar ca referinţă. Produsul real, inclusiv, dar fără a se limita la culoare, dimensiune şi dispunere a ecranului, poate varia. Toate enunţurile, informaţiile şi recomandările din acest ghid nu constituie nicio garanţie de niciun fel, expresă sau implicită.

Vizitaţi http://consumer.huawei.com/en/support/hotline pentru a afla adresa de e-mail şi numărul pentru asistenţă actualizate pentru ţara sau regiunea dvs.

Model: ART-L29

EMUI 9.1.1\_01